# AOM

# **User Guide**

 Issue
 01

 Date
 2023-11-17

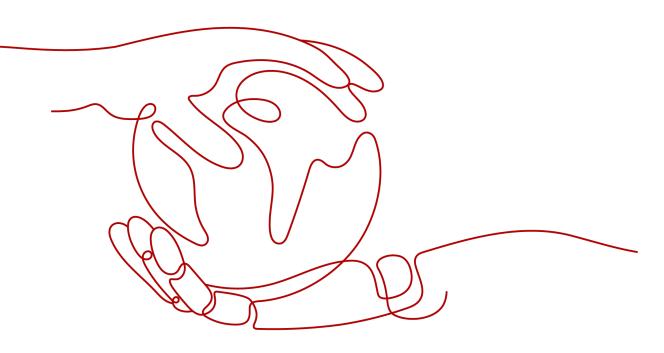

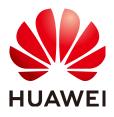

#### Copyright © Huawei Cloud Computing Technologies Co., Ltd. 2023. All rights reserved.

No part of this document may be reproduced or transmitted in any form or by any means without prior written consent of Huawei Cloud Computing Technologies Co., Ltd.

## **Trademarks and Permissions**

NUAWEI and other Huawei trademarks are the property of Huawei Technologies Co., Ltd. All other trademarks and trade names mentioned in this document are the property of their respective holders.

### Notice

The purchased products, services and features are stipulated by the contract made between Huawei Cloud and the customer. All or part of the products, services and features described in this document may not be within the purchase scope or the usage scope. Unless otherwise specified in the contract, all statements, information, and recommendations in this document are provided "AS IS" without warranties, guarantees or representations of any kind, either express or implied.

The information in this document is subject to change without notice. Every effort has been made in the preparation of this document to ensure accuracy of the contents, but all statements, information, and recommendations in this document do not constitute a warranty of any kind, express or implied.

# Huawei Cloud Computing Technologies Co., Ltd.

Address: Huawei Cloud Data Center Jiaoxinggong Road Qianzhong Avenue Gui'an New District Gui Zhou 550029 People's Republic of China

Website: https://www.huaweicloud.com/intl/en-us/

# **Contents**

| 1 Overview                                                                                   | 1   |
|----------------------------------------------------------------------------------------------|-----|
| 2 Subscribing to AOM                                                                         | 10  |
| 3 Permissions Management                                                                     |     |
| 3.1 Creating a User and Granting Permissions                                                 |     |
| 3.2 Creating a Custom Policy                                                                 |     |
| 3.3 Cloud Service Authorization                                                              |     |
| 4 Connecting Resources to AOM                                                                |     |
| 4.1 Installing an ICAgent (Huawei Cloud Host)                                                |     |
| 4.2 Installing an ICAgent (Non-Huawei Cloud Host)                                            |     |
| 4.3 ICAgent Version Description                                                              |     |
| 4.4 Configuring Application Discovery Rules                                                  |     |
| 4.5 Configuring Log Collection Paths                                                         |     |
| 4.5.1 Configuring Container Log Collection Paths                                             |     |
| 4.5.2 Configuring VM Log Collection Paths                                                    |     |
| 5 Monitoring Overview                                                                        |     |
| 5.1 O&M                                                                                      |     |
| 5.2 Dashboard                                                                                |     |
| 6 Alarm Management                                                                           | 53  |
| 6.1 Alarm Management                                                                         | 53  |
| 6.2 Alarm Rules (Old)                                                                        | 53  |
| 6.2.1 Adding Threshold Rules                                                                 |     |
| 6.3 Alarm Rules (New)                                                                        |     |
| 6.3.1 Overview                                                                               |     |
| 6.3.2 Alarm Tags and Annotations                                                             |     |
| 6.3.3 Creating a Threshold Rule                                                              |     |
| 6.3.4 Creating a Static Threshold Template                                                   |     |
| <ul><li>6.3.5 Creating an Event Alarm Rule</li><li>6.4 Creating Notification Rules</li></ul> |     |
| 6.5 Viewing Alarms                                                                           |     |
| 6.6 Viewing Events                                                                           |     |
| 6.7 Alarm Action Rules                                                                       |     |
|                                                                                              | , , |

| 6.7.1 Overview                                 | 74  |
|------------------------------------------------|-----|
| 6.7.2 Creating an Alarm Action Rule            | 74  |
| 6.7.3 Creating a Message Template              |     |
| 6.8 Alarm Noise Reduction                      | 79  |
| 6.8.1 Overview                                 | 79  |
| 6.8.2 Creating a Grouping Rule                 |     |
| 6.8.3 Creating a Suppression Rule              |     |
| 6.8.4 Creating a Silence Rule                  | 87  |
| 7 Resource Monitoring                          | 89  |
| 7.1 Resource Monitoring Description            |     |
| 7.2 Application Monitoring                     |     |
| 7.3 Component Monitoring                       |     |
| 7.4 Host Monitoring                            |     |
| 7.5 Container Monitoring                       |     |
| 7.6 Metric Monitoring                          |     |
| 7.7 Cloud Service Monitoring                   | 97  |
| 8 Log Management                               |     |
| 8.1 Log Management Description                 |     |
| 8.2 Searching for Logs                         |     |
| 8.3 Viewing Log Files                          |     |
| 8.4 Viewing Bucket Logs                        | 105 |
| 8.5 Adding Log Dumps                           | 107 |
| 8.6 Creating Statistical Rules                 | 112 |
| 8.7 Accessing LTS                              | 114 |
| 8.7.1 Overview                                 | 114 |
| 8.7.2 Managing Access Rules                    | 116 |
| 9 Configuration Management                     | 120 |
| 9.1 ICAgent Management (Huawei Cloud Host)     | 120 |
| 9.1.1 Installing an ICAgent                    | 120 |
| 9.1.2 Upgrading the ICAgent                    | 124 |
| 9.1.3 Uninstalling the ICAgent                 | 125 |
| 9.2 ICAgent Management (Non-HUAWEI CLOUD Host) | 127 |
| 9.2.1 Installing the ICAgent                   |     |
| 9.2.2 Upgrading the ICAgent                    | 130 |
| 9.2.3 Uninstalling the ICAgent                 | 131 |
| 9.3 Access Management                          | 131 |
| 9.3.1 Overview                                 | 131 |
| 9.3.2 Reporting Prometheus Data to AOM         | 132 |
| 9.3.3 Viewing Metric Data in AOM Using Grafana | 134 |
| 9.4 Log Configuration                          | 138 |
| 9.4.1 Setting the Log Quota                    | 138 |

| 9.4.2 Configuring Delimiters  |     |
|-------------------------------|-----|
| 9.4.3 Setting Log Collection  |     |
| 9.5 Quota Configuration       |     |
| 9.6 Metric Configuration      |     |
| 9.7 Data Subscription         |     |
| 10 Resource Groups            | 150 |
| 11 Auditing                   |     |
| 11.1 Operations Logged by CTS |     |
| 11.2 Viewing Audit Logs       |     |
|                               |     |

# Overview

Application Operations Management (AOM) is a one-stop, multi-dimensional O&M management platform for cloud applications. It monitors applications and related cloud resources in real time, collects and associates resource metrics, logs, and events to analyze application health status, and supports alarm reporting and data visualization, helping you detect faults in a timely manner and monitor the running status of applications, resources, and services in real time.

Specifically, AOM monitors and uniformly manages servers, storage devices, networks, web containers, and applications hosted in Docker and Kubernetes, effectively preventing problems, facilitating fault locating, and reducing O&M costs. Unlike traditional monitoring systems, AOM monitors services by applications. It meets enterprises' requirements for high efficiency and fast iteration, provides effective IT support for their services, and protects and optimizes their IT assets, enabling enterprises to achieve strategic goals.

# **Console Description**

| Category | Description                                                                                                    |
|----------|----------------------------------------------------------------------------------------------------|
| Overview | Both the O&M overview and dashboard are provided.                                                                                                    |
|          | <ul> <li>O&amp;M<br/>The O&amp;M page supports full-link,<br/>multi-layer, and one-stop O&amp;M for<br/>resources, applications, and user<br/>experience.</li> </ul>                    |
|          | • Dashboard<br>With a dashboard, different graphs<br>such as line graphs and digit graphs<br>are displayed on the same screen,<br>which lets you view comprehensive<br>monitoring data. |

Table 1-1 AOM console description

| Category     | Description                                                                                                    |
|--------------|----------------------------------------------------------------------------------------------------|
| Alarm center | The alarm center displays the alarm<br>list, event list, alarm rules, and<br>notification rules.                                                                                                    |
|              | • Alarm list<br>Alarms are the information which is<br>reported when AOM or an external<br>service is abnormal or may cause<br>exceptions. You need to take<br>measures accordingly. Otherwise,<br>service exceptions may occur.                                                                                                    |
|              | The alarm list displays the alarms generated within a specified time range.                                                                                                    |
|              | • Event list<br>Events generally carry some<br>important information, informing<br>you of the changes of AOM or an<br>external service. Such changes do<br>not necessarily cause exceptions.                                                                                                    |
|              | The event list displays the events generated within a specified time range.                                                                                                    |
|              | <ul> <li>Alarm rules<br/>By setting alarms rules, you can<br/>define event conditions for services<br/>or threshold conditions for resource<br/>metrics. If the resource data of a<br/>service meets the event condition,<br/>an event alarm will be generated. If<br/>the metric data of a resource meets<br/>the threshold condition, a threshold<br/>alarm will be generated. If no<br/>metric data is reported, an<br/>insufficient data event will be<br/>generated. In this way, you can<br/>discover and handle exceptions at<br/>the earliest time.</li> </ul> |
|              | <ul> <li>Alarm notification         AOM supports alarm notification.         You can create notification rules             and alarm action rules, and             configure alarm noise reduction.         When alarms are reported due to             an exception in AOM or an external             service, alarm information can be             sent to specified personnel by email             or Short Message Service (SMS)             message. In this way, they can     </li> </ul>                                                                        |

| Category | Description                                   |  |
|----------|-----------------------------------------------|--|
|          | rectify faults in time to avoid service loss. |  |

| Category   | Description                                                                                                    |
|------------|----------------------------------------------------------------------------------------------------|
| Monitoring | Functions such as application<br>monitoring, component monitoring,<br>host monitoring, container monitoring,<br>and metric monitoring are provided.                                                                                                    |
|            | • Application monitoring<br>An application is a group of<br>identical or similar components<br>divided based on service<br>requirements. AOM supports<br>monitoring by application.                                                                                                    |
|            | • Component monitoring<br>Components refer to the services<br>that you deploy, including<br>containers and common processes.                                                                                                    |
|            | The <b>Component Monitoring</b> page<br>displays information such as type,<br>CPU usage, memory usage, and<br>status of each component. AOM<br>supports drill-down from<br>components to instances, and then<br>to containers, enabling multi-<br>dimensional monitoring.                                                                     |
|            | • Host monitoring<br>The Host Monitoring page enables<br>you to monitor common system<br>devices such as disks and file<br>systems, and resource usage and<br>health status of hosts and service<br>processes or instances running on<br>them.                                                                                                |
|            | <ul> <li>Container monitoring<br/>For container monitoring, only<br/>workloads deployed using Cloud<br/>Container Engine (CCE) and<br/>applications created using<br/>ServiceStage are monitored.</li> </ul>                                                                                                    |
|            | • Metric monitoring<br>The <b>Metric Monitoring</b> page<br>displays metric data of each<br>resource. You can monitor metric<br>values and trends in real time, add<br>desired metrics to dashboards,<br>create threshold rules, and export<br>monitoring reports. In this way, you<br>can monitor services and analyze<br>data in real time. |
|            | Cloud service monitoring                                                                                                    |

| Category | Description                                                                                                    |
|----------|----------------------------------------------------------------------------------------------------|
|          | The <b>Cloud Service Monitoring</b><br>page displays historical<br>performance curves of each cloud<br>service instance. You can view cloud<br>service data of the last six months. |

| Category | Description                                                                                                    |
|----------|----------------------------------------------------------------------------------------------------|
| Log      | Functions such as log search, log file,<br>log dump, and path configuration are<br>provided.                                                                                                    |
|          | <ul> <li>Log search<br/>AOM enables you to quickly query<br/>logs, and locate faults based on log<br/>sources and contexts.</li> </ul>                                                                                                    |
|          | <ul> <li>Log files<br/>You can quickly view log files of<br/>component instances to locate<br/>faults.</li> </ul>                                                                                                    |
|          | <ul> <li>Log dumps<br/>AOM enables you to dump logs to<br/>Object Storage Service (OBS)<br/>buckets for long-term storage.</li> </ul>                                                                                                    |
|          | <ul> <li>Path configuration<br/>AOM can collect and display<br/>container and VM logs. VM refers<br/>to an Elastic Cloud Server (ECS) or<br/>a Bare Metal Server (BMS) running<br/>Linux. Before collecting logs, ensure<br/>that you have configured a log<br/>collection path.</li> </ul> |
|          | <ul> <li>Log buckets         A log bucket is a logical group of<br/>log files. You can dump log files,<br/>create statistical rules, and view<br/>logs by log bucket.     </li> </ul>                                                                                                    |
|          | <ul> <li>Statistical rules         <ul> <li>A statistical rule takes effect by log<br/>bucket. You can configure keywords<br/>in statistical rules. Then, AOM<br/>periodically counts the number of<br/>such keywords in log buckets and<br/>generates log metrics.</li> </ul> </li> </ul>  |
|          | • Log structuring<br>In log structuring, original logs can<br>be separated by regular expressions<br>or special characters so that<br>structured logs can be queried and<br>analyzed based on the SQL syntax.                                                                               |
|          | <ul> <li>Accessing LTS<br/>By adding access rules, you can<br/>map logs of CCE, Cloud Container<br/>Instance (CCI), or custom clusters in<br/>AOM to Log Tank Service (LTS).<br/>Then you can view and analyze logs<br/>on LTS. Mapping does not generate</li> </ul>                        |

| Category                 | Description                                                                                                    |
|--------------------------|----------------------------------------------------------------------------------------------------|
|                          | extra fees, but duplicate mapping will.                                                                                                    |
| Configuration management | <ul> <li>Functions such as ICAgent<br/>management, application discovery,<br/>and log configuration are provided.</li> <li>ICAgent management<br/>ICAgent collects metrics, logs, and<br/>application performance data in<br/>real time. For hosts purchased from<br/>the Elastic Cloud Server (ECS) or<br/>Bare Metal Server (BMS) console,<br/>you need to manually install the<br/>ICAgent. For hosts purchased from<br/>the CCE console, the ICAgent is</li> </ul> |
|                          | <ul> <li>automatically installed.</li> <li>Data subscription<br/>AOM allows you to subscribe to<br/>metrics or alarms. After the<br/>subscription, data can be forwarded<br/>to custom Kafka or Distributed<br/>Message Service (DMS) topics for<br/>you to retrieve.</li> </ul>                                                                                                    |
|                          | <ul> <li>Application discovery<br/>AOM can discover applications and<br/>collect their metrics based on<br/>configured rules.</li> </ul>                                                                                                    |
|                          | <ul> <li>Log configuration</li> <li>Log quotas and delimiters can be<br/>configured.</li> </ul>                                                                                                    |
|                          | <ul> <li>Quota configuration<br/>Earlier metrics will be deleted when<br/>the metric quota is exceeded.</li> </ul>                                                                                                    |
|                          | You can change the metric quota by<br>switching between the basic edition<br>and pay-per-use edition. In the<br>basic edition, limited functions are<br>provided for free.                                                                                                    |
|                          | <ul> <li>Metric configuration<br/>You can enable the metric<br/>collection function to collect<br/>metrics (excluding SLA and custom<br/>metrics).</li> </ul>                                                                                                    |

# Process for Using AOM

The following figure shows the process of using AOM.

### Figure 1-1 Process of using AOM

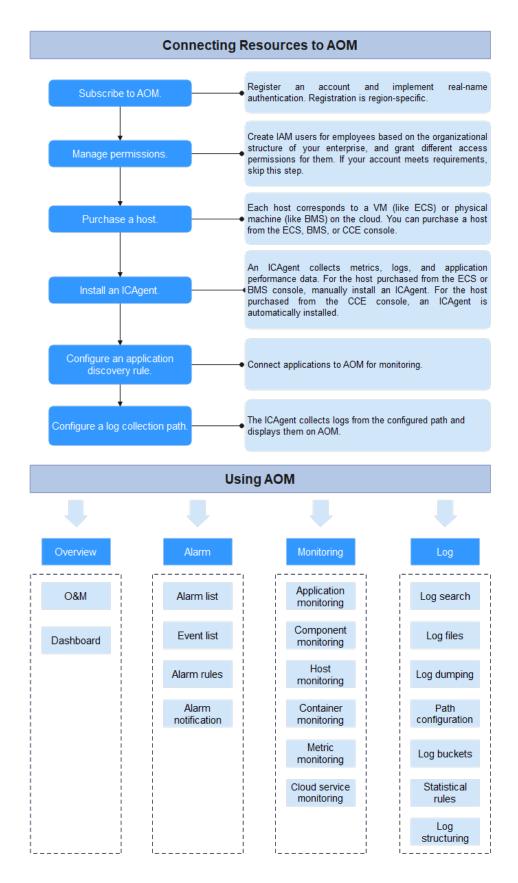

- 1. (Mandatory) Subscribe to AOM.
- 2. (Optional) Create IAM users and set permissions.
- 3. (Mandatory) Purchase a cloud host.
- 4. (Mandatory) Install the ICAgent.

ICAgent is a collector used to collect metric, log, and application performance data in real time.

If a cloud host is purchased through CCE, ICAgent is automatically installed on it.

5. (Optional) Configure an application discovery rule.

For the applications that meet **built-in application discovery rules**, they will be automatically discovered after the ICAgent is installed. For the applications that cannot be discovered using built-in application discovery rules, customize an application discovery rule.

6. (Optional) **Configure a log collection path**.

To use AOM to monitor host logs, configure a log collection path first.

7. (Optional) Implement O&M.

Use AOM functions such as **Monitoring Overview**, **Alarm Management**, **Resource Monitoring**, and **Log Management** to perform routine O&M.

# **2** Subscribing to AOM

Before subscribing to AOM, register a HUAWEI ID.

## Subscribing to AOM

AOM resources are region-specific and cannot be used across regions. Select a region (such as CN-Hong Kong and AP-Bangkok) before subscribing to AOM.

The procedure is as follows:

- 1. Log in to the Huawei Cloud management console.
- 2. Click S in the upper left corner and select your desired region from the dropdown list.
- 3. Click on the left and choose **Application** > **Application Operations Management**.
- 4. In the dialog box that is displayed, click **Subscribe for Free**.

## **Switching Edition**

AOM provides both basic and pay-per-use editions. The basic edition is used by default. You can click **Switch Edition** as required. Note that you can only switch the pay-per-use edition back to the basic edition once in 24 hours, and resources beyond the basic edition will be deleted.

- **Step 1** Log in to the AOM console, choose **Overview** > **O&M** in the navigation pane, and click **Switch Edition** in the upper right corner of the page.
- Step 2 Select an edition, select the check box at the bottom, and click Switch Now.

----End

# **3** Permissions Management

# 3.1 Creating a User and Granting Permissions

This chapter describes how to use **Identity and Access Management (IAM)** for fine-grained permissions control for your AOM resources. With IAM, you can:

- Create IAM users for employees based on the organizational structure of your enterprise. Each IAM user has their own security credentials, providing access to AOM resources.
- Grant only the permissions required for users to perform a task.
- Entrust a cloud account or service to perform professional and efficient O&M on your AOM resources.

If your account does not need individual IAM users, then you may skip over this section.

This section describes the procedure for granting permissions (see Figure 3-1).

## Prerequisites

Learn about the permissions (see **AOM Permissions**) supported by AOM and choose policies or roles according to your requirements. For the permissions of other services, see **System Permissions**.

# Process

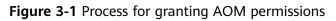

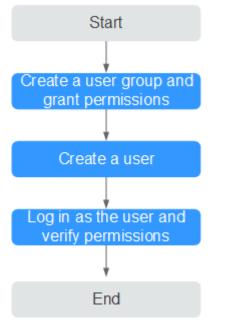

## 1. Create a user group and assign permissions.

Create a user group on the IAM console, and assign the **AOM ReadOnlyAccess** policy to the group.

2. Create an IAM user.

Create a user on the IAM console and add the user to the group created in 1.

3. Log in and verify permissions.

Log in to the AOM console as the created user, and verify that it only has read permissions for AOM.

# 3.2 Creating a Custom Policy

Custom policies can be created as a supplement to the system policies of AOM. For the actions supported for custom policies, see **Permissions Policies and Supported Actions**.

You can create custom policies in either of the following two ways:

- Visual editor: Select cloud services, actions, resources, and request conditions. This does not require knowledge of policy syntax.
- JSON: Edit JSON policies from scratch or based on an existing policy.

For details about how to create custom policies, see **Creating a Custom Policy**. For example custom policies, see the following description.

# **Example Custom Policies**

{

• Example 1: Allowing a user to create threshold rules

```
"Version": "1.1",
```

```
"Statement": [
{
"Effect": "Allow",
"Action": [
"aom:alarmRule:create"
]
}
]
}
```

• Example 2: Forbidding a user to delete application discovery rules

A deny policy must be used in conjunction with other policies to take effect. If the permissions assigned to a user contain both Allow and Deny actions, the Deny actions take precedence over the Allow actions.

To grant a user the **AOM FullAccess** system policy but forbid the user to delete application discovery rules, create a custom policy that denies the deletion of application discovery rules, and grant both the **AOM FullAccess** and deny policies to the user. Because the Deny action takes precedence, the user can perform all operations except deleting application discovery rules. The following is an example deny policy:

```
"Version": "1.1",
"Statement": [
{
"Effect": "Deny",
"Action": [
"aom:discoveryRule:delete"
]
}
]
```

{

}

• Example 3: Defining permissions for multiple services in a policy

A custom policy can contain actions of multiple services that are all of the project-level type. The following is an example policy containing actions of multiple services:

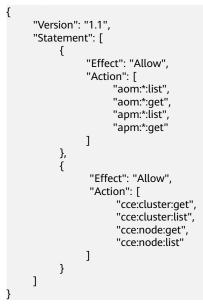

# 3.3 Cloud Service Authorization

Grant permissions to access Resource Management Service (RMS), Log Tank Service (LTS), Cloud Container Engine (CCE), Cloud Container Instance (CCI), Cloud Eye, Distributed Message Service (DMS), and Elastic Cloud Server (ECS) in one click. The setting takes effect for the entire AOM service.

## Prerequisites

The **aom\_admin\_trust** agency has been created on IAM. For details, see **Creating an Agency**.

# Procedure

- **Step 1** Log in to the AOM console and choose **Configuration Management > Service Authorization**.
- **Step 2** In the upper right corner of the cloud service authorization page, click **Authorize** to grant permissions to access the preceding cloud services in one click.

If **Cancel Authorization** is displayed in the upper right corner of the page, you have the permissions to access the preceding cloud services.

----End

# **4** Connecting Resources to AOM

# 4.1 Installing an ICAgent (Huawei Cloud Host)

ICAgents collect metrics, logs, and application performance data in real time. For hosts purchased from the ECS or BMS console, you need to manually install the ICAgent. For hosts purchased from the CCE console, the ICAgent is automatically installed.

# Prerequisites

- Before installing an ICAgent, ensure that the time and time zone of the local browser are consistent with those of the server. If multiple servers are deployed, ensure that the local browser and multiple servers use the same time zone and time. Otherwise, metric data of applications and servers displayed on the UI may be incorrect.
- An ICAgent process needs to be installed and run by the root user.

# **Installation Methods**

There are two methods to install an ICAgent. Note that the two methods are not applicable to container nodes created using ServiceStage or CCE. For container nodes, you do not need to manually install an ICAgent. Instead, you only need to perform certain operations when creating clusters or deploying applications.

For details, see Table 4-1.

| Table 4-1 | Installation | methods |
|-----------|--------------|---------|
|-----------|--------------|---------|

| Method       | Scenario                                                 |
|--------------|----------------------------------------------------------|
| Initial      | This method is used when the following condition is met: |
| installation | An ICAgent has never been installed on your server.      |

| Method                    | Scenario                                                                                                    |
|---------------------------|----------------------------------------------------------------------------------------------------|
| Inherited<br>installation | This method is used when the following conditions are met:<br>You have multiple servers where an ICAgent is to be installed.<br>One server is bound to an EIP, but others are not. An ICAgent<br>has been installed on the server bound to an EIP by using the<br>initial installation method. You can use the inherited method to<br>install an ICAgent on the remaining servers.<br>See Inherited Installation. |

# Initial Installation

After you apply for a server and install an ICAgent for the first time, perform the following operations:

- Step 1 Obtain an Access Key ID/Secret Access Key (AK/SK).
  - If you have obtained the AK/SK, skip this step.
  - If you have not obtained an AK/SK, obtain them first.
- **Step 2** In the navigation pane, choose **Configuration Management > Agent Management**.
- Step 3 Select Other: custom hosts, and click Install ICAgent.
- **Step 4** (Optional) To prevent your AK/SK from being disclosed, select the check box shown in the following figure to disable historical record collection.

#### Figure 4-1 Copying the ICAgent installation command

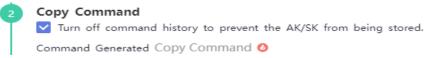

- **Step 5** Generate the ICAgent installation command, and copy and run it to install an ICAgent.
- **Step 6** After the ICAgent is installed, run the following command to enable historical record collection:

#### set -o history

#### **NOTE**

- If the message ICAgent install success is displayed, the ICAgent has been installed in the /opt/oss/servicemgr/ directory. After the ICAgent is successfully installed, choose Configuration Management > Agent Management in the navigation pane on the left, and select Other: custom hosts to view the ICAgent status of the server.
- If the ICAgent fails to be installed, uninstall the ICAgent according to **Uninstalling the** ICAgent by Logging In to the Server and then install it again. If the problem persists, contact technical support.

----End

# **Follow-up Operations**

For more information about how to install, upgrade, and uninstall the ICAgent, see **ICAgent Management (Huawei Cloud Host)**.

# 4.2 Installing an ICAgent (Non-Huawei Cloud Host)

## Prerequisites

- You have purchased an Elastic Cloud Server (ECS) as a jump server.
- The ECS meets the requirements listed in OSs and versions supported by AOM and supports the AMD64 architecture.
- The server has been bound to an Elastic IP Address (EIP). For details, see **Assigning an EIP and Binding It to an ECS**.
- Ensure that the time and time zone of the local browser are consistent with those of the ECS server.

## Precautions

When you install an ICAgent on a non-Huawei Cloud server, the jump server forwarding command generated by the system does not contain any domain name. That is, the ICAgent cannot be installed using a domain name.

## Procedure

To install the ICAgent on a non-Huawei Cloud server, purchase an ECS server from Huawei Cloud as a jump server and perform the following operations:

#### **NOTE**

You are advised to use **CentOS 6.5 64bit** or later images. The minimum specification is **1 vCPU | 1 GB** and the recommended one is **2 vCPUs | 4 GB**.

**Step 1** Log in to the ECS and modify its security group rule.

- 1. On the ECS details page, click the **Security Groups** tab.
- 2. On the security list page, click a security group name and click **Modify Security Group Rule**.
- On the security group details page, click Inbound Rules and then Add Rule. On the page that is displayed, add a security group rule according to Table 4-2.

Table 4-2 Security group rule

| Direction | Protocol | Port                                         | Description                                                                  |
|-----------|----------|----------------------------------------------|------------------------------------------------------------------------------|
| Inbound   | ТСР      | 8149, 8102, 8923,<br>30200, 30201, and<br>80 | List of ports on<br>the jump server<br>to which the<br>ICAgent sends<br>data |

#### **NOTE**

Enable ports 8149, 8102, 8923, 30200, 30201, and 80 in the inbound direction of the security group to ensure normal data communication between the non-Huawei Cloud host and the jump server.

- Step 2 Log in to the AOM console. In the navigation pane, choose Configuration Management > Agent Management.
- Step 3 Select Other: custom hosts, click Install ICAgent, and set Host to Non-HUAWEI CLOUD host.
- **Step 4** Enable forwarding ports on the jump server.
  - 1. As shown in **Figure 4-2**, enter a private IP address to generate the jump server forwarding command.

#### Figure 4-2 Private IP address of the jump server

| 1 | Prerequisites                                                                                                    |
|---|----------------------------------------------------------------------------------------------------|
|   | You have purchased an ECS from HUAWEI CLOUD as the jump<br>server for a specific region, logged in to the jump server as the<br>root user, run the SSH tunnel command, and modified the<br>security group rule. Learn more |
|   | Private IP Address ⑦ · · ·                                                                                                    |
|   | Command Generated Copy Command O                                                                                                    |

#### **NOTE**

1

The private IP address of the jump server refers to the internal IP address of the Virtual Private Cloud (VPC) where the jump server is located.

- 2. Click **Copy Command** to copy the jump server forwarding command.
- 3. Log in as the **root** user to the jump server and run the SSH tunnel forwarding command:

ssh -f -N -L {ECS IP address}:8149:{ELB IP address}:8149 -L {ECS IP address}:8102:{ELB IP address}:8102 -L {ECS IP address}:8923:{ELB IP address}:8923 -L {ECS IP address}:30200:{ELB IP address}:30200 -L {ECS IP address}:30201:{ELB IP address}:30200 -L {ECS IP address}:80211:{ELB IP address}:30200 -L {ECS IP address}:80211:{ELB IP address}:30200 -L {ECS IP address}:80211:{ELB IP address}:30200 -L {ECS IP address}:80211:{ELB IP address}:30200 -L {ECS IP address}:80211:{ELB IP address}:80210 -L {ECS IP address}:80211:{ELB IP address}:80200 -L {ECS IP address}:80211:{ELB IP address}:80200 -L {ECS IP address}:80211:{ELB IP address}:80200 -L {ECS IP address}:80211:{ELB IP address}:80211:{ELB IP address}:80211:{ELB IP address}:80200 -L {ECS IP address}:80211:{ELB IP address}:80211:{ELB IP address}:80

Enter the password of the **root** user as prompted.

4. Run the **netstat -lnp | grep ssh** command to check whether corresponding ports are being listened to. If the results in **Figure 4-3** are returned, TCP ports are enabled.

#### Figure 4-3 Verification results of TCP ports

| [root@e | cs-3716 | nginx]# netstat -lnp   g | grep ssh    |        |      |
|---------|---------|--------------------------|-------------|--------|------|
| tcp     | 0       | 0 192.168.0.201:80       | 0.0.0:*     | LISTEN | 1245 |
| tcp     | 0       | 0 192.168.0.201:8149     | 0.0.0:*     | LISTEN | 1245 |
| tcp     | 0       | 0 0.0.0.0:22             | 0.0.0:*     | LISTEN | 4590 |
| tcp     | 0       | 0 192.168.0.201:3020     | 0.0.0.0:*   | LISTEN | 1245 |
| tcp     | 0       | 0 192.168.0.201:30203    | 1 0.0.0.0:* | LISTEN | 1245 |
| tcp     | 0       | 0 192.168.0.201:8923     | 0.0.0:*     | LISTEN | 1245 |
| tcp     | 0       | 0 192.168.0.201:8102     | 0.0.0:*     | LISTEN | 1245 |
| tcp6    | 0       | 0 ::::22                 |             | LISTEN | 4590 |
| [root@e | cs-3716 | nginx]#                  |             |        |      |

#### D NOTE

- Enter **http://***Jump server IP address* in the address bar of a browser. If the access is successful, the security group rule has taken effect.
- If the jump server powers off and restarts, run the preceding command again.

#### Step 5 Obtain an AK/SK.

**Step 6** Generate and copy the ICAgent installation command.

1. As shown in **Figure 4-4**, enter the **AK**, **SK**, **DC**, and **Connection IP** to generate the ICAgent installation command.

#### Figure 4-4 Obtaining the AK/SK

| 0 | Enter the AK/SK to g<br>to Obtain an AK/SK? | generate | the i | nstallati | on com | mand. | How |
|---|---------------------------------------------|----------|-------|-----------|--------|-------|-----|
|   | - AK                                        |          |       |           |        |       |     |
|   | ∗ SK                                        |          |       |           |        |       |     |
|   | DC 🕲                                        |          |       |           |        |       |     |
|   | * Connection IP 🕲                           |          |       |           |        |       |     |
| 9 | Copy Command                                |          |       |           |        |       |     |
| T | Command Generated                           | Copy Cor | nman  | d O       |        |       |     |

#### **NOTE**

- Ensure that the AK/SK are correct. Otherwise, the ICAgent cannot be installed.
- **DC**: Customize a DC name to query hosts more easily.
- Connection IP: For EIP connection, use the EIP of the jump server. For VPC peer connection, use the internal IP address of the VPC where the jump server is located.
- 2. Click **Copy Command** to copy the ICAgent installation command.
- **Step 7** Use a remote login tool to log in as the **root** user to the server where the ICAgent is to be installed and run the preceding command to install the ICAgent.

If the message **ICAgent install success** is displayed, the ICAgent has been installed in the **/opt/oss/servicemgr/** directory. After the ICAgent has been installed, choose **Configuration Management** > **Agent Management** to view the ICAgent status.

----End

# 4.3 ICAgent Version Description

| Version  | Description                                                                                                    |
|----------|----------------------------------------------------------------------------------------------------|
| 5.12.135 | <ul> <li>Solved the 0% CPU usage issue.</li> <li>Solved the missing container<br/>network metrics of containerd<br/>nodes in CCE 1.23 clusters.</li> <li>Supported collection of disk<br/>partition metrics of EulerOS 2.5.</li> </ul> |
| 5.12.133 | Supported multi-line collection of standard container output logs.                                                                                                    |
| 5.12.130 | Supported direct ingestion of CCE logs to LTS.                                                                                                    |
| 5.12.120 | <ul> <li>Supported setting of the maximum number of process handles.</li> <li>Supported changing of the LTS PodLB domain name.</li> </ul>                                                                                              |
| 5.12.111 | Added thread metrics and fixed the issue that the LVS disk partition metrics fail to be obtained.                                                                                                    |
| 5.12.100 | <ul> <li>Added support for two metrics:<br/>used memory working set and<br/>memory working set usage.</li> <li>Supported container log tagging</li> </ul>                                                                              |
|          | with <b>stderr.log</b> or <b>stdout.log</b> during collection.                                                                                                    |
|          | • Added the <b>Pod_ip</b> tag for container log reporting.                                                                                                    |
|          | • Supported double asterisks (**) for matching files in the current directory.                                                                                                    |
| 5.12.98  | Supported LTS log collection blacklists<br>and changed the source of container<br>metrics to <b>working_set</b> .                                                                                                    |
| 5.12.96  | Supported discovery of more types of cloud resources.                                                                                                    |
| 5.12.90  | Updated the GPU metric source.                                                                                                    |
| 5.12.87  | Supported more types of disks.                                                                                                    |
| 5.12.75  | Adapted to secure containers.                                                                                                    |

# 4.4 Configuring Application Discovery Rules

AOM can discover applications and collect their metrics based on configured rules. There are two modes to configure application discovery: auto mode and manual mode. This section mainly describes the manual mode.

#### • Auto mode

After you install the ICAgent on a host according to **Installing an ICAgent**, the ICAgent automatically discovers applications on the host based on **Built-in Discovery Rules** and displays them on the **Application Monitoring** page.

#### • Manual mode

If you customize an application discovery rule and apply it to the host where the ICAgent is installed (for details, see **Installing an ICAgent**), the ICAgent discovers applications on the host based on the custom rule and displays them on the **Application Monitoring** page.

# **Filtering Rules**

The ICAgent will periodically implement detection on the target host to find out all its processes. The effect is similar to that of running the **ps -e -o pid,comm,lstart,cmd | grep -v defunct** command on the target host. Then, the ICAgent checks whether processes match the filtering rules in **Table 4-4**. If a process meets a filtering rule, the process is filtered out and is not discovered by AOM. If a process does not meet any filtering rules, the process is not filtered out and is discovered by AOM.

Information similar to the following is displayed:

| PID COMMAND                                                                                 | STARTED CMD                                                                             |  |  |  |
|---------------------------------------------------------------------------------------------|-----------------------------------------------------------------------------------------|--|--|--|
| 1 systemd                                                                                   | Tue Oct 2 21:12:06 2018 /usr/lib/systemd/systemdswitched-rootsystem                     |  |  |  |
| deserialize 20                                                                              |                                                                                         |  |  |  |
| 2 kthreadd                                                                                  | Tue Oct 2 21:12:06 2018 [kthreadd]                                                      |  |  |  |
| 3 ksoftirqd/0                                                                               | Tue Oct 2 21:12:06 2018 (ksoftirqd/0)                                                   |  |  |  |
| 1140 tuned                                                                                  | Tue Oct 2 21:12:27 2018 /usr/bin/python -Es /usr/sbin/tuned -l -P                       |  |  |  |
| 1144 sshd                                                                                   | Tue Oct 2 21:12:27 2018 /usr/sbin/sshd -D                                               |  |  |  |
| 1148 agetty                                                                                 | Tue Oct 2 21:12:27 2018 /sbin/agettykeep-baud 115200 38400 9600 hvc0 vt220              |  |  |  |
| 1154 docker-cont                                                                            | aine Tue Oct 2 21:12:29 2018 docker-containerd -l unix:///var/run/docker/libcontainerd/ |  |  |  |
| docker-containerd.sockshim docker-containerd-shimstart-timeout 2mstate-dir /var/run/docker/ |                                                                                         |  |  |  |
| libcontainerd/cont                                                                          | ainerdruntime docker-runcmetrics-interval=0                                             |  |  |  |
|                                                                                             |                                                                                         |  |  |  |

#### Table 4-4 Filtering rules

| Filtering Rule                                                                                                    | Example                                                                                                    |
|----------------------------------------------------------------------------------------------------|----------------------------------------------------------------------------------------------------|
| If the <b>COMMAND</b> value of a process is<br><b>docker-containe</b> , <b>vi</b> , <b>vim</b> , <b>pause</b> , <b>sshd</b> ,<br><b>ps</b> , <b>sleep</b> , <b>grep</b> , <b>tailf</b> , <b>tail</b> , or <b>systemd-<br/>udevd</b> , and the process is not running<br>in the container, the process is filtered<br>out and is not discovered by AOM. | In the preceding information, the<br>process whose <b>PID</b> is <b>1154</b> is not<br>discovered by AOM because its<br><b>COMMAND</b> value is <b>docker-containe</b> . |

| Filtering Rule                                                                                                    | Example                                                                                                    |
|----------------------------------------------------------------------------------------------------|----------------------------------------------------------------------------------------------------|
| If the <b>CMD</b> value of a process starts<br>with [ and ends with ], the process is<br>filtered out and is not discovered by<br>AOM. | In the preceding information, the process whose <b>PID</b> is <b>2</b> is not discovered by AOM because its <b>CMD</b> value is <b>[kthreadd]</b> .         |
| If the <b>CMD</b> value of a process starts<br>with ( and ends with ), the process is<br>filtered out and is not discovered by<br>AOM. | In the preceding information, the process whose <b>PID</b> is <b>3</b> is not discovered by AOM because its <b>CMD</b> value is <b>(ksoftirqd/0)</b> .      |
| If the <b>CMD</b> value of a process starts<br>with <b>/sbin/</b> , the process is filtered out<br>and is not discovered by AOM.       | In the preceding information, the process whose <b>PID</b> is <b>1148</b> is not discovered by AOM because its <b>CMD</b> value starts with <b>/sbin/</b> . |

# Built-in Discovery Rules

AOM provides two built-in discovery rules: **Sys\_Rule** and **Default\_Rule**. These rules are executed on all hosts, including hosts added later. The priority of **Sys\_Rule** is higher than that of **Default\_Rule**. That is, **Sys\_Rule** is executed on the host first. If **Sys\_Rule** is met, **Default\_Rule** is not executed. Otherwise, **Default\_Rule** is executed. Rule details are as follows:

Sys\_Rule (cannot be disabled)

When **Sys\_Rule** is used, the component name and application name must be used together. The names are determined according to the following priorities:

- Priorities for determining the application name:
  - a. Use the value of the **Damp\_application** field in the process startup command.
  - b. If the value in **a** is empty, use the value of the **Dapm\_application** field in the **JAVA\_TOOL\_OPTIONS** variable.
  - c. If the value in **b** is empty, use the value of the **PAAS\_MONITORING\_GROUP** variable.
  - d. If the value in **c** is empty, use the value of the **DAOM.APPN** field in the process startup command.
- Priorities for determining the component name:
  - a. Use the value of the **DAOM.PROCN** field in the process startup command. If the value is empty, use the value of the **Dapm\_tier** field.
  - b. If the value in **a** is empty, use the value of the **Dapm\_tier** field in the **JAVA\_TOOL\_OPTIONS** variable.
  - c. If the value in **b** is empty, use the value of the **PAAS\_APP\_NAME** variable.

In the following example, the component name is **atps-demo** and the application name is **atpd-test**. PAAS\_MONITORING\_GROUP=atpd-test PAAS APP NAME=atps-demo JAVA\_TOOL\_OPTIONS=-javaagent:/opt/oss/servicemgr/ICAgent/pinpoint/pinpoint-bootstrap.jar - Dapm\_application=atpd-test -Dapm\_tier=atps-demo

Default\_Rule (can be disabled)

- If the COMMAND value of a process is java, obtain the name of the JAR package in the command, the main class name in the command, and the first keyword that does not start with a hyphen (-) in the command based on the priorities in descending order as the component name, and use the default value unknownapplicationname as the application name.
- If the **COMMAND** value of a process is **python**, obtain the name of the first .py/.pyc script in the command as the component name, and use the default value **unknownapplicationname** as the application name.
- If the **COMMAND** value of a process is **node**, obtain the name of the first .js script in the command as the component name, and use the default value **unknownapplicationname** as the application name.

## **Custom Discovery Rules**

- **Step 1** In the navigation pane, choose **Configuration Management > Application Discovery**.
- **Step 2** Click **Add Custom Application Discovery Rule** and configure an application discovery rule.
- **Step 3** Select a host for pre-detection.
  - 1. Customize a rule name, for example, **rule-test**.
  - Select a typical host, for example, host-test, to check whether the application discovery rule is valid. The hosts that execute the rule will be configured in Step 6. Then, click Next.
- **Step 4** Set an application discovery rule.
  - 1. Click **Add Check Items**. AOM can discover processes that meet the conditions of check items.

For example, AOM can detect the processes whose command parameters contain **ovs-vswitchd unix:** and environment variables contain **SUDO\_USER=paas**.

#### **NOTE**

- To precisely detect processes, you are advised to add check items about unique features of the processes.
- You must add at least one check item and can add up to five check items. If there
  are multiple check items, AOM only discovers the processes that meet the
  conditions of all check items.
- 2. After adding check items, click **Detect** to search for the processes that meet the conditions.

If no process is detected within 20s, modify the discovery rule and detect processes again. Only when at least one process is detected can you proceed to the next step.

**Step 5** Set an application name and component name.

Set an application name.

1. Set an application name.

In the **Application Name Settings** area, click **Add Naming Rule** to set an application name for the detected process.

**NOTE** 

- If you do not set an application name, the default name **unknownapplicationname** is used.
- When you add multiple naming rules, all the naming rules are combined as the application name of the process. Metrics of the same application are aggregated.
- 2. Set a component name.

In the **Component Name Settings** area, specify an application type and click **Add Naming Rule** to set a component name for the discovered process. For example, add the text **app-test** as a component name.

D NOTE

- Application types are specified to identify application categories. They are used only for better rule classification and console display. You can enter any field. For example, you can enter Java or Python to categorize applications by technology stack or enter collector or database to categorize applications by function.
- If you do not set a component name, the default name unknownapplicationname is used.
- When you add multiple naming rules, all the naming rules are combined as the component name of the process. Metrics of the same component are aggregated.
- 3. Preview the component name.

If the name does not meet your requirements, click  $\checkmark$  in the **Preview Component Name** table to rename the component.

- **Step 6** Set a priority and detection range.
  - 1. Set a priority: When there are multiple rules, set priorities. Enter 1 to 9999. A smaller value indicates a higher priority. For example, **1** indicates the highest priority and **9999** indicates the lowest priority.
  - 2. Set a detection range: Select a host to be detected. That is, select the host to which the configured rule is applied. If no host is selected, this rule will be executed on all hosts, including hosts added later.
- **Step 7** Click **Add** to complete the configuration. AOM collects metrics of the process.
- **Step 8** After about two minutes, choose **Monitoring** > **Component Monitoring** in the navigation pane, select the target host from the cluster drop-down list, and find out the monitored component.

----End

#### **More Operations**

After creating an application discovery rule, perform the operations listed in **Table 4-5** if needed.

| Operation                          | Description                                                                                                    |
|------------------------------------|----------------------------------------------------------------------------------------------------|
| Viewing rule<br>details            | In the <b>Name</b> column, click the name of an application discovery rule.                                                                                                    |
| Enabling or<br>disabling a<br>rule | <ul> <li>Click Enable in the Operation column.</li> <li>Click Disable in the Operation column. After a rule is disabled, AOM does not collect corresponding process metrics.</li> </ul>                                                                                                    |
| Deleting a<br>rule                 | <ul> <li>To delete a discovery rule, click <b>Delete</b> in the <b>Operation</b> column.</li> <li>To delete one or more application discovery rules, select them and click <b>Delete</b> above the rule list.</li> <li><b>NOTE</b> Built-in application discovery rules cannot be deleted.</li> </ul> |
| Modifying a<br>rule                | Click <b>Modify</b> in the <b>Operation</b> column.<br><b>NOTE</b><br>Built-in application discovery rules cannot be modified.                                                                                                    |

#### Table 4-5 Related operations

# 4.5 Configuring Log Collection Paths

# 4.5.1 Configuring Container Log Collection Paths

AOM can collect and display container logs. To use this function, first configure a log collection path according to the following procedure.

# Precautions

- The ICAgent only collects **\*.log**, **\*.trace**, and **\*.out** text log files.
- AOM collects standard container output logs by default.

# Procedure

## Adding a Log Policy on CCE

- **Step 1** When creating a workload on the CCE console, add a container. Then, expand **Log Policies**.
- **Step 2** Click **Add Log Policy**. On the displayed page, configure parameters as required. The following uses Nginx as an example.

## Figure 4-5 Adding a log policy

| Add Log Policy                        |                                                                                                    | × |
|---------------------------------------|----------------------------------------------------------------------------------------------------|---|
| 0 Only log files in the form          | nats .log, .trace, and .out will be collected.                                                                                                    |   |
| the host pa                           | Path Container Path host path to the specified container path (mount path). The user can view the log information of the container output in th on the node. s/sys/log/nginx |   |
| ∧ Container Path                      | tmp0 Delete                                                                                                    |   |
| Extended Host Path<br>Collection Path | None     Impo       /tmp0     Enter a collection path.       Only ICAgent with version 5.12.22 or later supports collection path.                                            |   |
| Log Dumping                           | Enabled • ⑦                                                                                                    |   |
| Multi-line Log                        | After opening, the log data is sorted according to the user-defined policy, which is convenient for viewing. Click here<br>Learn more                                        |   |
|                                       | OK Cancel                                                                                                    |   |

#### Step 3 Set Storage Type to Host Path or Container Path.

• **Host Path**: You can mount a host path to a specified container path. Set parameters according to the following table.

| Table 4-6 Parame | eters for adding | log policies | (host path) |
|------------------|------------------|--------------|-------------|
|------------------|------------------|--------------|-------------|

| Parameter          | Description                                                                                       |  |
|--------------------|---------------------------------------------------------------------------------------------------|--|
| Storage Type       | Set this parameter to <b>Host Path</b> . You can mount a host path to a specified container path. |  |
| Add Container Path |                                                                                                   |  |
| *Host Path         | Host path to which a container log file is mounted.<br>Example: <b>/var/paas/sys/log/nginx</b>    |  |

| Parameter             | Description                                                                                                    |
|-----------------------|----------------------------------------------------------------------------------------------------|
| Container Path        | Container path to which a logical data volume is mounted. Example: <b>/tmp NOTICE</b>                                                                                                    |
|                       | <ul> <li>Do not mount a data volume to a system directory such as / or /var/run. Otherwise, the container becomes abnormal.</li> <li>Mount the volume to an empty directory. If the directory is not empty, ensure that there are no files that affect container startup. Otherwise, the files will be replaced, causing container startup failures or workload creation failures.</li> </ul> |
|                       | <ul> <li>If the volume is mounted to a high-risk directory, use an<br/>account with minimum permissions to start the container;<br/>otherwise, high-risk files on the host may be damaged.</li> </ul>                                                                                                    |
|                       | <ul> <li>AOM collects only the first 20 log files that have been<br/>modified recently. It collects files from two levels of<br/>subdirectories by default.</li> </ul>                                                                                                    |
|                       | <ul> <li>AOM only collects .log, .trace, and .out text log files in<br/>mounting paths.</li> </ul>                                                                                                    |
| Extended Host<br>Path | Level-3 directory added to the original volume directory or subdirectory. This path enables you to obtain output files of a single pod more easily.                                                                                                    |
|                       | <ul> <li>None: No extended paths are configured.</li> <li>PodUID: Pod ID.</li> </ul>                                                                                                    |
|                       | – PodName: Pod name.                                                                                                    |
|                       | – PodUID/ContainerName: Pod ID/container name.                                                                                                    |
|                       | - PodName/ContainerName: Pod name/container name.                                                                                                    |
| Collection Path       | Path for collecting logs precisely. Details are as follows:                                                                                                    |
|                       | <ul> <li>If no collection path is specified, log files in .log, .trace,<br/>and .out formats will be collected from the current<br/>path by default.</li> </ul>                                                                                                    |
|                       | <ul> <li>If a collection path contains double asterisks (**), log<br/>files in .log, .trace, and .out formats will be collected<br/>from 5 levels of subdirectories.</li> </ul>                                                                                                    |
|                       | <ul> <li>If a collection path contains an asterisk (*), a fuzzy<br/>match is performed.</li> </ul>                                                                                                    |
|                       | Example: If the collection path is <b>/tmp/**/test*.log</b> , all <b>.log</b> files prefixed with <b>test</b> will be collected from <b>/tmp</b> and its 5 levels of subdirectories.                                                                                                    |
|                       | <b>CAUTION</b><br>To use the collection path function, ensure that the ICAgent version is 5.12.22 or later.                                                                                                    |

| Parameter   | Description                                                                                                    |  |  |  |
|-------------|----------------------------------------------------------------------------------------------------|--|--|--|
| Log Dumping | <ul> <li>Log dumping here refers to rolling local log files.</li> <li>Enabled: AOM scans log files every minute. When a log file exceeds 50 MB, it is dumped immediately. A new .zip file is generated in the directory where the log file is located. For a log file, AOM stores only the latest 20 .zip files. When the number of .zip files exceeds 20, earlier .zip files will be deleted. After the dump is complete, the log file in AOM will be cleared.</li> <li>Disabled: If you select Disabled, AOM does not dump</li> </ul> |  |  |  |
|             | log files.                                                                                                    |  |  |  |
|             | <ul> <li>AOM log file rolling is implemented in the copytruncate mode.</li> <li>During configuration, ensure that log files are written in the append mode. Otherwise, file holes may occur.</li> </ul>                                                                                                    |  |  |  |
|             | <ul> <li>Currently, mainstream log components such as Log4j and<br/>Logback support log file rolling. If your log files already<br/>support rolling, skip the configuration. Otherwise, conflicts<br/>may occur.</li> </ul>                                                                                                    |  |  |  |
|             | <ul> <li>You are advised to configure log file rolling for your own<br/>services to flexibly control the size and number of rolled files.</li> </ul>                                                                                                    |  |  |  |

• **Container Path**: Logs will be stored in a container path. No host path needs to be mounted into the container. Set parameters according to the following table.

### **NOTE**

Ensure that the ICAgent version is 5.10.79 or later.

| Parameter          | Description                                                                                                    |  |
|--------------------|----------------------------------------------------------------------------------------------------|--|
| Storage Type       | Set this parameter to <b>Container Path</b> .<br>Logs will be stored in a container path. No host path<br>needs to be mounted into the container. Ensure that the<br>ICAgent version is 5.10.79 or later. |  |
| Add Container Path |                                                                                                    |  |

| Parameter      | Description                                                                                                    |
|----------------|----------------------------------------------------------------------------------------------------|
| Container Path | Container path to which a logical data volume is mounted. Example: <b>/tmp</b>                                                                                                    |
|                | <ul> <li>Do not mount a data volume to a system directory such as /<br/>or /var/run. Otherwise, the container becomes abnormal.<br/>Mount the volume to an empty directory. If the directory is not<br/>empty, ensure that there are no files that affect container<br/>startup. Otherwise, the files will be replaced, causing container<br/>startup failures or workload creation failures.</li> </ul> |
|                | <ul> <li>If the volume is mounted to a high-risk directory, use an<br/>account with minimum permissions to start the container;<br/>otherwise, high-risk files on the host may be damaged.</li> </ul>                                                                                                    |
|                | <ul> <li>AOM collects only the first 20 log files that have been<br/>modified recently. It collects files from two levels of<br/>subdirectories by default.</li> </ul>                                                                                                    |
|                | <ul> <li>AOM only collects .log, .trace, and .out text log files in<br/>mounting paths.</li> </ul>                                                                                                    |
| Collection     | Path for collecting logs precisely. Details are as follows:                                                                                                    |
| Path           | <ul> <li>If no collection path is specified, log files in .log, .trace,<br/>and .out formats will be collected from the current<br/>path by default.</li> </ul>                                                                                                    |
|                | <ul> <li>If a collection path contains double asterisks (**), log<br/>files in .log, .trace, and .out formats will be collected<br/>from 5 levels of subdirectories.</li> </ul>                                                                                                    |
|                | <ul> <li>If a collection path contains an asterisk (*), a fuzzy<br/>match is performed.</li> </ul>                                                                                                    |
|                | Example: If the collection path is <b>/tmp/**/test*.log</b> , all <b>.log</b> files prefixed with <b>test</b> will be collected from <b>/tmp</b> and its 5 levels of subdirectories.                                                                                                    |
|                | <b>CAUTION</b><br>To use the collection path function, ensure that the ICAgent<br>version is 5.12.22 or later.                                                                                                    |

| Parameter   | Description                                                                                                    |  |  |
|-------------|----------------------------------------------------------------------------------------------------|--|--|
| Log Dumping | Log dumping here refers to rolling local log files.                                                                                                    |  |  |
|             | <ul> <li>Enabled: AOM scans log files every minute. When a log file exceeds 50 MB, it is dumped immediately. A new .zip file is generated in the directory where the log file is located. For a log file, AOM stores only the latest 20 .zip files. When the number of .zip files exceeds 20, earlier .zip files will be deleted. After the dump is complete, the log file in AOM will be cleared.</li> </ul> |  |  |
|             | <ul> <li>Disabled: If you select Disabled, AOM does not dump log files.</li> </ul>                                                                                                    |  |  |
|             | NOTE                                                                                                    |  |  |
|             | <ul> <li>AOM log file rolling is implemented in the copytruncate mode.</li> <li>During configuration, ensure that log files are written in the append mode. Otherwise, file holes may occur.</li> </ul>                                                                                                    |  |  |
|             | <ul> <li>Currently, mainstream log components such as Log4j and<br/>Logback support log file rolling. If your log files already<br/>support rolling, skip the configuration. Otherwise, conflicts<br/>may occur.</li> </ul>                                                                                                    |  |  |
|             | <ul> <li>You are advised to configure log file rolling for your own<br/>services to flexibly control the size and number of rolled files.</li> </ul>                                                                                                    |  |  |

----End

## **Viewing Container Logs**

After the log collection paths are configured, the ICAgent collects log files from them. This operation takes about 1 minute to complete. After collecting logs, you can perform the following operations:

#### • Viewing Container Log Files

In the navigation pane, choose **Log** > **Log Files**. On the **Component** tab, select the corresponding cluster, namespace, and component to view log files, as shown in the following figure. For details, see **Viewing Log Files**.

#### Figure 4-6 Viewing container log files

| Component Host                                                          |            |                                                      |                 |                                 |                        |
|-------------------------------------------------------------------------|------------|------------------------------------------------------|-----------------|---------------------------------|------------------------|
| Cluster cluster-slangab-x86 • Namespace default • Hide System Component |            |                                                      |                 |                                 |                        |
| Enter a component name. Q                                               | File Name  | Instance Name                                        | Host IP Address | Last Written                    | Operation              |
| ajaqljct39cwr3kafi2w6iw                                                 | stdout.log | ajaqljct39cwr3kafi2w6iwngsukuj7o02avbuxjsplbukogoc57 | 192.168.2.241   | Jul 24, 2020 10:00:40 GMT+08:00 | View   Configure Dumps |
| ayvi4zxbtgrndthr6xg1gjq                                                 |            |                                                      |                 |                                 |                        |
| brrfcxddtz9tuabxxx242js                                                 |            |                                                      |                 |                                 |                        |
| cdkreli-testcystemp-gmq                                                 |            |                                                      |                 |                                 |                        |

#### • Viewing and Analyzing Container Logs

In the navigation pane, choose **Log** > **Log Search**. On the **Component** tab, select the corresponding cluster, namespace, component, and file to view and analyze the collected logs. For details, see **Searching for Logs**.

#### Figure 4-7 Viewing and analyzing container logs

|         |                                                                          | $\sim$                    |              |
|---------|--------------------------------------------------------------------------|---------------------------|--------------|
|         | Time                                                                     | Description               | Operation    |
| ^       | Dec 5,2018 16:06:27.048 GMT                                              | warn: Dec 5,2018 08:06:26 | View Context |
|         | Dec 5, 2018 16:06:27.048 GMT+08:                                         | 00                        |              |
| Cluster | Service<br>r Name :                                                      |                           |              |
|         | space : default<br>e Name : «                                            |                           |              |
|         | e Name : ;<br>9 Address :                                                |                           |              |
|         | e : /var/paas/sys/log/apm/count_warn<br>ption : warn:2018/12/05 08:06:26 | log                       |              |

# 4.5.2 Configuring VM Log Collection Paths

AOM can collect and display VM logs. VM refers to an Elastic Cloud Server (ECS) or a Bare Metal Server (BMS) running Linux. To use this function, first configure a log collection path according to the following procedure.

## Prerequisites

• You have installed an ICAgent on a VM according to **Installing an ICAgent**. Wait for about 5 minutes after the installation is complete. Then you can view the VM in the VM list on the **Path Configuration** page.

## Precautions

- Ensure that your VMs are ECSs or BMSs running Linux.
- If you specify a directory, all **.log**, **.trace**, and **.out** text log files in this directory are collected by default. If you specify a log file, only this file is collected. The specified file must be a text file. Other types of log files, such as binary log files, cannot be collected.
- Ensure that an absolute path of a log directory or file is configured and the path exists. For example, /opt/yilu/work/xig or /opt/yilu/work/xig/ debug\_cpu.log.
- The ICAgent does not collect log files from subdirectories. For example, the ICAgent does not collect log files from the **/opt/yilu/work/xig/debug** subdirectory of **/opt/yilu/work/xig**.
- A maximum of 20 log collection paths can be configured for a VM.
- If the difference between the last modification time of a log file and the current time exceeds 12 hours, the log file will not be collected.
- For ECSs in the same resource set, logs will be collected based on the latest log collection configuration. AOM and LTS log collection configurations cannot take effect at the same time. For example, if you set log collection paths in AOM for ECSs, the previous LTS collection configurations of all ECSs under the resource set become invalid.
- When configuring the collection path of VM logs, do not use the log paths for mapping container service logs to VMs. Otherwise, the collected VM logs may be overwritten by container logs.

# Configuring Log Collection Paths for a Single VM Through the Console

Step 1 Log in to the AOM console. In the navigation pane, choose Log > Path Configuration. The Host Log tab page is displayed. **Step 2** In the VM list, click **Configure** in the **Operation** column to configure one or more log collection paths for a VM.

You can use the paths automatically identified by the ICAgent or manually configure paths.

• Using the Paths Automatically Identified by the ICAgent

The ICAgent automatically scans the log files of your VM, and displays all the **.log**, **.trace**, or **.out** log files with handles and their paths on the page.

You can click  $\square$  in the **Operation** column to add a path automatically identified by the ICAgent to the log collection path list. To configure multiple paths, repeat this operation.

Figure 4-8 Using the paths automatically identified by the ICAgent

| VM Name Donot_DeL_HC_Deshboard_SBC_Monitor Private IP Address                                                                                                    |            |
|----------------------------------------------------------------------------------------------------|------------|
| Log Path Automatically Identified                                                                                                    | Operation  |
| /etc/zabbi/binnelup.out                                                                                                    | ⊡>         |
| Varlogiaudtlaudt.log                                                                                                    | E\$        |
| Verifoging/invlaccess.log                                                                                                    | <b>I</b> ⇒ |
| Warloginginvience.log                                                                                                    | 5          |
| Vraflog/tured.log                                                                                                    | 12         |
| Log Collection Path                                                                                                    |            |
| <ol> <li>The collection path support for concernism. The visual "indicates that the -level detectory recursion is supported. For example, hereforgs/"ratiogs,<br/>2. The collection path support funct monitor, which cannot be examples and the collection path is a directory (for example, hereforgs), only the files we collected,<br/>3. If the collection path is a directory (for example, hardings), only the files with the extension log, facce, or not are collected if the collection path is a life name, the corresponding file is directly collected. Only text files are collected,</li> </ol> |            |
| Enter a log collection path.                                                                                                    |            |
| The log collection path has been configured successfully.                                                                                                    |            |
| Log Collection Path                                                                                                    | Operation  |
| (etc/zabbiv/bin/enup out                                                                                                    | ت<br>ت     |

## • Manually Configuring Log Collection Paths

If the paths automatically identified by the ICAgent cannot meet your requirements, enter a log directory or file (such as **/opt/yilu/work/xig/debug\_cpu.log** or **/opt/yilu/work/xig/\*.log**) in the **Log Collection Path** text box, and then click is to add the path to the log collection path list. To configure multiple paths, repeat this operation.

Figure 4-9 Manually configuring log collection paths

| VM Name Dond_DeLHC_Dathboard_SBC_Monitor Private IP Address 192                                                                                                    |           |
|----------------------------------------------------------------------------------------------------|-----------|
| Log Path Automatically identified                                                                                                    | Operation |
| Jetu/Sabbiv/binhohup.out                                                                                                    | ß         |
| Avanlog/audit/audit log                                                                                                    | 12        |
| Avanfoghginvlaccess.log                                                                                                    | E2        |
| Nanloginginulemot log                                                                                                    | [12]      |
| Varloghuned log                                                                                                    | 12        |
| Log Calection Path 1. The calection path supports recursion. The values "* indicates that five-level directory recursion is supported. For example, Availogue"*ta log, 2. The collection path is a directory (for example, Availogue), only the file with the edirectory or file name can be matched. For example, Availogue ta log and Availoguetencical* log, 3. If the collection path is a directory (for example, Availogue), only the files with the edirection (og, trace, or, out are collected. If the collection path is a file name, the corresponding file is directly collected. Only text files are collected, |           |
| Enter a log collection pullt.                                                                                                    | 8         |
| The log collection path has been configured successfully.                                                                                                    |           |
| Log Collection Path                                                                                                    | Operation |
| /etc/zabbi/bin/hohup out                                                                                                    | ά         |
| logh/iku/norh/sig/detug_cpu.log                                                                                                    | ά         |

Step 3 Click OK.

----End

# Configuring Log Collection Paths for Multiple VMs in Batches Through the Console

You can configure log collection paths for multiple VMs in batches. When your service is deployed on multiple VMs, you can configure log collection paths in batches to reduce workload.

- Step 1 Log in to the AOM console. In the navigation pane, choose Log > Path Configuration. The Host Log tab page is displayed.
- Step 2 Configure one or more log collection paths for multiple VMs in batches.

Select one or more VMs in the list, click **Batch Configure**, and enter a log directory or file (for example, **/opt/yilu/work/xig/debug\_cpu.log**) in the **Log Collection Path** text box. To configure multiple paths, click **Add Log Collection Path**.

Figure 4-10 Configuring log collection paths in batches

#### **Batch Configure Log Collection Paths**

| VM Name                            | Private IP Address | Operation |
|------------------------------------|--------------------|-----------|
| Donot_Del_HC_Dashboard_SBC_Monitor | 192.168.0.124      | Delete    |
| ecs-icagent                        | 192.168.0.189      | Delete    |
| Log Collection Path (2)            |                    |           |
| /opt/yilu/work/xig/debug_cpu.log   |                    | <b>T</b>  |
| Add Log Collection Path            |                    |           |
|                                    | OK Cancel          |           |

#### **NOTE**

If you configure log collection paths for your VM and then configure log collection paths in batches, new paths will be added to the existing path list.

#### Step 3 Click OK.

In the VM list, click  $\square$  in the **Log Collection Path** column to view the configured log collection paths of the VM.

----End

## Viewing VM Logs

After the log collection paths are configured, the ICAgent collects log files from them. This operation takes about 1 minute to complete. After collecting logs, you can perform the following operations:

#### • Viewing VM Log Files

In the navigation pane, choose **Log** > **Log Files**. Click the **Host** tab to view the collected log files. For details, see **Viewing Log Files**.

×

## • Viewing and Analyzing VM logs

In the navigation pane, choose **Log** > **Log Search**. Click the **Host** tab to view and analyze the collected logs by time range, keyword, and context. For details, see **Searching for Logs**.

# 5 **Monitoring Overview**

## 5.1 O&M

The **O&M** page supports full-link, multi-layer, and one-stop O&M for resources, applications, and user experience. Specifically, this page displays the following types of cards: infrastructure monitoring, application monitoring, alarm statistics, host monitoring (CPU and memory), component monitoring (CPU and memory), container instance monitoring (CPU and memory), host monitoring (disk), host monitoring (network), cluster monitoring (CPU and memory), and cluster monitoring (disk) cards.

## Infrastructure Monitoring Card

## Figure 5-1 Infrastructure monitoring

Infrastructure Monitoring

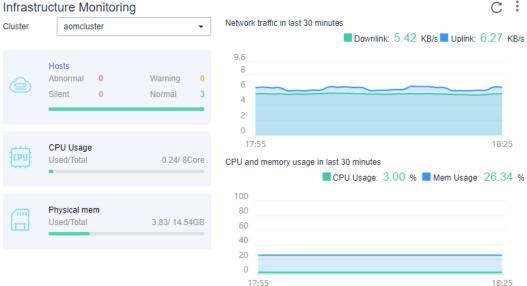

This card mainly displays infrastructure metrics. You can select one or all clusters to view information. When you select all clusters, the following information is displayed:

- Host running status, CPU usage, and physical memory usage.
- Trend graph of network traffic in the last 30 minutes. The values of each point • in the graph respectively indicate the total receive rate (BPS) and send rate (BPS) of all clusters in one minute. The values above the graph respectively indicate the total receive rate (BPS) and send rate (BPS) of all clusters at the latest time point.
- Trend graph of CPU and memory usage in the last 30 minutes. The values of • each point in the graph respectively indicate the average CPU and memory usage of all clusters in one minute. The values above the graph respectively indicate the average CPU and memory usage of all clusters at the latest time point.

## **Application Monitoring Card**

#### Figure 5-2 Application monitoring

Application Manitaring

| Application Monitoring                   | Ci                                          |
|------------------------------------------|---------------------------------------------|
| 🗕 Abnormal 🛛 😑 Warning 🔍 Silent 🔍 Normal | Application phoenixapp1 •                   |
|                                          | Network traffic in last 30 minutes          |
| Applications 0/ 0/ 0/ 2                  | Downlink: 1.39 Byte/s Uplink: 297.58 Byte/s |
|                                          | 392.4                                       |
|                                          | 300                                         |
| Components 0/ 0/ 0/ 13                   |                                             |
|                                          |                                             |
|                                          | 0                                           |
| Containers 0/ 0/ 0/ 11                   | CPU and memory usage in last 30 minutes     |
|                                          | CPU Usage: 0.06 % Mem Usage: 23.11 %        |
|                                          | 100                                         |
| Instances (Containers) 0/ 0/ 0/ 26       | 80                                          |
|                                          | 60<br>40                                    |
|                                          | 20                                          |
|                                          | 0                                           |
|                                          | 18:02 18:32                                 |

This card mainly displays application metrics:

- Running status of applications, components, containers, and instances. 1.
- When you select an application, the following information is displayed: 2.
  - Trend graph of network traffic in the last 30 minutes. The values of each point in the graph respectively indicate the receive rate (BPS) and send rate (BPS) of the selected application in one minute. The values above the graph respectively indicate the receive rate (BPS) and send rate (BPS) of the selected application at the latest time point.
  - Trend graph of CPU and memory usage in the last 30 minutes. The values of each point in the graph respectively indicate the CPU and memory usage of the selected application in one minute. The values above the graph respectively indicate the CPU and memory usage of the selected application at the latest time point.

## **Alarm Statistics Card**

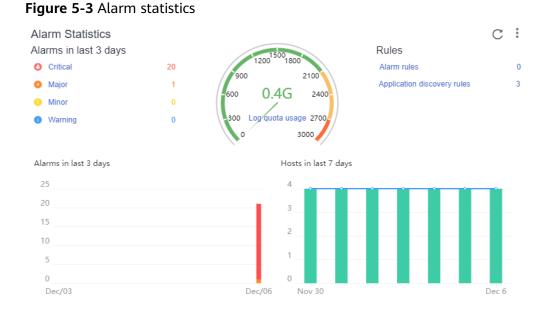

## This card mainly displays alarms, log usage, threshold rules, and trends of alarms and hosts.

## **Component Monitoring (CPU and Memory) Card**

| gure 5-4 Componer      | nt monitoring (CPU and n | nemory)      |                |   |
|------------------------|--------------------------|--------------|----------------|---|
| Component Monitoring   | (CPU and Memory)         |              | С              |   |
| CPU Usage 0.04 % Mem   | Usage 0.07 %             |              |                |   |
|                        |                          |              |                |   |
|                        |                          |              |                |   |
|                        |                          |              |                |   |
|                        |                          |              |                | 1 |
| TOP5 Components        | CPU Usage 1=             | Mem Usage ↓Ξ | Cluster        |   |
|                        | 0.04%                    | 0.07%        | icagent        |   |
|                        | 0.02%                    | 0.03%        | icagent        |   |
|                        | 0.00%                    | 0.13%        | Custom Cluster |   |
|                        | 0.00%                    | 0.13%        | Custom Cluster |   |
|                        | -No more data is availab | le           |                |   |
| Hide System Components |                          |              |                |   |
|                        |                          |              |                |   |

This card mainly displays:

• The top 5 components with high CPU and memory usage in the last minute.

- Trend graph of the CPU and memory usage of the selected component in the last hour. The values of each point in the graph respectively indicate the CPU and memory usage of the component in one minute.
- CPU and memory usage of the selected component at the latest time point, which is displayed above the trend graph.
- You can select **Hide system components** in the lower left corner.

## Cluster Monitoring (Disk) Card

| Figure 5-5 Cluster mo     | nitoring (disk)           |                          |               |
|---------------------------|---------------------------|--------------------------|---------------|
| Cluster Monitoring (Disk) |                           |                          | С             |
| Disk Usage 9.14 %         |                           |                          |               |
|                           |                           |                          |               |
|                           |                           |                          |               |
|                           |                           |                          |               |
|                           |                           |                          |               |
| TOP5 Clusters             | Disk Usage ↓Ξ             | Available Disk $J\equiv$ | Total Disk ↓≡ |
| aomcluster                | 9.14%                     | 278.93G                  | 300.00G       |
|                           | No secondote in escritebi |                          |               |

--No more data is available.--

- The top 5 clusters with high disk usage in the last minute.
- Trend graph of the disk usage of the selected cluster in the last hour. The value of each point in the graph indicates the disk usage of the cluster in one minute.
- Disk usage of the selected cluster at the latest time point, which is displayed above the trend graph.

## Container Instance Monitoring (CPU and Memory) Card

## 

- The top 5 container instances with high CPU and memory usage in the last minute.
- Trend graph of the CPU and memory usage of the selected container instance in the last hour. The values of each point in the graph respectively indicate the CPU and memory usage of the container instance in one minute.
- CPU and memory usage of the selected container instance at the latest time point, which is displayed above the trend graph.
- You can select **Hide system instances** in the lower left corner.

## Host Monitoring (Disk) Card

## Figure 5-7 Host monitoring (disk)

| Host Monitoring (Disk)  |             |                 | С             |
|-------------------------|-------------|-----------------|---------------|
| Read: 51.20 KB/s Write: | 12.00 KB/s  |                 |               |
|                         |             |                 |               |
|                         |             |                 |               |
|                         |             |                 |               |
| $\sim$                  |             |                 | $\sim$ $\sim$ |
| TOP5 Hosts              | Read (KB/s) | Write (KB/s) J≡ | Cluster       |
|                         | 51.20       | 17.27           | zxw-aom-test  |
|                         | 51.20       | 18.13           | icagent121    |
|                         | 51.20       | 18.33           | test119       |
|                         |             |                 |               |
|                         | 51.20       | 24.40           | icagent       |

- The top 5 hosts with high disk read/write rate in the last minute.
- Trend graph of the disk read/write rate of the selected host in the last hour. The values of each point in the graph respectively indicate the disk read/write rate of the selected host in one minute.
- Disk read/write rate of the selected host at the latest time point, which is displayed above the trend graph.

## Host Monitoring (Network) Card

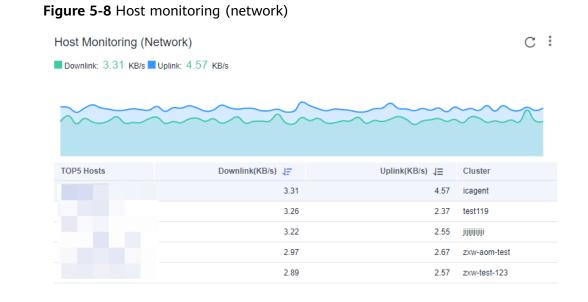

- The top 5 hosts with high send/receive rate in the last minute.
- Trend graph of the send/receive rate of the selected host in the last hour. The values of each point in the graph respectively indicate the send/receive rate of the selected host in one minute.
- Send/receive rate of the selected host at the latest time point, which is displayed above the trend graph.

## Host Monitoring (CPU and Memory) Card

## Figure 5-9 Host monitoring (CPU and memory)

| CPU Usage 2.50 % | 6 Mem Usage 17.20 %   |                        |                           | 1                     |
|------------------|-----------------------|------------------------|---------------------------|-----------------------|
|                  |                       |                        |                           |                       |
|                  |                       |                        |                           |                       |
|                  |                       |                        |                           |                       |
|                  |                       |                        |                           |                       |
|                  |                       |                        |                           |                       |
| TOP5 Hosts       | CPU Usage JF          | Mem Usage ↓Ξ           | Available Mem ↓Ξ          | Cluster               |
| TOP5 Hosts       | CPU Usage JF<br>2.50% | Mem Usage J⊒<br>17.20% | Available Mem JΞ<br>6.33G | Cluster<br>icagent    |
| TOP5 Hosts       |                       |                        |                           |                       |
| TOP5 Hosts       | 2.50%                 | 17.20%                 | 6.33G                     | icagent               |
| TOP5 Hosts       | 2.50%<br>2.30%        | 17.20%<br>16.60%       | 6.33G<br>6.37G            | icagent<br>icagent121 |

- The top 5 hosts with high CPU and memory usage in the last minute.
- Trend graph of the CPU and memory usage of the selected host in the last hour. The values of each point in the graph respectively indicate the CPU and memory usage of the host in one minute.
- CPU and memory usage of the selected host at the latest time point, which is displayed above the trend graph.

## Cluster Monitoring (CPU and Memory) Card

| CPU Usage 2.50 % Mem | Usage 21.13 % |              |                  |
|----------------------|---------------|--------------|------------------|
|                      |               |              |                  |
|                      |               |              |                  |
|                      |               |              |                  |
|                      |               |              |                  |
| TOP5 Clusters        | CPU Usage 1=  | Mem Usage ↓Ξ | Available Mem ↓Ξ |
|                      | 2.50%         | 21.13%       | 6.02G            |
|                      | 2.50%         | 16.62%       | 12.73G           |
|                      | 2.50%         | 17.16%       | 6.33G            |
|                      | 2.00%         | 18.69%       | 6.21G            |
|                      |               |              |                  |

This card mainly displays:

- The top 5 clusters with high CPU and memory usage in the last minute.
- Trend graph of the CPU and memory usage of the selected cluster in the last hour. The values of each point in the graph respectively indicate the CPU and memory usage of the cluster in one minute.
- CPU and memory usage of the selected cluster at the latest time point, which is displayed above the trend graph.

## **More Operations**

Perform the operations listed in Table 5-1 if needed.

| Operation                     | Description                                                                                                    |
|-------------------------------|----------------------------------------------------------------------------------------------------|
| Adding a card<br>to favorites | To hide a card, click in the upper right corner of the card and choose <b>Add to Favorites</b> . After a card is added to favorites, it is hidden from the <b>O&amp;M</b> page. To view the card later, obtain it from favorites. |
| Adding a card to dashboard    | Click in the upper right corner of the card and choose <b>Add to Dashboard</b> .                                                                                                    |
| Zooming in a metric graph     | Click $\overline{\mathbb{N}}$ in the upper right corner of the metric graph.                                                                                                    |

| Table 5-1 Related operation | ons |
|-----------------------------|-----|
|-----------------------------|-----|

| Operation                   | Description                                                                                                    |
|-----------------------------|----------------------------------------------------------------------------------------------------|
| Drilling down<br>blue texts | Click the blue texts, such as <b>Host</b> , <b>Application</b> , or <b>Component</b> to drill down to the details page. |

## 5.2 Dashboard

With a dashboard, different graphs such as line graphs and digit graphs are displayed on the same screen, which lets you view comprehensive monitoring data.

For example, you can add key metrics of important resources to the dashboard for real-time monitoring. You can also compare the same metric for different resources on one GUI. In addition, you can add routine O&M metrics to the dashboard so that you can perform routine check without re-selecting metrics when you re-open AOM.

Before creating a dashboard, learn the types of graphs that can be added to the dashboard for accurate resource monitoring. The following graphs can be added to the dashboard:

## Metric Data Graphs (Including Line and Digit Graphs)

• **Line graph**: displays the metric data trend by time. Use this type of graph to monitor the metric data trend of one or more resources in a period.

You can use a line graph to compare the same metric of different resources. The following figure shows the total CPU cores of different components.

| Container Component (Average)                              | Operation <b>•</b> |
|------------------------------------------------------------|--------------------|
| 4                                                          |                    |
| 3                                                          |                    |
| 2                                                          |                    |
| 1                                                          |                    |
| 0<br>13:34 13:40 13:46 13:52 13:58 14:04 14:10 14:16 14:22 | 14:28 14:34        |
| Component name: cccc-sxdjqx Component name: cdk            | reli-test          |

Figure 5-11 Line graph

• **Digit graph**: displays the latest value of a metric in real time. The following figure shows the average uplink rate (BPS) of a component.

## Figure 5-12 Digit graph

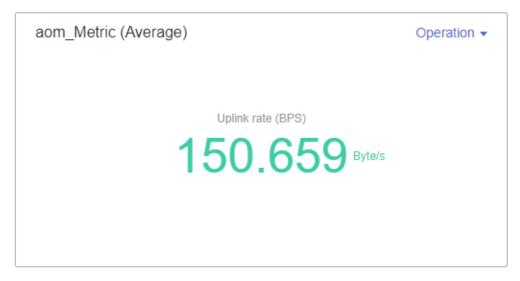

# Health Status Graphs (Including Threshold, Host, and Component Status Graphs)

The status of thresholds, hosts, and components can be displayed. The status of one or more threshold rules, hosts, or components can be added to one graph for monitoring.

• **Threshold-crossing status graph**: monitors the status of threshold rules in real time.

| Threshold Status | Operation 🗸      |
|------------------|------------------|
| Threshold Name   | Threshold Status |
| wwww2            | Exceeded         |
| TEST1            | OK               |
|                  |                  |
|                  |                  |
|                  |                  |
|                  |                  |
|                  |                  |
|                  |                  |

#### Figure 5-13 Threshold status graph

**NOTE** 

Before adding a threshold status graph, ensure that you have **created a threshold rule**. Otherwise, such a graph cannot be added.

• Host status graph: monitors the host status in real time.

| Figure | 5-14 | Host | status | graph |
|--------|------|------|--------|-------|
|--------|------|------|--------|-------|

| Host status (Average  |       | Operation <b>v</b>         |
|-----------------------|-------|----------------------------|
| Host Name             | Alias | Status                     |
| as-config-ljjb-UD855P |       | 🥺 Normal                   |
| as-config-v8ae-LI4G1Z |       | <ul> <li>Normal</li> </ul> |
| as-config-zevl-MTJGW  |       | <ul> <li>Normal</li> </ul> |
|                       |       |                            |
|                       |       |                            |
|                       |       |                            |

• **Component status graph**: monitors the component status in real time.

| Figure 5-15 | Component status | graph |
|-------------|------------------|-------|
|-------------|------------------|-------|

| Status (Average)   | Operation | • |
|--------------------|-----------|---|
| Component Name     | Status    |   |
| сссс               | Normal    |   |
| cccc-sxdjqx        | Normal    |   |
| clocktransition.py | Normal    |   |
|                    |           |   |
|                    |           |   |
|                    |           | 5 |

## **Top N Resource Graphs**

For top N resource graphs, the statistical unit is a cluster and statistical objects are resources such as hosts, components, or instances in the cluster. A top N resource graph shows the top N resources in a cluster in a visualized manner. Both the top 5 and top 15 resources can be displayed. By default, the top 5 resources are displayed. After the graph is zoomed in, the top 15 resources are displayed.

To quickly view the top N resources, add a top N graph to the dashboard. You only need to select resources and metrics, for example, host CPU usage. AOM then automatically singles out top N hosts for display. If the number of resources is less than N, actual resources are displayed. The following figure shows the top 5 hosts with the highest CPU usage.

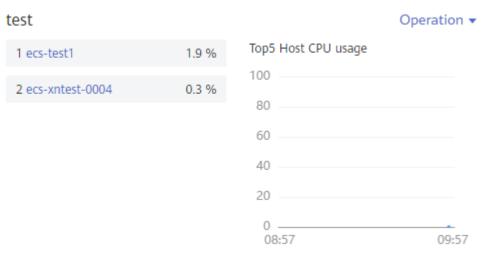

#### Figure 5-16 Top N resource graph

#### **NOTE**

- By default, the top 5 resources are displayed. To view the top 15 resources, click **Top 15 xxx**, double-click the graph, or click **View Larger** in the **Operation** column.
- To monitor the top 5 resources among all clusters, view them on the **O&M** page. Alternatively, add the corresponding graph on the **O&M** page to the dashboard.
- You can customize the title of the top N resource graph. By default, the title is **resource type(cluster name)**.

## Precautions

- A maximum of 50 dashboards can be created in a region.
- A maximum of 20 graphs can be added to a dashboard.
- A maximum of 10 resources can be added to a line graph, and resources can be selected across clusters.
- Only one resource can be added to a digit graph.
- A maximum of 10 threshold rules can be added to a threshold-crossing status graph.
- A maximum of 10 hosts can be added to a host status graph.
- A maximum of 10 components can be added to a component status graph.

## **Creating a Dashboard**

- Step 1 In the navigation pane, choose Overview > Dashboard.
- **Step 2** On the **Dashboard** page, click **Create Dashboard**. In the displayed **Create Dashboard** dialog box, enter a dashboard name and click **OK**.
- **Step 3** Add a metric graph to the dashboard. The dashboard supports the following graphs: line graphs, digit graphs, threshold-crossing status graphs, host status graphs, and component status graphs. Select a graph that meets your requirements.

The following shows how to add a line graph to a dashboard:

Х

- 1. On the **Dashboard** page, click **Add Metric Graph**. In the displayed **Select Which to Add** dialog box, click **Create** below **Metric Data**.
- 2. Select the type of the graph: In the displayed **Add Metric Graph** dialog box, select **Line graph** and then click **Next**.
- 3. Select the metrics and set **Statistical Mode** and **Statistical Cycle**, and click **OK**.

Figure 5-17 Adding a metric graph

Add Metric Graph

| 514 L - | test                             |              | Resource Type    | Contribut Conner                      | Metric Name     | Line of CDU annua        |       |
|---------|----------------------------------|--------------|------------------|---------------------------------------|-----------------|--------------------------|-------|
| Fitle   | lesi                             |              | Resource Type    | Container Compo                       | Metric Name     | Used CPU cores           | •     |
| Cont    | ainer Component                  |              | Selected Object  | s ( You can create 98                 | more resources. | )                        | Clear |
| Enter   | a service name (alias).          | Q            | Co               | mpon × Com                            | pon ×           |                          |       |
| -       |                                  | Di City your |                  |                                       |                 |                          |       |
| Ŧ       | )                                | vs67         | Statistic Method | Average 🔹                             | Statistical Cy  | cle 1 minute             | •     |
| ÷       | ] 원믬 service: nginx-production-k | frg22        | 0.0              |                                       |                 |                          |       |
| ŧ       | ] 🔽 위금 service: redis            |              | 0.               | $^{22}$                               | M               | $\mathcal{M}$            |       |
| ÷       | ) 🔄 📲 service: rpma-apm          |              | 0.0              | 15                                    |                 |                          |       |
| ŧ       | 〕 🔽 🦷 service: rpma-apm-x86test- | -31dma4      | 0.               | 01                                    |                 |                          |       |
| Ŧ       | ) 🔄 📲 service: servicecomb2javaa | om           | 0.0              | 05                                    |                 |                          |       |
| ŧ       | ],目 service: servicecomb2javaa   | om-hszia4    |                  | 0                                     |                 |                          |       |
| ŧ       | )                                |              | Co               | 13:44 13:53 14:02<br>mponent name: re | 14:11 14:20 1   | 4:29 14:38<br>t name: rp |       |
| Ŧ       | ) → 문 service: ssssaa            |              |                  |                                       |                 |                          |       |

**Step 4** Click **Save** in the upper right corner of the **Dashboard** page.

#### **NOTE**

Enable **Auto Refresh** (**CO**) in the upper right corner of the **Dashboard** page so that all graphs in the dashboard can be refreshed automatically.

On (default)

Data in the dashboard will be automatically refreshed each minute.

• Off

Data in the dashboard will not be automatically refreshed.

----End

## **More Operations**

After creating a dashboard, perform the operations listed in Table 5-2 if needed.

| Table | 5-2 | Related | operations |
|-------|-----|---------|------------|
|-------|-----|---------|------------|

| Object   | Operatio<br>n                     | Description                                                                                                |  |
|----------|-----------------------------------|----------------------------------------------------------------------------------------------------|--|
| Dashboar | Save as                           | Click More in the upper right corner, and choose Save                                                      |  |
| d        | Rename                            | <b>As</b> , <b>Rename</b> , or <b>Delete</b> from the drop-down list.                                      |  |
|          | Delete                            |                                                                                                    |  |
|          | Export a<br>monitorin<br>g report | Click <b>Export Monitoring Report</b> to export a line graph in the dashboard as a CSV file to a local PC. |  |

| Object | Operatio<br>n                                    | Description                                                                                                    |
|--------|--------------------------------------------------|----------------------------------------------------------------------------------------------------|
|        | Set the<br>full-<br>screen<br>online<br>duration | <ol> <li>Select the target dashboard and click in the upper right corner of the <b>Dashboard</b> page.</li> <li>In the dialogue box that is displayed, set the full-screen online duration.</li> </ol>                                                                                                    |
|        |                                                  | Figure 5-18 Setting the online duration                                                                                                    |
|        |                                                  | Set Online Duration ⑦                                                                                                    |
|        |                                                  | Online Mode Custom Always online                                                                                                    |
|        |                                                  | Online Duration (hour)                                                                                                    |
|        |                                                  | Rotation Display                                                                                                    |
|        |                                                  | Rotation Period (s) 10                                                                                                    |
|        |                                                  | Dashboard 🔹                                                                                                    |
|        |                                                  | <ul> <li>NOTE</li> <li>Custom: The default online duration is 1 hour. You can enter 1–24 (unit: hour) in the text box. For example, if you enter 2 in the text box, the login page is automatically displayed 2 hours later.</li> <li>Always online: The full-screen online duration is not restricted. That is, you can always implement full-screen monitoring and the login page will never be displayed.</li> <li>Rotation Period: Set Rotation Period and Dashboard if rotation display is enabled. Range: 10s (default) to 120s.</li> <li>Click OK to enter the full-screen mode.</li> </ul> |

| Object | Operatio<br>n                         | Description                                                                                                    |
|--------|---------------------------------------|----------------------------------------------------------------------------------------------------|
|        | n<br>Set an<br>interpolat<br>ion mode | Click Interpolation Mode to set a mode for<br>aggregating metric data. By default, AOM uses null to<br>represent breakpoints in a metric graph. However, a<br>metric graph with breakpoints is not suitable for<br>reporting or presentation. To solve the problem, set<br>Interpolation Mode to 0 or null to interpolate values.<br>In this way, you can replace the missing metric data<br>and avoid breakpoints.<br>You can set Interpolation Mode to null, or 0.<br>• null: Breakpoints are represented by null by default.<br>See the following figure.<br>Figure 5-19 Graph when Interpolation Mode is<br>null<br>• 0: Breakpoints are indicated by 0. See the following<br>figure.<br>Figure 5-20 Graph when Interpolation Mode is 0                                                                                                    |
|        |                                       | Deshoord O Desk Letthur Letthur Letthu |
|        |                                       | 0         10         4000         4000         4000         4000         4000         4000         4000         4000         4000         4000         4000         4000         4000         4000         4000         4000         4000         4000         4000         4000         4000         4000         4000         4000         4000         4000         4000         4000         4000         4000         4000         4000         4000         4000         4000         4000         4000         4000         4000         4000         4000         4000         4000         4000         4000         4000         4000         4000         4000         4000         4000         4000         4000         4000         4000         4000         4000         4000         4000         4000         4000         4000         4000         4000         4000         4000         4000         4000         4000         4000         4000         4000         4000         4000         4000         4000         4000         4000         4000         4000         4000         4000         4000         4000         4000         4000         4000         4000         4000         4000         4000                                                                                                    |
| Graph  | Add                                   | Click <b>Add Metric Graph</b> to add a line graph, digit<br>graph, threshold-crossing status graph, host status<br>graph, or component status graph to the dashboard.                                                                                                    |

| Object | Operatio<br>n  | Description                                                                                                    |                                                   |  |  |  |  |
|--------|----------------|----------------------------------------------------------------------------------------------------|---------------------------------------------------|--|--|--|--|
|        | Edit           | Choose Edit, Copy, Delete, and View Larger                                                                                                    | · 2                                               |  |  |  |  |
|        | Сору           | line graph can be enlarged) from the <b>Operat</b><br>column. The <b>Time Select</b> option is available                                                           |                                                   |  |  |  |  |
|        | Delete         | line graph. This option allows you to set a temporary<br>time range and statistical cycle so that you can view<br>the resource data within a specified time range. |                                                   |  |  |  |  |
|        | Zoom in        |                                                                                                    |                                                   |  |  |  |  |
|        | Time<br>select | <b>Figure 5-21</b> Operations on a graph                                                                                                    |                                                   |  |  |  |  |
|        | Refresh        | test (Average) O                                                                                                    | peration 👻                                        |  |  |  |  |
|        |                | 0.3 De<br>0.2 De<br>0.1 Vi<br>0 14:00 17:00 20:00 23:00 02:00 05:00 08:00 1<br>Component name: test528-x8 Component name: test Re                                  | oppy<br>elete<br>ew Larger<br>me Select<br>efresh |  |  |  |  |
|        | Resize         | Move the cursor to the lower right corner of<br>When the cursor changes to 5, hold down yo<br>mouse button to resize the graph.                                    | • •                                               |  |  |  |  |
|        | Repositio<br>n | Put the cursor at the blank area in the upper<br>part of a graph, and drag and drop it to the oposition.                                                           |                                                   |  |  |  |  |

# **6** Alarm Management

## 6.1 Alarm Management

Alarms are the information which is reported when AOM or an external service is abnormal or may cause exceptions. You need to take measures accordingly. Otherwise, service exceptions may occur.

Before using the alarm management function, ensure that you have installed the ICAgent according to **Installing an ICAgent**. Figure 6-1 shows how to use this function.

Figure 6-1 Alarm management process

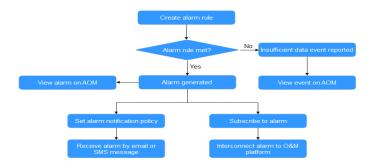

## 6.2 Alarm Rules (Old)

## 6.2.1 Adding Threshold Rules

This function is available in AF-Johannesburg, LA-Mexico City1, LA-Mexico City2, LA-Sao Paulo1, and LA-Santiago.

You can set threshold conditions for resource metrics by setting threshold rules. If a metric value meets the threshold condition, a threshold alarm will be generated. If no metric data is reported, an insufficient data event will be generated.

When AOM is interconnected with **Simple Message Notification (SMN)** and you set **a notification policy** on the SMN console, notifications are sent by email or Short Message Service (SMS) message if the status of the threshold rule changes (**Exceeded**, **OK**, or **Insufficient**). In this way, you can identify and handle exceptions at the earliest time.

## Precautions

- You can create a maximum of 1000 threshold rules. If the number of threshold rules reaches 1000, delete unnecessary rules and create new ones.
- Setting a notification policy

If you want to send notifications by email or SMS message when the threshold rule status (**Exceeded**, **Normal**, or **Insufficient**) changes, set a notification policy on the SMN console according to the following procedure. If you do not need to receive email or SMS notifications, skip the following operations. The procedure is as follows:

- a. Create a topic.
- b. Set a topic policy.

Select **APM** for **Services that can publish messages to this topic**. If **APM** is not selected, notifications cannot be sent.

c. Add a subscription to a topic.

## Creating a Threshold Rule

- Step 1 Log in to the AOM console. In the navigation pane, choose Alarm Center > Threshold Rules. Then, click Add Threshold in the upper right corner.
- Step 2 Customize a threshold rule.
  - 1. Select resources: Enter a threshold name, select a resource type, select the resources to be monitored from the resource tree, and click **Next**.

#### **NOTE**

- You can select a maximum of 100 resources from the resource tree.
- When multiple resources are selected, multiple single-resource threshold rules will be created after the creation is complete. Each resource is monitored by a single-resource threshold rule. A rule name consists of the threshold rule name you enter in the **Threshold name** text box, and a sequence number ranging from 0 to 9. The earlier a resource is selected, the smaller its number.

#### Figure 6-2 Selecting resources

| * Threshold name | Monitor_host                 |           |          |         |   |
|------------------|------------------------------|-----------|----------|---------|---|
|                  |                              |           |          |         |   |
| Description      | Enter threshold description. |           |          |         |   |
|                  |                              |           | 0/255    |         |   |
|                  |                              |           |          |         |   |
| Resource Type    | Host •                       |           |          |         |   |
|                  |                              | Host Name | Status   | Host IP |   |
| Enter a host na  | me (alias). Q                |           |          |         |   |
|                  |                              | ecs-4d90  | normal   |         | ធ |
| Select resource  |                              | ecs-ALS   | normal   |         | ū |
| 😑 🐰 Custom Cl    | uster                        |           | INVITING |         | u |
| 🔽 🗑 Host: ed     | :s-4d90                      |           |          |         |   |
| 🔽 🗑 Host: eo     | IS-ALS                       |           |          |         |   |

2. Define a threshold: Select the metric to be monitored, and set parameters such as **Threshold Condition**, **Consecutive Period**, **Alarm Severity**, **Statistic Method**, and **Send Notification**.

#### **NOTE**

- Threshold Condition: trigger condition of a threshold alarm. A threshold condition consists of two parts: determination condition (≥, ≤, >, or <) and threshold value. For example, after Threshold Condition is set to > 85, if the actual metric value exceeds 85, a threshold alarm is generated.
- **Consecutive Periods**: If a metric value meets the threshold condition for a specified number of consecutive periods, a threshold alarm is generated.
- Statistic Method: method used to measure metric values.
- Statistical Cycle: interval at which metric data is collected.
- **Send Notification**: whether to send notifications by email or SMS message when the threshold rule status (**Exceeded**, **Normal**, or **Insufficient**) changes.
  - If you want to receive email or SMS notifications, select Yes, set a notification policy, select a created topic, and select a trigger scenario.
  - If you do not need to receive notifications by email or SMS message, select No.
- **Trigger Scenario**: condition for sending a notification.

You can select multiple trigger conditions. For example, to receive notifications if the threshold status changes to **Exceeded**, select **Threshold crossing**. To receive notifications upon any threshold status change, select all trigger conditions.

#### Figure 6-3 Customizing a threshold

| Metric Name              | CPU usage   Metric description                                                                                                    | Threshold Preview                                     |                              |
|--------------------------|----------------------------------------------------------------------------------------------------|-------------------------------------------------------|------------------------------|
| * Threshold Condition    | >= <b>v</b> 10                                                                                                    | Statistic Method Average                              | Statistical Cycle 1 minute 💌 |
| * Consecutive Period (s) | 1 •                                                                                                    | 100                                                   |                              |
| * Alarm Severity         | Minor •                                                                                                    |                                                       |                              |
| * Send Notification      | Yes No                                                                                                    | 80                                                    |                              |
|                          | O The threshold alarm basic function is free, triggering the threshold alarm message sent by the message Notification Component, which may produce a small fee,<br>and the specific cost is settled by the message Notification Component. Learn about cost estimates and billing details | 60                                                    |                              |
| * Topic                  | ydest 0 • C                                                                                                    | 40                                                    |                              |
|                          | If you need to create a new topic<br>, please go to the SMN page. Ensure the topic has been authorized on the SMN page, and APM is selected so services can publish messages. Otherwise, threshold                                                                                        | 20                                                    |                              |
|                          | notifications will not be sent. For further details, please Configuring Topic Policies.                                                                                                    |                                                       |                              |
| * Trigger Condition      | Trreshold crossing     Acrmal     Data insufficient sending event                                                                                                    | 08:10 08:17 08:24 08:31 08:38 08:45 08:52 08:59 09:06 |                              |

**Step 3** Click **Submit**. As shown in the following figure, multiple single-resource threshold rules are created. One resource corresponds to one rule. Each resource can be monitored by an independent rule.

A single-resource threshold rule monitors a host. If the CPU usage of the host exceeds 85%, a threshold alarm is generated on the alarm page. You can choose **Alarm Center** > **Alarm List** in the navigation pane and view the alarm in the alarm list. If the host meets the preset notification policy, an email or SMS message will be sent.

Figure 6-4 Creating a single-resource threshold rule

| Ru | le List | Static Threshold Template  |              |                           |                   |             |         |                             |                            |    |
|----|---------|----------------------------|--------------|---------------------------|-------------------|-------------|---------|-----------------------------|----------------------------|----|
|    | Delete  | + Create Default Threshold | 1            |                           |                   | All thre    | isholds | ▼ All types (17)            | ▼ Enter a threshold value. | QC |
|    |         | Rule Name ↓Ξ               | Status ↓Ξ    | Rule Types ↓Ξ             | Resource Type ↓ ∃ | Template ↓Ξ | 0       | Started or Stopped          | Operation                  |    |
| ~  |         | Monitor_Host_cpuUsage2     | Insufficient | Single-resource threshold | Host              | N/A         |         | <ul> <li>Started</li> </ul> | Modify Threshold   More 👻  |    |

----End

## **More Operations**

After creating threshold rules, perform the operations listed in **Table 6-1** if needed.

Table 6-1 Related operations

| Operation                            | Description                                                                                                    |  |  |  |
|--------------------------------------|----------------------------------------------------------------------------------------------------|--|--|--|
| Modifying a threshold rule           | Choose Modify Threshold in the Operation column.                                                                                                    |  |  |  |
| Deleting a threshold rule            | <ul> <li>To delete a threshold rule, choose More &gt; Delete in the Operation column.</li> </ul>                                                                 |  |  |  |
|                                      | <ul> <li>To delete one or more threshold rules, select them and click</li> <li>Delete above the rule list.</li> </ul>                                            |  |  |  |
| Searching for<br>a threshold<br>rule | You can search for a rule by rule name, description, or metric name. Simply enter a keyword in the search box in the upper right corner and click $\mathbf{Q}$ . |  |  |  |
| Viewing an<br>alarm                  | When the metric value of a resource meets threshold conditions during the configured consecutive periods, the system reports a threshold alarm.                  |  |  |  |
|                                      | In the navigation pane, choose <b>Alarm Center &gt; Alarm List</b> to view the alarm.                                                                            |  |  |  |
| Viewing an event                     | When no metric data of a resource is reported during the configured consecutive periods, the system reports an insufficient data event.                          |  |  |  |
|                                      | In the navigation pane, choose <b>Alarm Center</b> > <b>Event List</b> to view the event.                                                                        |  |  |  |

## 6.3 Alarm Rules (New)

## 6.3.1 Overview

This function is available in CN North-Beijing1, CN North-Beijing4, CN East-Shanghai1, CN East-Shanghai2, CN South-Guangzhou, CN Southwest-Guiyang1, CN-Hong Kong, AP-Bangkok, and AP-Singapore.

By setting alarms rules, you can define event conditions for services or threshold conditions for resource metrics. An event alarm is generated when the resource data of a service meets the event condition. A threshold alarm is generated when the metric data of a resource meets the threshold condition. An insufficient data event is generated when no metric data is reported.

Alarm rules are classified into threshold rules and event alarm rules. Generally, threshold rules are used to monitor the usage of resources such as hosts and components in the environment in real time. When there are too many resource usage alarms and notifications are sent too often, use an event alarm rule to identify a type of resource usage problems for simplified notification.

The total number of threshold rules and event alarm rules is 1000. If the number of alarm rules has reached the upper limit, delete unnecessary rules and create new ones.

## 6.3.2 Alarm Tags and Annotations

When creating alarm rules, you can set alarm tags and annotations. Tags are attributes that can be used to identify alarms. They are applied to the alarm noise reduction scenario. Annotations are attributes that cannot be used to identify alarms. They are applied to scenarios such as alarm notification and message templates.

## Alarm Tags

- Alarm tags can apply to grouping rules, suppression rules, and silence rules. The alarm management system manages alarms and notifications based on the tags.
- Each tag is in "key:value" format and can be customized. The key and value can contain only letters, digits, and underscores (\_) and cannot start with an underscore (\_). You can create up to 10 custom tags.
- If you set a tag when creating an alarm rule, the tag is automatically added as an alarm attribute when an alarm is triggered.
- In the message template, the **\$event.metadata.key1** variable specifies the tag. For details, see **Table 6-13**.

## **Alarm Annotations**

• Annotations are attributes that cannot be used to identify alarms. They are applied to scenarios such as alarm notification and message templates.

- Each annotation is in "key:value" format and can be customized. The key and value can contain only letters, digits, and underscores (\_) and cannot start with an underscore (\_). You can create up to 10 custom annotations.
- In the message template, the **Sevent.annotations.key2** variable specifies the annotation. For details, see **Table 6-13**.

## 6.3.3 Creating a Threshold Rule

You can set threshold conditions for resource metrics by setting threshold rules. If a metric value meets the threshold condition, a threshold alarm will be generated. If no metric data is reported, an insufficient data event will be generated.

## **Creation Methods**

There are two creation methods: **Directly Creating Threshold Rules** and **Using Templates to Create Threshold Rules**. Only one rule is generated at a time. All resources are monitored using the same rule. To use the second method to create threshold rules, ensure that a static threshold template has been created according to **Creating a Static Threshold Template**.

## Precautions

- If you need AOM to send email or SMS notifications when the threshold rule status (Exceeded, Normal, Insufficient, or Disabled) changes, set an alarm action rule according to Creating an Alarm Action Rule.
- If you use a threshold rule to monitor the same metric of multiple resources in batches, pay attention to the following:
  - If the metric status of a resource is **Exceeded**, the status of the threshold rule is also **Exceeded**.
  - If the metric status of one or more resources is **Insufficient** or **Normal**, the status of the threshold rule is **Normal**.

## **Directly Creating Threshold Rules**

- **Step 1** Log in to the AOM console. In the navigation pane, choose **Alarm Center > Alarm Rules**. Then, click **Create Alarm Rule** in the upper right corner.
- **Step 2** Set a threshold rule.
  - 1. Set basic information such as the rule name and description.
  - 2. Set details about the rule.
    - a. Set Rule Type to Threshold alarm.
    - b. Select monitored objects. Use either of the following methods:
      - Select resource objects: Click Select Resource Object, add objects by dimension or resource, and click Confirm.

#### **NOTE**

- $\circ~$  A threshold rule can monitor up to 100 pieces of metric data.
- If you enable Apply to All ( ) when selecting objects to monitor, an alarm rule will be created for all metrics of the type you select under an application or service. For example, if you select CCE/Host/Host/CPU Usage and enable Apply to All, an alarm rule will be created for all hosts in CCE.
- Click **Edit resource objects** to modify the selected resource object.
- Command input: Both manual and auto inputs are supported.
  - Manual input: used when you know the metric name and IP address, and you are familiar with the Prometheus format.

For example, to query the CPU usage of the host, run command avg(label\_replace(avg\_over\_time(aom\_node\_cpu\_usage{hostI D="81010a40-1682-41c1-9645f0588ff9c0cf",nodeIP="192.168.1.210",clusterId = '00000000-0000-0000-0000000000'}[59999ms]), "\_\_name\_\_","aom\_node\_cpu\_usage","","")) by(\_\_name\_\_,hostID,nodeIP).

#### **NOTE**

For details about Prometheus commands, move the cursor to ⑦ next to the search box and click Learn more.

 Auto input: used when you do not know the metric information or are unfamiliar with the Prometheus format. The command can only be automatically filled when you switch from the Metric Monitoring page.

Specifically, choose **Monitoring** > **Metric Monitoring** in the navigation pane. Then, click **Add Metric** and select **Dimension** or **Resource** for **Add By**. Select up to 12 metrics to monitor. Next, click  $\bigcirc$  in the **Operation** column. The system automatically switches to the threshold rule creation page and fills the Prometheus command for your metric.

 Set an alarm condition. Click Custom and set information such as Statistical Period, Consecutive Periods, and Threshold Criterion. Table
 6-2 describes the parameters.

| Catego<br>ry             | Parameter              | Description                                                                                                    |
|--------------------------|------------------------|----------------------------------------------------------------------------------------------------|
| Trigger<br>Conditi<br>on | Statistical<br>Period  | Interval at which metric data is collected. By default, only one period is measured. A maximum of five periods can be measured.                           |
|                          | Consecutive<br>Periods | When the metric value meets the threshold<br>condition for a specified number of<br>consecutive periods, a threshold-crossing<br>alarm will be generated. |

| Table | 6-2 | Alarm | condition | parameters |
|-------|-----|-------|-----------|------------|
|-------|-----|-------|-----------|------------|

| Catego<br>ry                 | Parameter                                                                                                    | Description                                                                                                    |  |  |
|------------------------------|----------------------------------------------------------------------------------------------------|----------------------------------------------------------------------------------------------------|--|--|
|                              | Statistic                                                                                                    | Method used to measure metrics. Options:<br>Avg., Min., Max., Sum, and Samples.                                                                                                    |  |  |
|                              | Threshold Trigger condition of a threshold alarm. A threshold condition consists of two parts operators ( $\geq$ , $\leq$ , >, and <) and threshold value. For example, after <b>Threshold Criterion</b> is set to > <b>85</b> , if the actual met value exceeds 85, a threshold alarm is generated.<br>Move the cursor to the graph area above |                                                                                                    |  |  |
|                              |                                                                                                    | alarm condition. The ID, IP address, and unit<br>of the current metric are displayed.                                                                                                    |  |  |
|                              | Alarm<br>Severity                                                                                                    | Severity of a threshold alarm. Options:<br>Critical, Major, Minor, and Warning.                                                                                                    |  |  |
| Advanc<br>ed<br>Setting<br>s | Alarm<br>Clearance                                                                                                    | An alarm will be cleared if the monitored<br>object does not meet the trigger condition<br>within the monitoring period. By default,<br>metrics in only one period are monitored.<br>You can set up to five monitoring periods. |  |  |
|                              | Action Taken<br>for<br>Insufficient<br>Data                                                                                                    | Action to be taken when no metric data is<br>generated or metric data is insufficient<br>within the monitoring period. You can set<br>this option based on your requirements.                                                   |  |  |
|                              |                                                                                                    | By default, metrics in only one period are monitored. You can set up to five monitoring periods.                                                                                                    |  |  |
|                              |                                                                                                    | Options: Alarm, Insufficient data, Keep<br>previous status, and Normal.                                                                                                    |  |  |

#### Figure 6-5 Setting an alarm condition

| * Alarm Condition | Custom Template                                                                                                    |
|-------------------|----------------------------------------------------------------------------------------------------|
|                   | Trigger Condition In 1 mo •, If the Avg. • >= • 3 for 1 perl •, a Major • alarm will be generated.                                                                                                    |
|                   | Advanced Settings  Advanced Settings  Alarm Clearance If the monitored object does not meet the trigger condition for <u>1 monit</u> ,  the alarm will be automatically cleared. Action Taken for Insufficient Data  If data is insufficient for <u>1 period</u> If data is insufficient for <u>1 period</u> If a the changed to Insufficient data  If the monitored bised of the cleared  If the conduct of the cleared  If the conduct of the cleared  Action Taken for Insufficient Data  If the cleared  If the cleared |

d. Set alarm tags and annotations to group alarms. They can be associated with alarm noise reduction policies for sending alarm notifications. For details, see **Alarm Tags and Annotations**.

## Click Add Tag or Add Annotation.

3. Set an alarm notification policy. There are two alarm notification modes.

- **Direct Alarm Reporting**: An alarm is directly sent when the alarm condition is met.
  - i. Specify whether to enable an alarm action rule. After an alarm action rule is enabled, the system sends notifications based on the associated SMN topic and message template. If the existing alarm action rules cannot meet your requirements, click **Create Rule** to create one. For details, see **Creating an Alarm Action Rule**.
  - ii. After an alarm action rule is selected, specify whether to enable alarm clearance notification. After alarm clearance notification is enabled, if the alarm clearance condition set in Advanced Settings > Alarm Clearance is met, alarm clearance notifications are sent based on the selected action rule.

Figure 6-6 Selecting the direct alarm reporting mode

Alarm Notification

 Alarm Mode
 Direct Alarm Reporting
 Alarm Noise Reduction

 Action Rule
 1111
 C
 Create Rule | View Rule

 Notification
 Image: Content of the second second

- Alarm Noise Reduction: Alarms are sent only after being processed based on noise reduction rules, preventing alarm storms.

Select a grouping rule from the drop-down list. If existing grouping rules cannot meet your requirements, click **Create Rule** to create one. For details, see **Creating a Grouping Rule**.

Figure 6-7 Selecting the alarm noise reduction mode

| Alarm Mode    | Direct Alarm Reporting | Alarm Noise Reduction |                         |
|---------------|------------------------|-----------------------|-------------------------|
| Grouping Rule | rule_elb_group         | - C                   | Create Rule   View Rule |

**Step 3** Click **Create Now**. As shown in the following figure, a threshold rule is created. Click  $\checkmark$  to monitor the same metric of multiple resources.

In the expanded list, if the metric data of a host meets the preset alarm condition, a threshold alarm is generated on the alarm page. To view the alarm, go to the AOM console and choose **Alarm Center** > **Alarm List** in the navigation pane. If a host meets the preset notification policy, the system sends an alarm notification to the specified personnel by email or SMS.

Figure 6-8 Creating a threshold rule

Alarm Notification

| Threshold List Static Threshold Terr | plates    |                               |                        |                           |                                  |                                                   |
|--------------------------------------|-----------|-------------------------------|------------------------|---------------------------|----------------------------------|---------------------------------------------------|
| Batch Operation - Migrate to AO!     | vi 2.0    |                               |                        | Status All •              | Type All                         | Enter a rule name. Q                              |
| Alarm Name ↓Ξ                        | Status ↓Ξ | Rule Type ↓Ξ                  | Resource Type ↓⊒       | Template ↓≡               | Status                           | Operation                                         |
| ∧ □ aaacce                           | Exceeded  | Multi-Resource Threshold Rule | component              | N/A                       | Started                          | Edit   Delete   Start   Stop                      |
| Name                                 | Status ↓Ξ | Cluster Name                  | Total CPU cores (Core) | Status Change             |                                  |                                                   |
|                                      | Exceeded  | Custom Cluster                |                        | Time: 2023-05-09 19:39:50 | GMT+08:00 Threshold Condition: > | =1 Latest Value: 4.0 Status Update: from "init" t |
|                                      | Exceeded  | Custom Cluster                |                        | Time: 2023-05-09 19:39:50 | GMT+08:00 Threshold Condition: > | =1 Latest Value: 4.0 Status Update: from "init" t |

#### Figure 6-9 Creating a threshold rule

| Status ↓Ξ  | Rule Type JΞ                               | Resource Type ↓Ξ                                                                                                    | Template ↓Ξ                                                                                                    | Started or Stopped                                                                                                    | Operation                                                                                                    |
|------------|--------------------------------------------|----------------------------------------------------------------------------------------------------|----------------------------------------------------------------------------------------------------|----------------------------------------------------------------------------------------------------|----------------------------------------------------------------------------------------------------|
| 🔮 Normal   | Multi-resource threshold rules             | Host                                                                                                    | N/A                                                                                                    | Started                                                                                                    | Modify   Delete   More 🕶                                                                                                    |
| Status ↓Ξ  | Cluster Name                               | Physical memory usage (%)                                                                                                    | Status Ch                                                                                                    | hange Description                                                                                                    |                                                                                                    |
| 0 Exceeded | **                                         | 37.1                                                                                                    | Time: 2                                                                                                    | 2022-03-08 11:15:33 GMT+08:00 Threshold C                                                                                                    | ondition: >=10 Latest Value: 37.1 Status Update: from "                                                                                                    |
| O Exceeded |                                            | 28.3                                                                                                    | Time: 2                                                                                                    | 2022-03-08 11:15:33 GMT+08:00 Threshold C                                                                                                    | ondition: >=10 Latest Value: 28.3 Status Update: from "                                                                                                    |
| 0 Exceeded | **                                         | 31.2                                                                                                    | Time: 2                                                                                                    | 2022-03-08 11:15:33 GMT+08:00 Threshold C                                                                                                    | ondition: >=10 Latest Value: 31.2 Status Update: from "                                                                                                    |
|            | Normal Status LE     Exceeded     Exceeded | Normal         Multi-resource threshold rules           Status         E         Cluster Name           ©         Exceeded            ©         Exceeded | Normal Multi-resource threshold rules Host      Status (E Cluster Name Physical memory usage (%)      Exceeded     28.3      Exceeded | Normal Multi-resource threshold rules Host N/A Status (E Cluster Name Physical memory usage (%) Status Cl     Exceeded 28.3 Time:     Exceeded 28.3 Time: | Normal Multi-resource threshold rules Host N/A © Status Change Description     Exceeded 37.1 Time: 2022-03-08 11:15:33 GMT-08:00 Threshold C     Exceeded 28.3 Time: 2022-03-08 11:15:33 GMT-08:00 Threshold C |

----End

## Using Templates to Create Threshold Rules

Before creating threshold rules, ensure that a static threshold template has been created according to **Creating a Static Threshold Template**.

- **Step 1** Log in to the AOM console. In the navigation pane, choose **Alarm Center > Alarm Rules**. Then, click **Create Alarm Rule** in the upper right corner.
- **Step 2** Set a threshold rule.
  - 1. Set basic information such as the rule name and description.
  - 2. Set details about the rule.

\* Alar

- a. Set Rule Type to Threshold alarm.
- b. Select monitored objects. When a template is used to create a threshold rule, you can select metrics only by dimension or resource. The command input mode is not supported.
- c. Set an alarm condition. Click **Template**, select the created static threshold template from the drop-down list, and set parameters, such as **Alarm Clearance** and **Action Taken for Insufficient Data**.

#### Figure 6-10 Setting an alarm condition

| m Condition | Custom                                                    | Template                                                                                                    |  |
|-------------|-----------------------------------------------------------|----------------------------------------------------------------------------------------------------|--|
|             | Alarm Template                                            | Host_CPU                                                                                                    |  |
|             | Trigger Condition                                         | In 3 mo v , if the Avg. v v 45 for 3 con v , a 🔕 Critical v alarm will be generated.                              |  |
|             | Advanced Setting<br>Alarm Clearance<br>Action Taken for I | If the monitored object does not meet the trigger condition for 1 monit  the alarm will be automatically cleared. |  |

| Catego<br>ry                                                                       | Paramet<br>er                                | Description                                                                                                    |  |
|------------------------------------------------------------------------------------|----------------------------------------------|----------------------------------------------------------------------------------------------------|--|
| Alarm<br>Templa<br>te                                                              | -                                            | Select the static threshold template you have<br>created. If the existing templates do not meet<br>your requirements, click <b>Create Alarm Template</b><br>to create one. For details, see <b>Creating a Static</b><br><b>Threshold Template</b> . |  |
| Trigger<br>Conditi<br>on                                                           | -                                            | The system automatically imports the preset trigger condition in the template. Note that the condition cannot be modified.                                                                                                    |  |
| edClearancdoes not meet the trigger conditSettingemonitoring period. By default, m |                                              | An alarm will be cleared if the monitored object<br>does not meet the trigger condition within the<br>monitoring period. By default, metrics in only one<br>period are monitored. You can set up to five<br>monitoring periods.                     |  |
|                                                                                    | Action<br>Taken for<br>Insufficie<br>nt Data | Action to be taken when no metric data is<br>generated or metric data is insufficient within the<br>monitoring period. You can set this option based<br>on your requirements.                                                                       |  |
|                                                                                    |                                              | By default, metrics in only one period are monitored. You can set up to five monitoring periods.                                                                                                    |  |
|                                                                                    |                                              | Options: Alarm, Insufficient data, Keep previous status, and Normal.                                                                                                    |  |

**Table 6-3** Alarm condition parameters

d. Set alarm tags and annotations to group alarms. They can be associated with alarm noise reduction policies for sending alarm notifications.

Click Add Tag or Add Annotation.

- 3. Set an alarm notification policy. There are two alarm notification modes.
  - Direct Alarm Reporting: An alarm is directly sent when the alarm condition is met.
    - i. Specify whether to enable an alarm action rule. After an alarm action rule is enabled, the system sends notifications based on the associated SMN topic and message template. If the existing alarm action rules cannot meet your requirements, click **Create Rule** to create one. For details, see **Creating an Alarm Action Rule**.
    - ii. After an alarm action rule is selected, specify whether to enable alarm clearance notification. After alarm clearance notification is enabled, if the alarm clearance condition set in Advanced Settings > Alarm Clearance is met, alarm clearance notifications are sent based on the selected action rule.

#### Figure 6-11 Selecting the direct alarm reporting mode

| Alarm Notificat | ion                    |                       |                        |
|-----------------|------------------------|-----------------------|------------------------|
| Alarm Mode      | Direct Alarm Reporting | Alarm Noise Reduction |                        |
| Action Rule     | 1111                   | • C c                 | reate Rule   View Rule |
| Notification    |                        |                       |                        |

 Alarm Noise Reduction: Alarms are sent only after being processed based on noise reduction rules, preventing alarm storms.

Select a grouping rule from the drop-down list. If existing grouping rules cannot meet your requirements, click **Create Rule** to create one. For details, see **Creating a Grouping Rule**.

Figure 6-12 Selecting the alarm noise reduction mode

| Alarm Notification | 1                      |                       |                         |
|--------------------|------------------------|-----------------------|-------------------------|
| Alarm Mode         | Direct Alarm Reporting | Alarm Noise Reduction |                         |
| Grouping Rule      | rule_elb_group         | • C                   | Create Rule   View Rule |

**Step 3** Click **Create Now**. As shown in the following figure, a threshold rule is created. Click  $\checkmark$  to monitor the same metric of multiple resources.

In the expanded list, if the metric data of a host meets the preset alarm condition, a threshold alarm is generated on the alarm page. To view the alarm, go to the AOM console and choose **Alarm Center** > **Alarm List** in the navigation pane. If a host meets the preset notification policy, the system sends an alarm notification to the specified personnel by email or SMS.

#### Figure 6-13 Creating a threshold rule

| Threshold List Static Threshold Tem | plates    |                               |                        |                               |                              |                                                    |
|-------------------------------------|-----------|-------------------------------|------------------------|-------------------------------|------------------------------|----------------------------------------------------|
| Batch Operation - Migrate to AON    | / 2.0     |                               |                        | Status All 🔹                  | Type All                     | Enter a rule name. Q C                             |
| Alarm Name ↓Ξ                       | Status ↓≡ | Rule Type ↓Ξ                  | Resource Type ↓Ξ       | Template ↓Ξ                   | Status                       | Operation                                          |
| > asscce                            | Exceeded  | Multi-Resource Threshold Rule | component              | N/A                           | Started                      | Edit   Delete   Start   Stop                       |
| Name                                | Status ↓Ξ | Cluster Name                  | Total CPU cores (Core) | Status Change                 |                              |                                                    |
|                                     | Exceeded  | Custom Cluster                | -                      | Time: 2023-05-09 19:39:50 GM1 | +08:00 Threshold Condition:  | >=1 Latest Value: 4.0 Status Update: from "init" t |
|                                     | Exceeded  | Custom Cluster                | -                      | Time: 2023-05-09 19:39:50 GM1 | F+08:00 Threshold Condition: | >=1 Latest Value: 4.0 Status Update: from "init" t |

## Figure 6-14 Creating a threshold rule

| Alarm Name ↓Ξ   | Status ↓Ξ  | Rule Type ↓Ξ                   | Resource Type ↓Ξ          | Template | 1E                        | Started or Stopped          | Operation                                                |
|-----------------|------------|--------------------------------|---------------------------|----------|---------------------------|-----------------------------|----------------------------------------------------------|
| ∧ □ Host_CPU_ph | Normal     | Multi-resource threshold rules | Host                      | N/A      |                           | Started                     | Modify   Delete   More 🕶                                 |
| Name            | Status ↓Ξ  | Cluster Name                   | Physical memory usage (%) |          | Status Change Description | i -                         |                                                          |
| 192             | 0 Exceeded | -                              | 37.1                      |          | Time: 2022-03-08 11:1     | 5:33 GMT+08:00 Threshold Cr | ondition: >=10 Latest Value: 37.1 Status Update: from "i |
| 10.             | 0 Exceeded | 2                              | 28.3                      |          | Time: 2022-03-08 11:1     | 5:33 GMT+08:00 Threshold Cr | ondition: >=10 Latest Value: 28.3 Status Update: from "i |
| 172.            | 0 Exceeded |                                | 31.2                      |          | Time: 2022-03-08 11:1     | 5:33 GMT+08:00 Threshold C  | ondition: >=10 Latest Value: 31.2 Status Update: from "i |
|                 |            |                                |                           |          |                           |                             |                                                          |

----End

## **More Operations**

After creating a threshold rule, perform the operations listed in **Table 6-4** if needed.

| Table | 6-4 | Related | operations |
|-------|-----|---------|------------|
|-------|-----|---------|------------|

| Operation                                   | Description                                                                                                    |  |  |
|---------------------------------------------|----------------------------------------------------------------------------------------------------|--|--|
| Editing a<br>threshold rule                 | Click <b>Edit</b> in the <b>Operation</b> column.                                                                                                    |  |  |
| Deleting<br>threshold<br>rules              | <ul> <li>To delete a threshold rule, click <b>Delete</b> in the <b>Operation</b> column.</li> <li>To delete one or more threshold rules, select the check boxes before them and click <b>Delete</b> above the rule list.</li> </ul>                                                                                                    |  |  |
| Migrating<br>threshold<br>rules             | <ul> <li>To migrate one or more threshold rules, select the check boxes before them and click Migrate to AOM 2.0 above the rule list.</li> <li>NOTICE</li> <li>Migration cannot be undone. Exercise caution when performing this operation.</li> <li>If the threshold rules to be migrated depend on alarm templates, the corresponding alarm templates will also be migrated.</li> </ul> |  |  |
| Starting or<br>stopping a<br>threshold rule | Click <b>Start</b> or <b>Stop</b> in the <b>Operation</b> column.<br><b>NOTE</b><br>Single-resource threshold rules cannot be started or stopped.                                                                                                    |  |  |
| Searching for<br>a threshold<br>rule        | You can search for a rule by rule name, description, or metric name. Simply enter a keyword in the search box in the upper right corner and click $\mathbf{Q}$ .                                                                                                    |  |  |
| Viewing an<br>alarm                         | When the metric value of a resource meets the threshold<br>condition during the configured consecutive periods, the system<br>reports a threshold alarm.<br>In the navigation pane, choose <b>Alarm Center</b> > <b>Alarm List</b> to<br>view the alarm.                                                                                                    |  |  |
| Viewing an<br>event                         | When no metric data of a resource is reported during the configured consecutive periods, the system reports an insufficient data event.<br>In the navigation pane, choose <b>Alarm Center</b> > <b>Event List</b> to view the event.                                                                                                    |  |  |

## 6.3.4 Creating a Static Threshold Template

Ensure that a static threshold template is available if you want to create threshold rules based on a template.

## Precautions

You can create a maximum of 50 static threshold templates. If the maximum number has been reached, delete unnecessary templates and create new ones.

## Procedure

- **Step 1** Log in to the AOM console. In the navigation pane, choose **Alarm Center > Alarm Rules**.
- Step 2 Click the Static Threshold Templates tab, and then click Create.
- **Step 3** Customize a static threshold template.

Enter a template name, select a resource type, and set parameters such as **Name**, **Statistic**, and **Threshold Criterion**.

**NOTE** 

- Statistic: method used to measure metric values.
- Threshold Criterion: trigger condition of a threshold alarm. It consists of two parts: determination condition (≥, ≤, >, or <) and threshold value. For example, after Threshold Criterion is set to > 85, if the actual metric value exceeds 85, a threshold alarm is generated.
- **Consecutive Periods**: If a metric value meets the threshold condition for a specified number of consecutive periods, a threshold alarm is generated.
- Statistical Period: interval at which metric data is collected.
- Alarm Severity: includes Critical, Major, Minor, and Warning.

#### Figure 6-15 Customizing a static threshold template

| * Template Name  | testa                                  |                       |           |       |
|------------------|----------------------------------------|-----------------------|-----------|-------|
| * Resource Type  | Component Host                         |                       |           |       |
|                  | * Metric Name Current threads number • | * Statistic           | Average 👻 |       |
|                  | * Threshold Criterion 2 V              | * Consecutive Periods | 1 •       | count |
|                  | * Statistical Period 1 minute •        |                       |           |       |
| Description      |                                        |                       |           |       |
|                  |                                        |                       |           |       |
|                  |                                        |                       | 0/255     |       |
| * Alarm Severity | Critical                               |                       |           |       |

Step 4 Click Create.

----End

## **More Operations**

After creating a static threshold template, perform the operations listed in **Table 6-5** if needed.

Table 6-5 Related operations

| Operation                                                                                      | Description                                                                                                    |
|------------------------------------------------------------------------------------------------|----------------------------------------------------------------------------------------------------|
| Using a static<br>threshold<br>template to<br>create a<br>multi-<br>resource<br>threshold rule | Click <b>Create Rule</b> in the <b>Operation</b> column. For details, see<br>Using Templates to Create Threshold Rules.                                                                                                    |
| Editing a<br>static<br>threshold<br>template                                                   | Click <b>Edit</b> in the <b>Operation</b> column.                                                                                                    |
| Deleting a<br>static<br>threshold<br>template                                                  | <ul> <li>To delete a static threshold template, click <b>Delete</b> in the <b>Operation</b> column.</li> <li>To delete one or more static threshold templates, select them and click <b>Delete</b> above the template list.</li> </ul> |
| Searching for<br>a static<br>threshold<br>template                                             | Enter a template name in the search box in the upper right corner and click $\mathbf{Q}$ .                                                                                                    |

## 6.3.5 Creating an Event Alarm Rule

You can set event conditions for services by setting event alarm rules. When the resource data meets an event condition, an event alarm is generated.

## Precautions

If you want to receive email or SMS notifications when the resource data meets the event condition, set an alarm action rule according to **Creating an Alarm Action Rule**.

## Procedure

- Step 1 Log in to the AOM console. In the navigation pane, choose Alarm Center > Alarm Rules. Then, click Create Alarm Rule in the upper right corner.
- **Step 2** Set an event alarm rule.
  - 1. Set basic information such as the rule name and description.

#### Figure 6-16 Setting basic information

Basic Information

| * Rule Name | AOM_major_event      |
|-------------|----------------------|
| Description | Enter a description. |
| Description | Enter a description. |
|             |                      |
|             | ß                    |

0/1000

2. Set details about the rule.

#### a. Set Rule Type to Event alarm.

b. Set the alarm source, trigger object, and trigger policy.

## Table 6-6 Alarm rule parameters

| Parameter      | Description                                                                                                    |
|----------------|----------------------------------------------------------------------------------------------------|
| Alarm Source   | Name of the service for which an event alarm is reported. You can select a service from the service list.                                                                                                    |
| Trigger Object | Select criteria to filter service events. You can select<br>Notification Type, Event Name, Alarm Severity,<br>Custom Attributes, Namespace, or Cluster Name<br>as the filter criterion. One or more criteria can be<br>selected.                                                                                 |
| Trigger Policy | <ul> <li>Policy for triggering event alarms.</li> <li>Accumulated Triggering: An alarm action rule is triggered when the accumulated number of times you preset is reached in a monitoring period.</li> <li>Immediate Triggering: An alarm is generated immediately when the filter criterion is met.</li> </ul> |

#### Figure 6-17 Setting an alarm rule

| Alarm Rule Sett     | ings                    |                                                                                                    |   |
|---------------------|-------------------------|----------------------------------------------------------------------------------------------------|---|
| Rule Type           | Threshold alarm         | Event alarm                                                                                            |   |
| * Alarm Source      | AOM  Maximum numb       | er reached: 1                                                                                          |   |
| * Select Object     | Q Notification Type: Al | arm 💿 Alarm Severity: Warning 💿 Add filter criteria. Use semicolons (;) to separate custom attributes. | × |
| * Triggering Policy | Triggering Mode         | Alarm Action Rule                                                                                      |   |
|                     | Accumulated T 🔻         | Monitoring Period 5 minutes  + Accumulated Times  + 3 , the action policy will be triggered.           |   |

3. Set an alarm notification policy. There are two alarm notification modes.

- **Direct Alarm Reporting**: An alarm is directly sent when the alarm condition is met.

You need to configure whether to enable an alarm action rule. After this function is enabled, the system sends alarm notifications based on the associated SMN topic and message template. If the existing alarm action rules cannot meet your requirements, click **Create Rule** to create one. For details, see **Creating an Alarm Action Rule**.

#### Figure 6-18 Selecting the direct alarm reporting mode

Alarm Notification

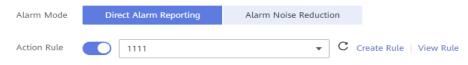

- Alarm Noise Reduction: Alarms are sent only after being processed based on noise reduction rules, preventing alarm storms.

Select a grouping rule from the drop-down list. If existing grouping rules cannot meet your requirements, click **Create Rule** to create one. For details, see **Creating a Grouping Rule**.

Figure 6-19 Selecting the alarm noise reduction mode

| Alarm Notification |                        |                       |                         |
|--------------------|------------------------|-----------------------|-------------------------|
| Alarm Mode         | Direct Alarm Reporting | Alarm Noise Reduction |                         |
| Grouping Rule      | rule_elb_group         | • C                   | Create Rule   View Rule |

**Step 3** Click **Create Now**. An event alarm rule is created, as shown in the following figure.

This rule monitors critical alarm events of AOM. When a service event meets the preset notification policy, the system sends an alarm notification to specified personnel by email or SMS.

Figure 6-20 Event alarm rule

| reshold List Static Threshold Te | emplates    |                   |                                 |                   |                        |                                            |
|----------------------------------|-------------|-------------------|---------------------------------|-------------------|------------------------|--------------------------------------------|
| Batch Operation -                |             |                   |                                 | Status All *      | Type Event alarm rules | Enter a keyword. Q. C                      |
| Alarm Name ↓Ξ                    | Status ↓Ξ   | Rule Type J⊟      | Resource Type JΞ                | Template ↓Ξ       | Status                 | Operation                                  |
| AOM                              | 🖉 Enabled   | Event alarm rules | AOM                             | N/A               | Started                | Edit   Delete   Start   Stop               |
| Name                             | Status      | Alarm Source      | Select Object                   |                   | Triggering Policy      |                                            |
| AOM                              | 2 Effective | AOM               | Notification Type:Alarm;Alarm S | Severity:Warning; | During the monitoring  | period 5 minutes Within, Accumulated Times |
|                                  |             |                   |                                 |                   |                        |                                            |

----End

## **Related Operations**

After creating an event alarm rule, perform the operations listed in **Table 6-7** if needed.

| Table 6-7 | ' Related | operations |
|-----------|-----------|------------|
|-----------|-----------|------------|

| Operation                                         | Description                                                                                                    |
|---------------------------------------------------|----------------------------------------------------------------------------------------------------|
| Editing an<br>event alarm<br>rule                 | Click <b>Edit</b> in the <b>Operation</b> column.                                                                                                    |
| Deleting<br>event alarm<br>rules                  | <ul> <li>To delete an event alarm rule, click <b>Delete</b> in the <b>Operation</b> column.</li> <li>To delete one or more event alarm rules, select the check boxes before them and click <b>Delete</b> above the rule list.</li> </ul>        |
| Migrating<br>event alarm<br>rules                 | To migrate one or more event alarm rules, select the check<br>boxes before them and click <b>Migrate to AOM 2.0</b> above the<br>rule list.<br><b>NOTICE</b><br>Migration cannot be undone. Exercise caution when performing this<br>operation. |
| Starting or<br>stopping an<br>event alarm<br>rule | Click <b>Start</b> or <b>Stop</b> in the <b>Operation</b> column.                                                                                                    |
| Searching for<br>an event<br>alarm rule           | You can search for a rule by rule name, description, or metric name. Simply enter a keyword in the search box in the upper right corner and click $\mathbf{Q}$ .                                                                                |

# 6.4 Creating Notification Rules

This function is available in AF-Johannesburg, LA-Mexico City1, LA-Mexico City2, LA-Sao Paulo1, and LA-Santiago.

AOM supports alarm notification. You can create notification rules. When alarms are reported due to an exception in AOM or an external service, alarm information can be sent to specified personnel by email or Short Message Service (SMS) message. In this way, they can rectify faults in time to avoid service loss.

If no notification rules exist, no alarm notifications will be sent. In this case, you can only view alarms on the **Alarm List** page in the AOM console.

## Procedure

After notification rules are created, SMS messages or emails are sent when the notification rules are met.

- Step 1 Log in to the AOM console. In the navigation pane, choose Alarm Center > Notification Rules. Then, click Create Notification Rule in the upper right corner.
- **Step 2** Click **Create SMN Topic** and set a notification policy on the Simple Message Notification (SMN) console when AOM is interconnected with SMN. If you have already configured a notification policy, skip this step.

×

#### 1. Create a topic.

For example, create a topic named **Topic1**.

#### 2. Set a topic policy.

Select **APM** for **Services that can publish messages to this topic**. If **APM** is not selected, notifications cannot be sent.

3. Add a subscription to a topic. SMN can then send alarm notifications to subscribers in real time.

For example, enter the email addresses of O&M personnel.

Step 3 Create a notification rule. Specifically, enter the rule name, select the notification condition, select the topic created in Step 2, select the time zone and language as required, enter the notification message, and click Confirm, as shown in Figure 6-21.

#### Figure 6-21 Creating a notification rule

| * Name 🕜                   | rule                                                                                                    |
|----------------------------|----------------------------------------------------------------------------------------------------|
| * Notification Condition   | Alarm Level: Critical 🔕 Add filter                                                                                                    |
| * Topics                   | test-zy ♥ ▼<br>C Create SMN Topic                                                                                                    |
|                            | Ensure that APM is selected as one of the services that can publish messages to the topic when configuring a topic policy on the SMN page. Configuring Topic Policies |
| Timezone/Language          | (UTC+08:00) Beijing, Chongqing, Hong Kong, Urumqi / Chinese                                                                                                    |
|                            | Timezone/Language is user preference configuration, you can go to user center Modify                                                                                  |
|                            |                                                                                                    |
| Description ⑦              |                                                                                                    |
| Description ⑦              | 0/2,0                                                                                                    |
| Description ⑦<br>Message ⑦ | 0/2,0<br>test                                                                                                    |

After a notification rule is created, the O&M personnel will receive an email or SMS notification when this rule is met.

----End

## **More Operations**

After creating a notification rule, perform the operations listed in **Table 6-8** if needed.

| Operation                                          | Description                                                                                                    |
|----------------------------------------------------|----------------------------------------------------------------------------------------------------|
| Modifying a notification rule                      | Click 🖉 in the <b>Operation</b> column.                                                                                                    |
| Enabling or<br>disabling a<br>notification<br>rule | Click <b>Enable</b> or <b>Disable</b> in the <b>Operation</b> column.                                                                                                    |
| Deleting a<br>notification<br>rule                 | <ul> <li>To delete a notification rule, click <sup>1</sup>/<sub>2</sub> in the <b>Operation</b> column.</li> <li>To delete one or more notification rules, select them and click <b>Delete</b> above the rule list.</li> </ul> |
| Searching for<br>a notification<br>rule            | Enter a notification rule name in the search box in the upper right corner and click $\mathbf{Q}$ .                                                                                                    |

# 6.5 Viewing Alarms

## Procedure

- **Step 1** In the navigation pane, choose **Alarm Center** > **Alarm List**.
- **Step 2** View alarms on the **Alarm List** page.
  - Set a time range to view alarms. There are two methods to set a time range: Method 1: Use the predefined time label, such as Last 1 hour, Last 6 hours, or Last 1 day. Select one as required. Method 2: Specify the start time and end time to customize a time range. You can specify up to 31 days.
  - 2. Set filter criteria and click  $\mathbf{Q}$  to view the alarms generated in the period.
- **Step 3** Perform the operations listed in **Table 6-9** as required.

#### Table 6-9 Operations

| Operation                      | Method                                                                                                    | Description |
|--------------------------------|----------------------------------------------------------------------------------------------------|-------------|
| Viewing<br>alarm<br>statistics | Click <b>Show Graph</b> , and view<br>alarm statistics that meet<br>filter criteria within a specific<br>time range on a bar graph. | -           |

| Operation                | Method                                                                                    | Description                                                                                                    |
|--------------------------|-------------------------------------------------------------------------------------------|----------------------------------------------------------------------------------------------------|
| Clearing<br>alarms       | In the alarm list, click <sup>1</sup> in the <b>Operation</b> column of the target alarm. | <ul> <li>You can clear alarms after<br/>the problems that cause<br/>them are resolved.</li> <li>You can view the alarms<br/>that have been cleared on<br/>the <b>History</b> tab page.</li> </ul> |
| Viewing<br>alarm details | View alarm details in the <b>Alarm Detail</b> column.                                     | -                                                                                                    |

----End

# 6.6 Viewing Events

Events generally carry some important information, informing you of the changes of AOM or an external service. Such changes do not necessarily cause exceptions. Events do not need to be handled.

## Procedure

- **Step 1** In the navigation pane, choose **Alarm Center** > **Event List**.
- Step 2 View events on the Event List page.
  - Set a time range to view events. There are two methods to set a time range: Method 1: Use the predefined time label, such as Last 1 hour, Last 6 hours,

or **Last 1 day**. Select one as required. Method 2: Specify the start time and end time to customize a time range. You can specify up to 31 days.

- 2. Set filter criteria and click  $\mathbf{Q}$  to view the events generated in the period.
- **Step 3** Perform the operations listed in **Table 6-10** as required.

#### Table 6-10 Operations

| Operation                   | Method                                                                                                    | Description |
|-----------------------------|----------------------------------------------------------------------------------------------------|-------------|
| Viewing event<br>statistics | Click <b>Show Graph</b> , and view<br>event statistics that meet filter<br>criteria within a specific time<br>range on a bar graph. | -           |

----End

# 6.7 Alarm Action Rules

# 6.7.1 Overview

AOM allows you to customize alarm action rules. You can create an alarm action rule to associate an SMN topic with a message template. You can also customize notification content based on a message template. After an alarm action rule is created, choose **Alarm Center > Alarm Noise Reduction** in the navigation pane. Then, click the **Grouping Rules** tab and click **Create**. On the displayed page, specify an alarm action rule.

## 

This function is available in CN North-Beijing1, CN North-Beijing4, CN East-Shanghai1, CN East-Shanghai2, CN South-Guangzhou, CN Southwest-Guiyang1, CN-Hong Kong, AP-Bangkok, and AP-Singapore. If you need this function, **submit a service ticket**.

# 6.7.2 Creating an Alarm Action Rule

## Prerequisites

- A topic has been created according to **Creating a Topic**.
- A topic policy has been set according to **Configuring Topic Policies**.
- APM has been selected for Services that can publish messages to this topic. If APM is not selected, notifications cannot be sent.
- A subscriber, that is, an email or SMS message recipient has been added to the topic according to **Adding a Subscription to a Topic**.

## Precaution

You can create a maximum of 1000 alarm action rules. If this number has been reached, delete unnecessary rules.

## Procedure

- **Step 1** Log in to the AOM console. In the navigation pane, choose **Alarm Center** > **Alarm Action Rules**. On the displayed page, click **Create** in the upper left corner.
- Step 2 Set parameters such as Rule Name and Action Type.

## Figure 6-22 Creating an alarm action rule

#### Create Alarm Action Rule

| ★ Rule Name        | ruleName                                                  |                                                                     |
|--------------------|-----------------------------------------------------------|---------------------------------------------------------------------|
|                    | Enter 3 to 36 characters. Only digits, letters, and under | scores (_) are allowed.                                             |
|                    | Enter a description.                                      |                                                                     |
| Description        |                                                           |                                                                     |
|                    | 0/1024                                                    |                                                                     |
|                    | Enter up to 1,024 characters. Only digits, letters, and u | nderscores (_) are allowed. Do not start or end with an underscore. |
| * Action Type      | Notification 🔻                                            |                                                                     |
| * Topic            | apm_test_alarm 🕲 🔻 C                                      |                                                                     |
|                    | If you do not see a topic you like, create one on the SM  | /N console.                                                         |
| ★ Message Template | aom.built-in.template.en                                  | Create Template   View Template                                     |

## Table 6-11 Parameters for configuring an alarm action rule

| Parameter           | Description                                                                                                    |  |
|---------------------|----------------------------------------------------------------------------------------------------|--|
| Rule Name           | Name of an action rule. Enter 1 to 100 characters, and do not start or end with an underscore (_) or hyphen (-) . Only digits, letters, hyphens, and underscores are allowed.    |  |
| Description         | Description of the action rule.                                                                                                    |  |
| Action<br>Type      | Type of action that is associated with the SMN topic and message template. Select your desired action from the drop-down list. Currently, only <b>Notification</b> is supported. |  |
| Торіс               | SMN topic. Select your desired topic from the drop-down list.<br>If there is no topic you want to select, create one on the SMN<br>console.                                      |  |
| Message<br>Template | Notification message template. Select your desired template from the drop-down list.                                                                                             |  |
|                     | If there is no message template you want to select, create one by referring to <b>Creating a Message Template</b> .                                                              |  |

Step 3 Click OK.

----End

## **More Operations**

After an alarm action rule is created, you can perform operations described in **Table 6-12**.

Table 6-12 Related operations

| Operation                                | Description                                                                                                    |
|------------------------------------------|----------------------------------------------------------------------------------------------------|
| Modifying an<br>alarm action<br>rule     | Click <b>Edit</b> in the <b>Operation</b> column.                                                                                                    |
| Deleting an<br>alarm action<br>rule      | • To delete a single rule, click <b>Delete</b> in the <b>Operation</b> column in the row that contains the rule, and then click <b>Yes</b> on the displayed page. |
|                                          | • To delete one or more rules, select them, click <b>Delete</b> above the rule list, and then click <b>Yes</b> on the displayed page.                             |
|                                          | <b>NOTE</b><br>Before deleting an alarm action rule, you need to delete the alarm<br>rule bound to the action rule.                                               |
| Searching for<br>an alarm<br>action rule | Enter a rule name in the search box in the upper right corner and click ${\bf Q}$ .                                                                               |

# 6.7.3 Creating a Message Template

You can create message templates to customize notifications. When a preset notification rule is triggered, notifications can be sent to specified personnel by emails, SMS, WeCom, DingTalk, voice calls, HTTP, or HTTPS. If no message template is created, the default message template will be used.

## **Creating a Message Template**

- **Step 1** Log in to the AOM console and choose **Alarm Center** > **Alarm Action Rules** in the navigation pane. On the displayed page, click the **Message Templates** tab.
- Step 2 On the Message Templates page, click Create.
  - 1. Enter a template name.
  - 2. Enter a template description.
  - 3. Select a language. (Only simplified Chinese and English are supported.)
  - 4. Customize the template content. (Default fields are automatically filled when a message template is created.)

#### **NOTE**

- You can create up to 100 message templates. If the number of templates exceeds the upper limit, delete unnecessary templates and create new ones.
- There are two default message templates. If you do not customize any message template, notifications will be sent based on default templates. The default templates cannot be deleted or edited.
- In addition to default fields, the message template also allows you to add custom fields. You need to define values for custom fields for event alarm reporting. For details about how to call related APIs, see Alarm APIs. For details about the parameters, see the alarm reporting structs in the following message template.
- Custom fields support the JSONPath format. Example: **\$event.metadata.case1** or **\$event.metadata.case[0]**.
- In the upper right corner of the Body area, click Add Variables to add required variables.
- If you select **Email**, you can click **Preview** to view the final effect. On the **Preview** page, change the message topic if necessary.

| Variable               | Description                                                                                               | Definition                             |
|------------------------|----------------------------------------------------------------------------------------------------|----------------------------------------|
| Notificati<br>on Type  | Type selected when a<br>notification rule is created,<br>which can be <b>Alarm</b> or <b>Event</b> .      | \${event_type}                         |
| Severity               | Alarm or event severity, which can be <b>Critical</b> , <b>Major</b> , <b>Minor</b> , or <b>Warning</b> . | \${event_severity}                     |
| Name                   | Name of the alarm or event that triggers the notification rule.                                           | \$event.metadata.event_name            |
| Occurred               | Time when the alarm or event is triggered.                                                                | \${starts_at}                          |
| Source                 | Name of the service<br>corresponding to the alarm or<br>event that triggers the<br>notification rule.     | \$event.metadata.resource_provi<br>der |
| Resource<br>Type       | Type of the resource selected<br>when you customize a<br>threshold rule or define alarm<br>reporting.     | \$event.metadata.resource_type         |
| Resource<br>Identifier | Resource that triggers the alarm or event.                                                                | \${resources}                          |
| Custom<br>tag          | Extended tag.                                                                                             | \$event.metadata.key1                  |
| Possible<br>Cause      | Cause of the alarm. For non-<br>custom reporting, "NA" is<br>displayed.                                   | \${alarm_probableCause_zh}             |

Table 6-13 Variables in the default message template

| Variable                 | Description                                                                               | Definition                  |
|--------------------------|-------------------------------------------------------------------------------------------|-----------------------------|
| Addition<br>al Info      | Additional alarm description,<br>such as the metric name and<br>alarm rule status change. | \${message}                 |
| Suggesti<br>on           | Suggestion on how to handle<br>the alarm. For non-custom<br>reporting, "NA" is displayed. | \${alarm_fix_suggestion_zh} |
| Custom<br>annotati<br>on | Extended annotation.                                                                      | \$event.annotations.key2    |

Alarm reporting structs corresponding to the message template

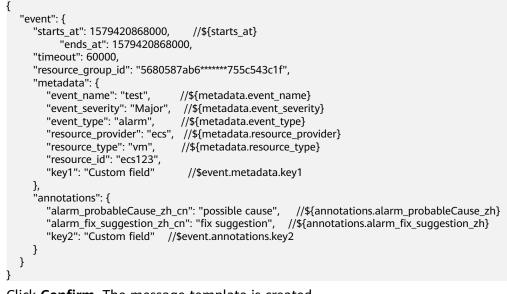

5. Click **Confirm**. The message template is created.

----End

## **More Operations**

After creating a message template, you can perform the operations listed in **Table 6-14**.

| Operation                        | Description                                       |
|----------------------------------|---------------------------------------------------|
| Editing a<br>message<br>template | Click <b>Edit</b> in the <b>Operation</b> column. |
| Copying a<br>message<br>template | Click <b>Copy</b> in the <b>Operation</b> column. |

Table 6-14 Related operations

| Operation                              | Description                                                                                                    |  |
|----------------------------------------|----------------------------------------------------------------------------------------------------|--|
| Deleting a<br>message<br>template      | • To delete a single message template, click <b>Delete</b> in the <b>Operation</b> column in the row that contains the template, and then click <b>Yes</b> on the displayed page.   |  |
|                                        | <ul> <li>To delete one or more message templates, select them, and<br/>click <b>Delete</b> above the template list, and then click <b>Yes</b> on<br/>the displayed page.</li> </ul> |  |
|                                        | <b>NOTE</b><br>Before deleting a message template, you need to delete the alarm<br>action rules bound to it.                                                                        |  |
| Searching for<br>a message<br>template | Enter a template name in the search box in the upper right corner and click ${\bf Q}$ .                                                                                             |  |

# 6.8 Alarm Noise Reduction

## 6.8.1 Overview

## **NOTE**

This function is available in CN North-Beijing1, CN North-Beijing4, CN East-Shanghai1, CN East-Shanghai2, CN South-Guangzhou, CN Southwest-Guiyang1, CN-Hong Kong, AP-Bangkok, and AP-Singapore. If you need this function, **submit a service ticket**.

AOM supports alarm noise reduction. Alarms can be processed based on the alarm noise reduction rules to prevent notification storms.

Alarm noise reduction consists of four parts: grouping, deduplication, suppression, and silence.

AOM uses built-in deduplication rules. The service backend automatically deduplicates alarms. You do not need to manually create rules.

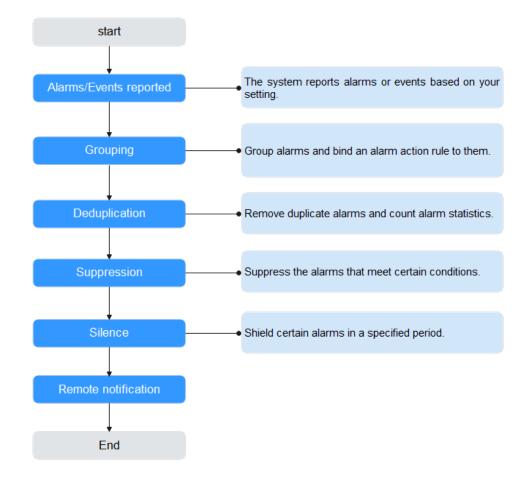

Figure 6-23 Alarm noise reduction process

You need to manually create grouping, suppression, and silence rules. For details, see the following description.

#### **NOTE**

- 1. This module is used only for message notification. All triggered alarms and events can be viewed on the **Alarm List** and **Event List** pages.
- 2. All conditions of alarm noise reduction rules are obtained from **metadata** in alarm structs. You can use the default fields or customize your own fields.

```
Ł
   "starts_at" : 1579420868000,
   "ends_at": 1579420868000,
   "timeout" : 60000,
   "resource_group_id" : "5680587ab6******755c543c1f",
   "metadata" : {
    "event_name" : "test",
    "event_severity" : "Major",
    "event_type" : "alarm",
    "resource_provider" : "ecs",
    "resource_type" : "vm",
"resource_id" : "ecs123"
    "key1" : "value1" // Alarm tag configured when the alarm rule is created
},
   "annotations" : {
    "alarm_probableCause_en_us": " Possible causes",
    "alarm_fix_suggestion_en_us": "Handling suggestion"
 }
}
```

## 6.8.2 Creating a Grouping Rule

You can filter alarm subsets and then group them based on the grouping conditions. Alarms in the same group are aggregated to trigger one notification.

As shown in **Figure 6-24**, when **Alarm Severity** under **Grouping Condition** is set to **Critical**, the system filters out the critical alarms, and then combines these alarms based on the specified mode. The combined alarms can then be associated with an action rule for sending notifications.

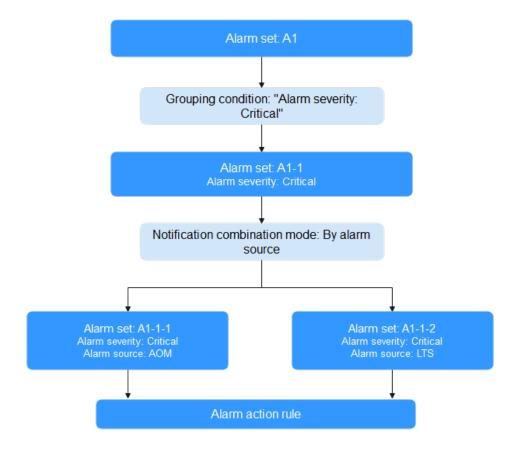

#### Figure 6-24 Grouping process

## Creating a Grouping Rule

You can create up to 100 grouping rules.

- **Step 1** In the navigation pane, choose **Alarm Center > Alarm Noise Reduction**.
- **Step 2** On the **Grouping Rules** tab page, click **Create** and set parameters such as the rule name and grouping condition. For details, see **Table 6-15**.

| * Rule Name Enter a rule name. |                                                                                                    |  |  |
|--------------------------------|----------------------------------------------------------------------------------------------------|--|--|
| Description 🔗                  |                                                                                                    |  |  |
| Grouping Rule                  |                                                                                                    |  |  |
| Grouping Condition             | larm Severity                                                                                                    |  |  |
| 0                              | Add Serial Condition                                                                                                    |  |  |
| Act                            | Action Rule (2)                                                                                                    |  |  |
| 2                              | Select an action rule.   C Create Rule   View Rule                                                                                                 |  |  |
|                                | Add Parallel Condition                                                                                                    |  |  |
| Combination Rule               | Combination Rule                                                                                                    |  |  |
| * Combine Notifications (      | By alarm source •                                                                                                    |  |  |
| * Initial Wait Time (          | 0 Seconds   Range: 0s to 10 mins.                                                                                                    |  |  |
| * Batch Processing Interva     | ⑦     5     Seconds     ▼       Range: 5s to 30 mins.                                                                                              |  |  |
| * Repeat Interval  (?)         | 1         Minutes         Range: 1 min to 15 days.           Note: If Repeat Interval is set to 0, identical notifications will not be sent again. |  |  |

## Figure 6-25 Creating a grouping rule

## Table 6-15 Setting a grouping rule

| Categ<br>ory | Parameter             | Description                                                                                                    |  |
|--------------|-----------------------|----------------------------------------------------------------------------------------------------|--|
| -            | Rule Name             | Grouping rule name, which can contain up to 100 characters and cannot start or end with an underscore (_). Only letters, digits, and underscores are allowed.                                                                                                    |  |
|              | Description           | Grouping rule description, which can contain up to 1024 characters.                                                                                                    |  |
| Group<br>ing | Grouping<br>Condition | Conditions set to filter alarms. After alarms are filtered out, you can set alarm action rules for them.                                                                                                    |  |
| rules        |                       | You can create a maximum of 10 parallel conditions,<br>each of which can contain up to 10 serial conditions.<br>One or more <b>alarm action rules</b> can be set for each<br>parallel condition.                                                                                                    |  |
|              |                       | Serial conditions are in the AND relationship whereas<br>parallel conditions are in the OR relationship. An<br>alarm must meet all serial conditions under one of the<br>parallel conditions.                                                                                                    |  |
|              |                       | For example, if three serial conditions (that is, <b>Alarm</b><br><b>Severity = Critical</b> , <b>Alarm Severity = Major</b> , and<br><b>Provider = AOM</b> ) are set under a parallel condition,<br>critical and major AOM alarms are filtered out, and<br>notification actions are performed based on the alarm<br>action rule you set. |  |

| Categ<br>ory   | Parameter                       | Description                                                                                                    |
|----------------|---------------------------------|----------------------------------------------------------------------------------------------------|
| Comb<br>inatio | Combine<br>Notifications        | Notifications for alarms with certain fields to be the same will be combined.                                                                                                    |
| n<br>rules     |                                 | Notifications can be combined:                                                                                                    |
| Tutes          |                                 | By alarm source                                                                                                    |
|                |                                 | • By alarm source + severity                                                                                                    |
|                |                                 | By alarm source + all tags                                                                                                    |
|                | Initial Wait<br>Time            | Interval for sending an alarm notification after alarms<br>are combined for the first time. It is recommended<br>that the time be set to seconds to prevent alarm<br>storms.                                                                  |
|                |                                 | Value range: 0s to 10 minutes. Recommended: 15s.                                                                                                    |
|                | Batch<br>Processing<br>Interval | Waiting time for sending an alarm notification after<br>the combined alarm data changes. It is recommended<br>that the time be set to minutes. If you want to receive<br>alarm notifications as soon as possible, set the time to<br>seconds. |
|                |                                 | The change here refers to a new alarm or an alarm status change.                                                                                                    |
|                |                                 | Value range: 5s to 30 minutes. Recommended: 60s.                                                                                                    |
|                | Repeat<br>Interval              | Waiting time for sending an alarm notification after<br>the combined alarm data becomes duplicate. It is<br>recommended that the time be set to hours.                                                                                        |
|                |                                 | The duplication means no new alarm is generated and<br>no alarm status is changed. Other attributes such as<br>titles and content may be changed.                                                                                             |
|                |                                 | Value range: 0 minutes to 15 days. Recommended: 1 hour.                                                                                                    |

Step 3 Click Create Now.

----End

## **More Operations**

After creating a grouping rule, perform the operations listed in **Table 6-16** if needed.

Table 6-16 Related operations

| Operation                 | Description                                         |
|---------------------------|-----------------------------------------------------|
| Modifying a grouping rule | Click <b>Modify</b> in the <b>Operation</b> column. |

| Operation                           | Description                                                                                                    |
|-------------------------------------|----------------------------------------------------------------------------------------------------|
| Deleting a<br>grouping rule         | <ul> <li>To delete a single rule, click <b>Delete</b> in the <b>Operation</b> column in the row that contains the rule.</li> <li>To delete one or more rules, select them and click <b>Delete</b> above the rule list.</li> </ul> |
| Searching for<br>a grouping<br>rule | Enter a rule name in the search box in the upper right corner and click ${\bf Q}$ .                                                                                                    |

# 6.8.3 Creating a Suppression Rule

By using suppression rules, you can suppress or block notifications related to specific alarms. For example, when a major alarm is generated, less severe alarms can be suppressed. Another example, when a node is faulty, all other alarms of the processes or containers on this node can be suppressed.

## Precautions

If the source alarm corresponding to the suppression condition is cleared before the alarm notification is sent, the suppression rule becomes invalid. For the suppressed object (alarm suppressed by the source alarm), the alarm notification can still be sent as usual.

You can create up to 100 suppression rules.

## **Creating a Suppression Rule**

- **Step 1** In the navigation pane, choose **Alarm Center > Alarm Noise Reduction**.
- **Step 2** On the **Suppression Rules** tab page, click **Create** and set parameters such as the rule name and root alarm.

## Figure 6-26 Creating a suppression rule

| * Rule Name ruleN  | ame                  |                  |                        |         |            |
|--------------------|----------------------|------------------|------------------------|---------|------------|
| Description 🔗      |                      |                  |                        |         |            |
| Quantum Dula       |                      |                  |                        |         |            |
| Suppression Rule   |                      |                  |                        |         |            |
| * Source Alarm     | Alarm Severity       | ▼ event_severity | Equals To 🔻            | Major 💿 | <b>▼</b> . |
|                    | Add Serial Condition |                  |                        |         |            |
|                    |                      |                  | Add Parallel Condition |         |            |
|                    |                      |                  |                        |         |            |
| * Suppressed Alarm | Alarm Severity       | ▼ event_severity | Equals To 💌            | Major 💿 | <b>▼</b>   |
|                    | Add Serial Condition |                  |                        |         |            |
|                    |                      |                  | Add Parallel Condition |         |            |
|                    |                      |                  |                        |         |            |

| Cate<br>gory                 | Parameter           | Description                                                                                                    |
|------------------------------|---------------------|----------------------------------------------------------------------------------------------------|
| -                            | Rule Name           | Suppression rule name, which can contain up to 100 characters and cannot start or end with an underscore (_). Only letters, digits, and underscores are allowed.                                                                                                    |
|                              | Description         | Suppression rule description, which can contain up to 1024 characters.                                                                                                    |
| Supp<br>ressio<br>n<br>rules | Source Alarm        | Alarm that triggers suppression.<br>You can create up to 10 parallel conditions under<br><b>Source Alarm</b> , and up to 10 serial conditions under<br>each parallel condition. Serial conditions are in the AND<br>relationship whereas parallel conditions are in the OR<br>relationship. An alarm must meet all serial conditions<br>under one of the parallel conditions.<br>For a serial condition, if <b>Alarm Severity</b> is set to<br><b>Critical</b> , critical alarms are filtered out as the root<br>alarms. |
|                              | Suppressed<br>Alarm | Alarm that is suppressed by the root alarm.<br>Set parameters for the suppressed alarm in the same<br>way that you set parameters for the source alarm.<br>If <b>Serial Condition</b> of <b>Source Alarm</b> is set to <b>Critical</b><br>and that of <b>Suppressed Alarm</b> is set to <b>Warning</b> ,<br>warnings will be suppressed when critical alarms are<br>generated.                                                                                                    |

### Table 6-17 Setting a suppression rule

**Step 3** After you finish setting the parameters, click **Create Now**.

After a suppression rule is created, it will take effect for all alarms that are grouped.

----End

## **More Operations**

After creating a suppression rule, perform the operations listed in **Table 6-18** if needed.

Table 6-18 Related operations

| Operation                    | Description                                         |
|------------------------------|-----------------------------------------------------|
| Modifying a suppression rule | Click <b>Modify</b> in the <b>Operation</b> column. |

| Operation                              | Description                                                                                                    |
|----------------------------------------|----------------------------------------------------------------------------------------------------|
| Deleting a<br>suppression<br>rule      | <ul> <li>To delete a single rule, click <b>Delete</b> in the <b>Operation</b> column in the row that contains the rule.</li> <li>To delete one or more rules, select them and click <b>Delete</b> above the rule list.</li> </ul> |
| Searching for<br>a suppression<br>rule | Enter a rule name in the search box in the upper right corner and click ${\bf Q}$ .                                                                                                    |

# 6.8.4 Creating a Silence Rule

You can shield alarm notifications in a specified period. A silence rule takes effect immediately after it is created.

## Creating a Silence Rule

You can create up to 100 silence rules.

- **Step 1** In the navigation pane, choose **Alarm Center > Alarm Noise Reduction**.
- **Step 2** On the **Silence Rules** tab page, click **Create** and set parameters such as the rule name and silence condition.

#### Figure 6-27 Creating a silence rule

| * Rule Name         | eName                                                  |
|---------------------|--------------------------------------------------------|
| Description 🧳       |                                                        |
|                     |                                                        |
| Silence Rule        |                                                        |
| * Silence Condition | Alarm Severity  verent_severity Equals To Major  Major |
|                     |                                                        |
|                     | Add Serial Condition                                   |
|                     |                                                        |
|                     | Add Parallel Condition                                 |
| * Silence Time      | Fixed time Cycle time                                  |
|                     | 2023.05.18 19.52:52 💼 - Permanent 🔹                    |
| Time Zone/Langua    | e (UTC+03:00) Moscow, St. Petersburg, Volgograd /      |

#### Table 6-19 Setting a silence rule

| Cate<br>gory | Parameter | Description                                                                                                    |
|--------------|-----------|----------------------------------------------------------------------------------------------------|
| -            | Rule Name | Silence rule name, which can contain up to 100<br>characters and cannot start or end with an underscore<br>(_). Only letters, digits, and underscores are allowed. |

| Cate<br>gory | Parameter              | Description                                                                                                    |
|--------------|------------------------|----------------------------------------------------------------------------------------------------|
|              | Description            | Silence rule description, which can contain up to 1024 characters.                                                                                                    |
| Silen<br>ce  | Silence<br>Condition   | Any alarm notifications that meet the silence condition will be shielded.                                                                                                    |
| rules        |                        | You can create up to 10 parallel conditions under<br><b>Silence Condition</b> , and up to 10 serial conditions under<br>each parallel condition. Serial conditions are in the AND<br>relationship whereas parallel conditions are in the OR<br>relationship. An alarm must meet all serial conditions<br>under one of the parallel conditions. |
|              |                        | For a serial condition, if <b>Alarm Severity</b> is set to <b>Critical</b> , critical alarms are shielded.                                                                                                    |
|              | Silence Time           | Time when alarm notifications are shielded. There are two options:                                                                                                    |
|              |                        | <ul> <li>Fixed time: Alarm notifications are shielded only in a specified period.</li> </ul>                                                                                                    |
|              |                        | <ul> <li>Cycle time: Alarm notifications are shielded<br/>periodically.</li> </ul>                                                                                                    |
|              | Time Zone/<br>Language | Time zone and language for which alarm notifications<br>are shielded. The time zone and language configured in<br><b>Preferences</b> are selected by default. You can change<br>them as required.                                                                                                    |

## **Step 3** Click **Create Now**.

----End

## **More Operations**

After creating a silence rule, perform the operations listed in **Table 6-20** if needed.

| Operation                    | Description                                                                                                    |
|------------------------------|----------------------------------------------------------------------------------------------------|
| Modifying a silence rule     | Click <b>Modify</b> in the <b>Operation</b> column.                                                                                                    |
| Deleting a silence rule      | <ul> <li>To delete a single rule, click <b>Delete</b> in the <b>Operation</b> column in the row that contains the rule.</li> <li>To delete one or more rules, select them and click <b>Delete</b></li> </ul> |
|                              | above the rule list.                                                                                                    |
| Searching for a silence rule | Enter a rule name in the search box in the upper right corner and click ${\bf Q}_{\cdot}$                                                                                                    |

Table 6-20 Related operations

# **7** Resource Monitoring

# 7.1 Resource Monitoring Description

For the applications that meet **Built-in Discovery Rules**, they will be automatically discovered after the ICAgent is installed. For the applications that cannot be discovered using built-in rules, customize your own rules.

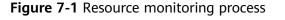

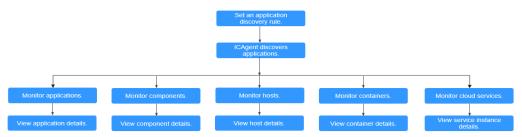

# 7.2 Application Monitoring

An application is a group of identical or similar components divided based on service requirements. Applications are categorized into system applications and custom applications. The former are discovered based on built-in rules while the latter are discovered based on custom rules.

After application discovery rules are set, AOM automatically discovers applications that meet the rules and monitors related metrics. For details, see **Configuring Application Discovery Rules**.

## Procedure

**Step 1** In the navigation pane, choose **Monitoring** > **Application Monitoring**.

## **NOTE**

Set filter criteria above the application list to filter applications.

**Step 2** Click an application. On the details page that is displayed, manage and monitor components of the application in batches.

You can also view the component list, host list, and alarm analysis result of the current application.

**NOTE** 

In the upper right corner of the **Application Details** page, you can set a time range to query the component, host, or alarm information of the application. If no data exists within the time range, AOM automatically switches to the **Application Monitoring** page.

**Step 3** During routine O&M, you can monitor various metrics of applications on the **View Monitor Graphs** tab page.

#### • Creating a view template

AOM provides a default view template (**Application Template**) which can be modified. You can also click **View Template** to customize one.

#### • Adding a metric graph

8

You can click **W** to add a line graph or **W** to add a digit graph to the view template. You can also delete, move, and copy metric graphs in the view template. For details, see **Dashboard**.

#### • Adding to a dashboard

On the application details page, click the **View Monitor Graphs** tab, and choose **More** > **Add to Dashboard** in the upper right corner to add the view template to the dashboard for monitoring.

**Step 4** Perform the following operations if needed:

#### Adding an application

For identical or similar components that are discovered by default discovery rules or that are not installed with Application Performance Management (APM) probes, you can group them logically, that is, add them to the same application for monitoring.

In the upper right corner of the **Application Monitoring** page, click **Create Application**. On the displayed page, add a custom application discovery rule. For details, see **Configuring Application Discovery Rules**. You can monitor the application after adding it. AOM can display O&M information by component. For details, see **Component Monitoring**.

----End

# 7.3 Component Monitoring

Components refer to the services that you deploy, including containers and common processes. For example, a workload on the Cloud Container Engine (CCE) is a component, and the Tomcat running on the VM is also a component.

The component list displays the type, CPU usage, memory usage, and alarm status of each component, helping you learn their running status. You can click a component name to learn more information about the component. AOM supports drill-down from a component to an instance, and then to a container. By viewing

the status of each layer, you can implement dimensional monitoring for components.

- **Step 1** In the navigation pane, choose **Monitoring** > **Component Monitoring**.
  - The component list displays information such as Component Name, Status, Application, Deployment Mode, and Application Discovery Rules.
    - Click in the upper right corner and select **Hide system component**.
  - Set filter criteria above the component list to filter components.

**Step 2** Perform the following operations as required:

• Adding an alias

If a component name is complex and difficult to identify, you can add an alias for the component.

Click Add alias in the Operation column to add an alias.

• Adding a tag

Tags are identifiers of components. You can distinguish system components from non-system ones based on tags. By default, AOM adds the **System Service** tag to system components (including icagent, css-defender, nvidia-driver-installer, nvidia-gpu-device-plugin, kube-dns,

org.tanukisoftware.wrapper.WrapperSimpleApp, evs-driver, obs-driver, sfs-

driver, icwatchdog, and sh). You can click in the upper right corner to select or deselect **Hide system component**. AOM also allows you to customize tags for easier component management.

In the component list, click Add tags in the Operation column of the

component, enter a tag, and click and **OK** to add a tag. You can also mark the component as a system component.

D NOTE

- The Tags column of the component list is hidden by default. You can click the upper right corner and select or deselect Tags to show or hide tags.
- Application Discovery Rules:
  - Sys\_Rule: AOM automatically discovers components based on the built-in application discovery rule named Sys\_Rule. For details, see Built-in Discovery Rules.
  - Default\_Rule: AOM automatically discovers components based on the builtin application discovery rule named Default\_Rule. For details, see Built-in Discovery Rules.
  - Custom rules: Their names are customized and not fixed. Applications are discovered based on custom rules.

**Step 3** Set filter criteria to search for the desired component.

**NOTE** 

Components cannot be searched by alias.

**Step 4** Click the component name. The **Component Details** page is displayed.

#### D NOTE

In the upper right corner of the **Component Details** page, you can set a time range to query the instance, host, or alarm information of the component. If no data exists within the time range, AOM automatically switches to the **Component Monitoring** page.

• On the **Instance List** tab page, view the instance details.

**NOTE** 

Click an instance name to monitor the resource usage and health status.

- On the Host List tab page, view the host details.
- On the Alarm Analysis tab page, view the alarm details.
- Click the **View Monitor Graphs** tab to monitor the metrics of the component.
  - AOM provides a default view template (Service Template) which can be modified. You can also click View Template to customize one.

| _         |  |
|-----------|--|
| -         |  |
| Λ <u></u> |  |
| V         |  |
|           |  |

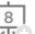

You can click to add a line graph or to add a digit graph to the view template. You can also delete, move, and copy metric graphs in the view template. For details, see **Dashboard**.

#### • Adding to a dashboard

On the component details page, click the **View Monitor Graphs** tab, and choose **More** > **Add to Dashboard** in the upper right corner to add the view template to the dashboard for monitoring.

----End

# 7.4 Host Monitoring

Hosts include the Elastic Cloud Server (ECS) and Bare Metal Server (BMS). AOM monitors the hosts purchased during Cloud Container Engine (CCE) or ServiceStage cluster creation and those directly purchased. Ensure that hosts meet operating system (OS) and version requirements, and the ICAgent is installed on them according to Installing an ICAgent. Otherwise, these hosts cannot be monitored by AOM. In addition, the hosts support both IPv4 and IPv6 addresses.

AOM monitors common system devices such as disks and file systems, and resource usage and health status of hosts and service processes or instances running on them.

## Precautions

- A maximum of five tags can be added to a host, and each tag must be unique.
- The same tag can be added to different hosts.
- For hosts created on the CCE or ServiceStage console, you cannot select clusters or create aliases for them.
- The host status can be **Normal**, **Abnormal**, **Warning**, **Silent**, or **Deleted**. The running status of a host is displayed as **Abnormal** when the host is faulty due

to network failures, and power off or shut down of the host, or a threshold alarm is reported on the host.

## Procedure

**Step 1** In the navigation pane, choose **Monitoring** > **Host Monitoring**.

To view the host list more easily, you can:

- Click in the upper right corner and select Hide master host.
- Set filter criteria above the host list to filter hosts.
- **Step 2** Perform the following operations as required:
  - Adding an alias

If a host name is too complex, you can add a simple alias.

In the host list, click Add alias in the Operation column.

• Adding a tag

A tag is the identifier of a host. You can manage and classify hosts by tag. After a tag is added, you can quickly identify, select, or search for a host.

In the host list, choose More > Add tags in the Operation column, enter a

tag, and click and **OK** to add a tag. The **Tags** column of the host list is

hidden by default. You can click <sup>129</sup> in the upper right corner and select or deselect **Tags** to show or hide tags.

#### • Synchronizing host data

In the host list, locate the target host and choose **More** > **Sync Host Data** in the **Operation** column to synchronize host data.

**Step 3** Set filter criteria to search for the desired host.

#### 

Hosts cannot be searched by alias.

Step 4 Click the host name to enter the Host Details page. In the instance list, monitor the resource usage and health status of instances. In addition, click the View Monitor Graphs tab to monitor the metrics of the host.

#### **NOTE**

In the upper right corner of the **Host Details** page, you can set the time range to query the instance, GPU, NIC, and alarm information of the host. If no data exists within the time range, AOM automatically switches to the **Host Monitoring** page.

#### • Creating a view template

AOM provides a default view template (**Host Template**) which can be modified. You can also click **View Template** to customize one.

• Adding a metric graph

-^-

You can click to add a line graph or to add a digit graph to the view template. You can also delete, move, and copy metric graphs in the view template. For details, see **Dashboard**.

8

## • Adding to a dashboard

On the host details page, click the **View Monitor Graphs** tab, and choose **More** > **Add to Dashboard** in the upper right corner to add the view template to the dashboard for monitoring.

#### **Step 5** Monitor common system devices such as the GPU and NIC of the host.

- Click the **Instance List** tab to view the basic information such as the instance status and type. Click an instance to view its metrics on the details page.
- Click the **GPUs** tab to view the basic information about the GPU of the host. Click a GPU to monitor its metrics on the **View Monitor Graphs** page.
- Click the **NIC** tab to view the basic information about the NIC of the host. Click a NIC to monitor its metrics on the **View Monitor Graphs** page.
- Click the **Disks** tab to view the basic information about the disk of the host. Click a disk to monitor its metrics on the **View Monitor Graphs** page.
- Click the **File System** tab to view the basic information about the file system of the host. Click a disk file partition to monitor its metrics on the **View Monitor Graphs** page.
- Click the Alarm Analysis tab to view the alarm details.
- Click the **Disk Partition** tab to view the disk partition type, size, and usage.

D NOTE

Disk partitions are supported by CentOS 7.x and EulerOS 2.5.

----End

# 7.5 Container Monitoring

Container and component monitoring differs in their monitored objects. For component monitoring, workloads deployed using Cloud Container Engine (CCE), applications created using ServiceStage, and components deployed on Elastic Cloud Server (ECS) or Bare Metal Server (BMS) are monitored. For container monitoring, only workloads deployed using CCE and applications created using ServiceStage are monitored. For details, see **Component Monitoring**.

# 7.6 Metric Monitoring

The **Metric Monitoring** page displays metric data of each resource. You can monitor metric values and trends in real time, and create threshold rules for desired metrics. In this way, you can monitor services in real time and perform data correlation analysis.

## Procedure

**Step 1** In the navigation pane, choose **Monitoring** > **Metric Monitoring**.

### Step 2 Select metrics.

 CN North-Beijing1, CN North-Beijing4, CN East-Shanghai1, CN East-Shanghai2, CN South-Guangzhou, CN Southwest-Guiyang1, CN-Hong Kong, AP-Bangkok, and AP-Singapore: Click Add Metric and select up to 12 metrics by dimension or resource.

**NOTE** 

A maximum of 100 metric data records can be displayed in a metric graph. If the number of displayed data records exceeds 100, no metrics can be added.

- AF-Johannesburg, LA-Mexico City1, LA-Mexico City2, LA-Sao Paulo1, and LA-Santiago: Search for a component or host and then select metrics, or directly select up to 12 metrics from the resource tree.
- **Step 3** Set metric parameters according to **Table 7-1**, view the metric graph in the upper part of the page, and analyze metric data from multiple dimensions.

| Parameter            | Description                                                                                                    |
|----------------------|----------------------------------------------------------------------------------------------------|
| Statistical<br>Mode  | Method used to measure metrics. Options: Average, Minimum,<br>Maximum, Sum, and SampleCount.<br>NOTE<br>The number of samples equals to the count of data points.                      |
| Statistical<br>Cycle | Interval at which metric data is collected.<br>The statistical cycles that are available for you to select vary<br>according to the time range.                                        |
| Time Range           | Time range in which metric data is collected. Options: Last 30 minutes, Last 1 hour, Last 6 hours, Last 1 day, Last 1 week, and Custom.                                                |
| Refresh<br>Frequency | Interval at which the metric data is refreshed. Options: <b>Refresh manually</b> , <b>30 seconds auto refresh</b> , <b>1 minute auto refresh</b> , and <b>5 minutes auto refresh</b> . |

 Table 7-1
 Metric parameters

----End

## **More Operations**

For CN North-Beijing1, CN North-Beijing4, CN East-Shanghai1, CN East-Shanghai2, CN South-Guangzhou, CN Southwest-Guiyang1, CN-Hong Kong, AP-Bangkok, and AP-Singapore, see Table 7-2. For other regions, see Table 7-3.

## Table 7-2 Related operations

| Operation                               | Description                                                                                                    |
|-----------------------------------------|----------------------------------------------------------------------------------------------------|
| Hiding/<br>Showing<br>metric data       | After selecting a metric, click  in the <b>Operation</b> column to hide the metric data in the current graph. To show the metric data again, click  in the <b>Operation</b> column.  indicate the statuses of metric data. |
| Adding an<br>alarm rule for<br>a metric | After selecting a metric, click 4 in the <b>Operation</b> column to create an alarm rule for it.                                                                                                    |
| Copying<br>metric data                  | After selecting a metric, click 🗊 in the <b>Operation</b> column to copy the metric data.                                                                                                    |
| Deleting one<br>or more<br>metrics      | <ul> <li>To delete a metric, click in the <b>Operation</b> column.</li> <li>To delete one or more metrics, select them and click <b>Delete</b> above the metric list.</li> </ul>                                           |
| Exporting a<br>monitoring<br>report     | Click <b>Export Report</b> to export a metric graph as a CSV file to your local PC.                                                                                                    |

## Table 7-3 Related operations

| Operation                                     | Description                                                                                         |
|-----------------------------------------------|----------------------------------------------------------------------------------------------------|
| Adding a<br>metric graph<br>to a<br>dashboard | Select a metric and click <b>Add to Dashboard</b> to add the metric graph to the dashboard.         |
| Adding a<br>threshold rule<br>for a metric    | After selecting a metric, click 4 in the <b>Operation</b> column to create a threshold rule for it. |
| Exporting a<br>monitoring<br>report           | Click <b>Export Report</b> to export a metric graph as a CSV file to your local PC.                 |

| Operation                     | Description                                                                                                    |  |  |  |  |  |  |  |  |
|-------------------------------|----------------------------------------------------------------------------------------------------|--|--|--|--|--|--|--|--|
| Setting an interpolation mode | Click <b>Interpolation Mode</b> to set a mode for aggregating metric data. By default, AOM uses <b>null</b> to represent breakpoints in a metric graph. However, a metric graph with breakpoints is not suitable for reporting or presentation. To solve the problem, set <b>Interpolation Mode</b> to <b>0</b> or <b>null</b> to interpolate values. In this way, you can replace the missing metric data and avoid breakpoints.                                                                                                    |  |  |  |  |  |  |  |  |
|                               | You can set <b>Interpolation Mode</b> to <b>null</b> , or <b>0</b> .                                                                                                    |  |  |  |  |  |  |  |  |
|                               | • <b>null</b> : Breakpoints are represented by <b>null</b> by default. See the following figure.                                                                                                    |  |  |  |  |  |  |  |  |
|                               | Figure 7-2 Graph when Interpolation Mode is null                                                                                                    |  |  |  |  |  |  |  |  |
|                               | Dashbard () Deut Latthur Latthur Latthur Latthur Latthur Latthur Latthur Com Deutscher () ()                                                                                                    |  |  |  |  |  |  |  |  |
|                               | Container Component (Average)     Container Component (Average)     Container Container (Container (Container (Container (Container (Container (Container (Container (Container (Container (Container (Contai |  |  |  |  |  |  |  |  |
|                               | • <b>0</b> : Breakpoints are indicated by <b>0</b> . See the following figure.                                                                                                    |  |  |  |  |  |  |  |  |
|                               | Figure 7-3 Graph when Interpolation Mode is 0                                                                                                    |  |  |  |  |  |  |  |  |
|                               | Databased         Onto         List hav         List hav <t< td=""></t<>                                                                                                    |  |  |  |  |  |  |  |  |
| Deleting a metric             | Click $\overline{{f u}}$ in the row where the metric is located.                                                                                                    |  |  |  |  |  |  |  |  |

# 7.7 Cloud Service Monitoring

AOM shows you the performance data curves of the last month to help you monitor your cloud service instances.

Currently, the following cloud services can be monitored:

Elastic Load Balance (ELB), Virtual Private Cloud (VPC), Relational Database Service (RDS), Distributed Cache Service (DCS), Elastic Volume Service (EVS), Object Storage Service (OBS), Document Database Service (DDS), Scalable File Service (SFS), Simple Message Notification (SMN), Distributed Message Service (DMS), Data Ingestion Service (DIS), Cloud Stream Service (CS), Distributed Database Middleware (DDM), API Gateway (APIG), Graph Engine Service (GES), CloudTable, Cloud Data Migration (CDM), Data Warehouse Service (DWS), and IoT Device Access (IoTDA).

## Monitoring Cloud Service Status

After purchasing cloud services, you can monitor their status and other information on the **Cloud Service Monitoring** page of AOM without installing additional plug-ins.

#### Figure 7-4 Monitoring cloud service status

| Enter a service type. Q         | ELB Instance List  |         |                      |            |                | Enter a name. Q C |
|---------------------------------|--------------------|---------|----------------------|------------|----------------|-------------------|
| Elastic Load Balance ELB        | Name/ID            | Status  | Component IP Address | Owning VPC | Sub-Network    | Describe          |
| Virtual Private Cloud VPC       | ✓ elb-345s         | Running | 192.168.2.30         | lswift-vpc | subnet-testcys | elb-345s          |
| Relational Database Service RDS | ✓ iswit-elb        | Running | 192.168.0.137        | iswift-vpc | iswift-subnet  | iswit-elb         |
| Distributed Cache Service DCS   | ✓ elb-yezr         | Running | 192.168.2.153        | lswift-vpc | subnet-testcys | elb-yezr          |
| Elastic Volume Service EVS      | ✓ aom-access-inner | Running | 192.168.0.203        | eps-vpc    | subnet-e0da    |                   |
| Object Storage Service OBS      | ✓ elb-iw9r         | Running | 192.168.0.232        | lswift-vpc | lswlft-subnet  |                   |
| Document Database Service DDS   |                    |         |                      |            |                |                   |
| Scalable File Service SFS       |                    |         |                      |            |                |                   |
| Simple Message Notification SMN |                    |         |                      |            |                |                   |

## **Monitoring Cloud Service Metrics**

0.6 0.4

Click a desired cloud service name. The service details page is displayed. You can view the metric graphs of the service.

| Figure 7-5 Monito                         | oring clo         | ud s          | service metrics                                        |          |                |            |                       |             |                |
|-------------------------------------------|-------------------|---------------|--------------------------------------------------------|----------|----------------|------------|-----------------------|-------------|----------------|
| Cloud Service Monitoring / SFS / sfs-9bd6 |                   |               |                                                        |          |                |            |                       | Last 1 hour | Last 3 hour    |
| sfs-9bd6<br>View More Resource Details    | 10                | )             |                                                        |          | Name           |            | sfs-9bd6              |             |                |
|                                           | St                | tatus         | Available                                              |          | Туре           |            | SFS Capacity-Oriented |             |                |
|                                           | Pi                | rotocol Type  | NFS                                                    |          | Available Capa | acity (GB) | 100                   |             |                |
|                                           | м                 | Iount Address | s sfs-nas01.cn-north-7.ulanqab.huawei.com;/share-04852 | te5c     | Maximum Cap    | acity (GB) | 100.00                |             |                |
|                                           | C                 | reated on     | Jun 09, 2020 17:55:03 GMT+08:00                        |          |                |            |                       |             |                |
|                                           |                   |               |                                                        |          |                |            |                       |             | Enter a metric |
| Used Capicity ③                           | <u>N</u>          | Re            | ad OPS 💿                                               |          | <b>N</b>       | Read V     | Vrite OPS 💿           |             |                |
| byte<br>1                                 | Max 0.00 Min 0.00 | Cou           | nt/s                                                   | Max 0.00 | Min 0.00       | Count/s    |                       |             | Max 0.0        |
| 08                                        |                   | 0.8           |                                                        |          |                | 0.8        |                       |             |                |

0.6 0.4

You can also perform the following operations:

- In the upper right corner of a metric graph, click is to enlarge the graph.
- In the upper right corner of the page, set a time range to view data.

Figure 7-6 Specifying different time segments

0.6 0.4

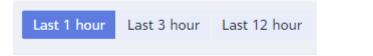

• Click **View More Resource Details** to go to the console of the corresponding service, as shown in the following figure.

Last 12 hour

Q

#### Figure 7-7 Viewing more resource details

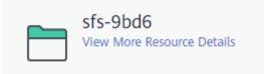

## **Monitoring IoTDA**

• Click the IoTDA service name. All instances and their resource spaces of your IoTDA service are displayed in the right pane.

| Instances Resource Space             |         |                    |       |
|--------------------------------------|---------|--------------------|-------|
|                                      |         |                    | C     |
| Name                                 | Devices | Online Devices (%) |       |
| 8fe87243-d97d-4c1e-bb34-186a60ca2d14 | 1913    | 1                  | 0.37% |

- To monitor an IoTDA service instance, do as follows:
  - Click an instance name and click the **Dashboard** tab to view the key resources or metrics of the current instance.

| Dashboard Metrics Resource Space                                                                                            |                                                                                                    |
|----------------------------------------------------------------------------------------------------|----------------------------------------------------------------------------------------------------|
|                                                                                                    | Time Range thour C                                                                                                    |
| Device Status Total Devices 1 313  device status andre device status andre device status insertive  device status insertive | Device Trend         Image: Constraint total         device status coline         device status coline <thdevice coline<="" status="" th="">         device status c</thdevice> |
| Data Transfer Trend                                                                                                    | Data Report Trend                                                                                                    |

 Click an instance name and click the **Metrics** tab to view the curves of all reported metric data of the current instance.

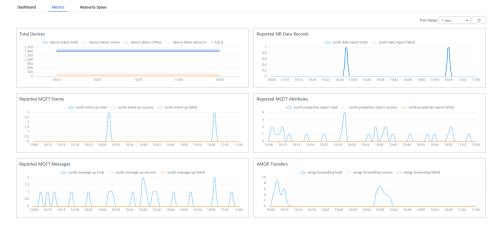

- Click an instance name and click the **Resource Space** tab to view the resource space of the current instance.

# **8** Log Management

# 8.1 Log Management Description

AOM can collect and display container and VM logs. VM refers to an Elastic Cloud Server (ECS) or a Bare Metal Server (BMS) running Linux. Before collecting logs, ensure that you have configured a log collection path according to **Configuring Log Collection Paths**.

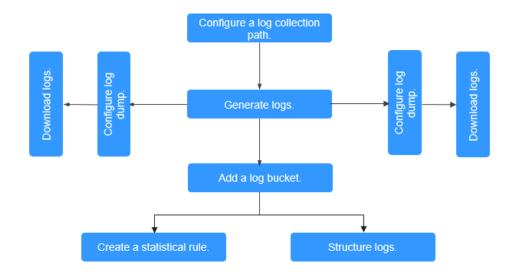

#### Figure 8-1 Log management process

# 8.2 Searching for Logs

AOM enables you to quickly query logs, and locate faults based on log sources and contexts.

- **Step 1** In the navigation pane, choose **Log > Log Search**.
- **Step 2** On the **Log Search** page, click the **Component**, **System**, or **Host** tab and set filter criteria as prompted.

### D NOTE

- 1. You can search for logs by component, system, or host.
  - For component logs, you can set filter criteria such as Cluster, Namespace, and Component. You can also click Advanced Search and set filter criteria such as Instance, Host, and File Name, and choose whether to enable Hide System Component.
  - For system logs, you can set filter criteria such as **Cluster** and **Host**.
  - For host logs, you can set filter criteria such as **Cluster** and **Host**.
- 2. Enter a keyword in the search box. Rules are as follows:
  - Enter a keyword between two adjacent delimiters for exact search. By configuring delimiters, you can divide the log content into multiple words and then enter these words to search for logs. If you are not sure whether there are adjacent delimiters, enter a keyword for fuzzy search.
  - Enter a keyword with a question mark (?) or an asterisk (\*) for fuzzy match. Do not start a keyword with a question mark or an asterisk. For example, you can enter ER?OR or ER\*R.
  - Enter search criteria containing search operator AND (&&) or OR (||). For example, enter query logs&&erro\* or query logs||error.
  - For details about search rules, see Search Syntax and Examples.
- **Step 3** View the search result of logs.

The search results are sorted based on the log collection time, and keywords in them are highlighted. You can click  $\checkmark$  in the **Time** column to switch the sorting order.

 $\downarrow \equiv$  indicates the default order.  $\downarrow \equiv$  indicates the ascending order by time (that is, the latest log is displayed at the end).  $\downarrow \equiv$  indicates the descending order by time (that is, the latest log is displayed at the top).

- 1. Click  $\checkmark$  on the left of the log list to view details.
- 2. AOM allows you to view the previous or next logs of a specified log by clicking **View Context** in the **Operation** column, facilitating fault locating. Therefore, you do not need to search for logs in raw files.
  - In the **Display Rows** drop-down list, set the number of rows that display raw context data of the log.

#### **NOTE**

For example, select 200 from the Display Rows drop-down list.

- If there are 100 logs or more printed prior to a log and 99 or more logs printed following the log, the preceding 100 logs and following 99 logs are displayed as the context.
- If there are fewer than 100 logs (for example, 90) printed prior to a log and fewer than 99 logs (for example, 80) printed following the log, the preceding 90 logs and following 80 logs are displayed as the context.
- Click Export Current Page to export displayed raw context data of the log to a local PC.

#### D NOTE

To ensure that tenant hosts and services run properly, some components (for example, kube-dns) provided by the system will run on the tenant hosts. The logs of these components are also queried during tenant log query.

**Step 4** (Optional) Click in the upper right corner on the **Log Search** page, select the file format, and export the search result to the local PC.

Logs are sorted according to the order set in **Step 3** and a maximum of 5000 logs can be exported. For example, when 6000 logs in the search result are sorted in descending order, only the first 5000 logs can be exported.

Logs can be exported in CSV or TXT format. You can select a format as required. If you select the CSV format, detailed information (such as log content, host IP address, and source) can be exported, as shown in Figure 8-2. If you select the TXT format, only log content can be exported, as shown in Figure 8-3. Each row represents a log. If a log contains a large amount of content, you are advised to view the log using a text editor.

Figure 8-2 Exporting logs in CSV format

| 4  | Α        | В         | с            | D                     | E               | F         | G             | н         | 1           | J        | к            | L         | м          | N          | 0            | Р           | Q           | R            | S           | т          | U            |
|----|----------|-----------|--------------|-----------------------|-----------------|-----------|---------------|-----------|-------------|----------|--------------|-----------|------------|------------|--------------|-------------|-------------|--------------|-------------|------------|--------------|
| 1  | Time     | Туре      | Service Name | Instance/Process Name | Host IP Address | Namespace | Cluster Name  | Source    | Description |          |              |           |            |            |              |             |             |              |             |            |              |
| 2  | 2018-12- | 1 Service | a12345asd    | a12345asd             | 172.16.0.95     | default   | lycluster1211 | /var/ICAg | 2018-12-18  | 16:14:09 | 0.089 (5397) | [W] ntp_l | inux.go:36 | update nt  | oStatus: &{  | status:1 se | erverStatus | :1 offset:)  | 1           |            |              |
| 3  | 2018-12- | 1 Service | a12345asd    | a12345asd             | 172.16.0.95     | default   | lycluster1211 | /var/ICAg | 2018-12-18  | 16:14:09 | 0.089 (5397) | [W] ntp_l | inux.go:10 | 7 NTPConf  | ig has no se | et the main | n NTP_Sen   | /er!'        |             |            |              |
| 4  | 2018-12- | 1 Service | a12345asd    | a12345asd             | 172.16.0.95     | default   | lycluster1211 | /var/ICAg | 2018-12-18  | 16:13:58 | 8.626 (5397) | [W] conta | iner_watd  | her.go:359 | get label b  | y pod[evs   | -driver-fkr | ib6] fail, p | odName2p    | odInfoM: I | map[]'       |
| 5  | 2018-12- | 1 Service | a12345asd    | a12345asd             | 172.16.0.95     | default   | lycluster1211 | /var/ICAg | 2018-12-18  | 16:13:58 | 8.626 (5397) | [W] conta | iner_watd  | her.go:359 | get label b  | y pod[obs   | -driver-lfh | jg] fail, po | dName2p     | odInfoM: m | ap[]'        |
| 6  | 2018-12- | 1 Service | a12345asd    | a12345asd             | 172.16.0.95     | default   | lycluster1211 | /var/ICAg | 2018-12-18  | 16:13:58 | 8.626 (5397) | [W] conta | iner_watd  | her.go:359 | get label b  | y pod[sfs-  | driver-f85  | hn] fail, po | dName2p     | odinfoM: n | nap[]'       |
| 7  | 2018-12- | 1 Service | a12345asd    | a12345asd             | 172.16.0.95     | default   | lycluster1211 | /var/ICAg | 2018-12-18  | 16:13:58 | 8.626 (5397) | [W] conta | iner_watd  | her.go:359 | get label b  | y pod[sto   | age-drive   | r-z5rv2] fai | l, podNam   | e2podInfo  | M: map[]'    |
| 8  | 2018-12- | 1 Service | a12345asd    | a12345asd             | 172.16.0.95     | default   | lycluster1211 | /var/ICAg | 2018-12-18  | 16:13:58 | 8.626 (5397) | [W] conta | iner_watd  | her.go:359 | get label b  | y pod[atp:  | s-7cc55665  | 9b-hvk57]    | fail, podN  | ame2podIr  | foM: map[]'  |
| 9  | 2018-12- | 1 Service | a12345asd    | a12345asd             | 172.16.0.95     | default   | lycluster1211 | /var/ICAg | 2018-12-18  | 16:13:58 | 8.626 (5397) | [W] conta | iner_watd  | her.go:359 | get label b  | y pod[atp:  | s-7cc55665  | 9b-mp8cm     | ] fail, pod | Name2pod   | InfoM: map[  |
| 10 | 2018-12- | 1 Service | a12345asd    | a12345asd             | 172.16.0.95     | default   | lycluster1211 | /var/ICAg | 2018-12-18  | 16:13:58 | 8.626 (5397) | [W] conta | iner_watd  | her.go:359 | get label b  | y pod[atp:  | s-7cc55665  | 9b-qh47x]    | fail, podN  | ame2podIr  | nfoM: map[]' |

#### Figure 8-3 Exporting logs in TXT format

| 2018-12-18 16:14:09.089 (5397)[W] | ntp_linux.go:36 update ntpStatus: &{status:1 serverStatus:1 offset:}                           |
|-----------------------------------|------------------------------------------------------------------------------------------------|
| 2018-12-18 16:14:09.089 (5397)[W] | ntp_linux.go:107 NTPConfig has no set the main NTP_Server!                                     |
| 2018-12-18 16:13:58.626 (5397)[W] | container_watcher.go:359 get label by pod[evs-driver-fknb6] fail, podName2podInfoM: map[]      |
| 2018-12-18 16:13:58.626 (5397)[W] | container_watcher.go:359 get label by pod[obs-driver-lfhjg] fail, podName2podInfoM: map[]      |
| 2018-12-18 16:13:58.626 (5397)[W] | container_watcher.go:359 get label by pod[sfs-driver-f85hn] fail, podName2podInfoM: map[]      |
| 2018-12-18 16:13:58.626 (5397)[W] | container_watcher.go:359 get label by pod[storage-driver-z5rv2] fail, podName2podInfoM: map[]  |
| 2018-12-18 16:13:58.626 (5397)[W] | container_watcher.go:359 get label by pod[atps-7cc556659b-hvk57] fail, podName2podInfoM: map[] |
| 2018-12-18 16:13:58.626 (5397)[W] | container_watcher.go:359 get label by pod[atps-7cc556659b-mp8cm] fail, podName2podInfoM: map[] |
| 2018-12-18 16:13:58.626 (5397)[W] | container_watcher.go:359 get label by pod[atps-7cc556659b-qh47x] fail, podName2podInfoM: map[] |
| 2018-12-18 16:13:58.626 (5397)[W] | container watcher.go:359 get label by pod[atps-7cc556659b-pjdhv] fail, podName2podInfoM: map[] |

----End

# 8.3 Viewing Log Files

You can quickly view log files of component instances to locate faults.

## Viewing Log Files

- **Step 1** In the navigation pane, choose **Log** > **Log Files**.
- **Step 2** On the page that is displayed, click the **Component** or **Host** tab and click a component or host name. Information such as the log file name and latest written time is displayed in the log file list on the right.
- **Step 3** Click **View** in the **Operation** column of the desired instance. **Table 8-1** describes how to view log file details. **Figure 8-5** shows log file details.

# Table 8-1 Operations

| Operatio<br>n              | Setup                        | Description                                                                                                    |
|----------------------------|------------------------------|----------------------------------------------------------------------------------------------------|
| Setting a<br>time<br>range | Date                         | Click 2018/04/28 19:15:00 × 1 🛗 to select a date.                                                                                                    |
|                            | Time<br>range                | Click the desired time on the time axis to set a time range. You can select only one unit (5 minutes) each time.                                                                                                    |
| Viewing<br>log files       | Clear                        | Click <b>Clear</b> to clear the logs displayed on the screen.<br>Logs displayed on the screen will be cleared, but will<br>not be deleted.                                                                                                    |
|                            | Viewing<br>real-time<br>logs | The real-time monitoring function is disabled by default. You can click <b>Enable Real-Time Viewing</b> as required. After this function is enabled, the latest written logs can be viewed.                                                                                                    |
|                            |                              | The <b>exception</b> in the log records the exceptions that<br>occur during code running. When using logs to locate<br>faults, pay attention to the <b>exception</b> . For real-time log<br>viewing, AOM automatically highlights exception<br>keywords in logs, facilitating fault locating. Such<br>keywords are case-sensitive. For example, <b>exception</b><br>and <b>Exception</b> are highlighted, but keywords such as<br><b>EXCEPTION</b> , <b>exCeption</b> , and <b>EXception</b> are not<br>highlighted, as shown in the following figure.                                                                                                    |
|                            |                              | Figure 8-4 Viewing real-time logs           Clear         Disable Real-Time Viewing           2018-12-26 11 00.040.694 (33505)[W] sender go.414 httpsend send success, dataType:MONITOR_INVENTORY,plugin.discovery,len:1034           2018-12-26 11 00.040.999 (33505)[W] sender go.414 httpsend send success, dataType:MONITOR_INVENTORY,plugin.discovery,len:1036           2018-12-26 11 00.05.9.007 (33505)[W] sender go.474 httpsend send success, dataType:MONITOR_JVM,plugin.jvmmetric,len:8007           2018-12-26 11 00.05.9.056 (33505)[W] sender go.474 httpsend send success, dataType:MONITOR_JVM,plugin.jvmmetric,len:8012           2018-12-26 11 00.05.9.166 (33505)[W] sender go.474 httpsend send success, dataType:MONITOR_JVM,plugin.jvmmetric,len:8009           2018-12-26 11 00.05.9.166 (33505)[W] sender go.474 httpsend send success, dataType:MONITOR_JVM,plugin.jvmmetric,len:8007           2018-12-26 11 01:00.157 (33505)[W] sender go.474 httpsend send success, dataType:MONITOR_JVM,plugin.jvmmetric,len:8007           2018-12-26 11:01:00.157 (33505)[W] sender go.474 httpsend send success, dataType:MONITOR_JVM,plugin.jvmmetric,len:8007           2018-12-26 11:01:00.320 (33505)[W] sender go.479 send success, cnt[55], dataType:MONITOR_SQLKPI,plugin.apmsqlkpl,len:818           2018-12-26 11:01:00.320 (33505)[W] sender go.479 send success, cnt[55], dataType:MONITOR_RPCKPI,plugin.rpckpis.len:3948           test as a sexception 111111111           TEST AAA Exception 222222222222222222222222222222222222 |

#### Figure 8-5 Log file details

| xunjian.log   | kunjian.log<br>ast Written At 2023/05/23 11:24:25 GMT+08:00 Process alstest-service                                                                                                    |                 |                |               |       |               | Enter a key | word, which is c | ase-sensitive. Both | h fuzzy and exact search functions a | are Q |       |                       |     |
|---------------|----------------------------------------------------------------------------------------------------|-----------------|----------------|---------------|-------|---------------|-------------|------------------|---------------------|--------------------------------------|-------|-------|-----------------------|-----|
| May 22, 2023  | 2023/03/23 11                                                                                                    | 24.23 0/11100.0 | 0 1100655 61   | 21621-2611100 |       |               |             |                  |                     |                                      |       |       |                       |     |
|               |                                                                                                    |                 |                |               |       | 19:20 - 19:25 |             |                  |                     |                                      |       |       | May 22, 2023 19:25:00 | × 📋 |
| 18:50         | 18:55                                                                                                    | 19:00           | 19:05          | 19:10         | 19:15 | 19:20         | 19:25       | 19:30            | 19:35               | 19:40                                | 19:45 | 19:50 |                       |     |
| 2023-05-22/19 | Clear       Enable Real-Time Vewing         2023-05-22/19 20:00 this log is       Enror error INFO success NO 19974551         2023-05-22/19 20:01 this log is       Enror error INFO success NO 19974552         2023-05-22/19 20:02 this log is       Enror error INFO success NO 19974553 |                 |                |               |       |               |             |                  |                     |                                      |       |       |                       |     |
| 2023-05-22/19 | 20:03 this log is                                                                                                    | Error error     | INFO success N | IO 19974554   |       |               |             |                  |                     |                                      |       |       |                       |     |
| 2023-05-22/19 | 2023-05-22/19 20 04 this log is Error error INFO success NO 19974555                                                                                                    |                 |                |               |       |               |             |                  |                     |                                      |       |       |                       |     |
| 2023-05-22/19 | 2023-05-22/19 20 05 this log is there error INFO success NO 19974556                                                                                                    |                 |                |               |       |               |             |                  |                     |                                      |       |       |                       |     |
| 2023-05-22/19 | 2023-05-22/19 20.05 this log isError error INFO success NO 19974557                                                                                                    |                 |                |               |       |               |             |                  |                     |                                      |       |       |                       |     |
| 2023-05-22/19 | 20:07 this log is                                                                                                    | Error error     | INFO success N | IO 19974558   |       |               |             |                  |                     |                                      |       |       |                       |     |

----End

# 8.4 Viewing Bucket Logs

AOM supports fine-grained log query. That is, you can view logs by bucket to obtain key service data and quickly locate problems.

Currently, in CN North-Beijing1, CN East-Shanghai2, and CN South-Guangzhou regions, you can query logs from multiple dimensions. You can query and analyze original logs, as well as structured logs based on SQL syntax.

# Precautions

- Before viewing bucket logs, ensure that you have created at least one log bucket. Otherwise, you cannot view bucket logs.
- You can view bucket logs generated in the last seven days.

# Viewing Bucket Logs

**Step 1** Log in to the AOM console. In the navigation pane, choose **Log** > **Log Buckets**, and click the **Bucket Log** tab to view logs.

#### **Step 2** Set filter criteria.

- Select a log bucket: Select a target log bucket from the drop-down list in the upper left corner.
- Set a time range: In the drop-down list in the upper right corner, select a time range, such as Last 30 minutes, Last 1 hour, or Last 6 hours. You can also select Custom time range to specify the start time and end time.
- Enter a keyword: Click the text box. All statistical rules and keywords of the bucket are displayed under the text box. Select a keyword. It is automatically displayed in the text box. Alternatively, enter a keyword directly in the text box.

#### D NOTE

| • | Statistics | Rule |
|---|------------|------|

For common and complex keywords, click and create statistical rules according to **Creating Statistical Rules**. In the subsequent query, you do not need to manually enter a keyword in the text box. Instead, you can directly click the text box and select a desired statistical rule and keyword. After a statistical rule is created, AOM counts the number of keywords and generates metrics accordingly. You can then monitor the metrics on the **Metric Monitoring** page.

#### **Step 3** View the search result.

#### • Viewing statistical data in a bar chart

The bar chart shows the number of logs that met the filter criteria set in step **Step 2** in different time periods. The horizontal axis represents the time and is divided into 30 rectangular blocks of the same size. The time duration indicated by each rectangle block is **selected time range/30**. For example, if the time range is 30 minutes, the time duration of each rectangle block is 1 minute. If the time range is set to 60 minutes, the time duration of each rectangle block is 2 minutes. The vertical axis represents the number of queried logs.

#### Figure 8-6 Viewing statistical data in a bar chart

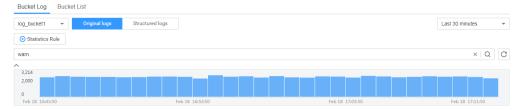

## Figure 8-7 Viewing statistical data in a bar chart

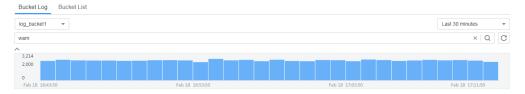

When you hover over a rectangle block, the prompt displays the time range (start time and end time) and the number of logs that meet the filter criteria within the time range. When you click a rectangle block, the log list displays

corresponding log details. To deselect the block, click

## Viewing log details in a log list

The log list displays the details of the logs that meet the filter criteria set in step **Step 2**.

#### Figure 8-8 Viewing log details in a log list

|   | Collection Time 🗘                | Log Content                                                                     | Operation               |
|---|----------------------------------|---------------------------------------------------------------------------------|-------------------------|
| ~ | Feb 18, 2019 17:13:43.773 GMT+08 | wam 2019/02/18 09:13:43 helloworld.go:117: 0 running break in the world! 1566   | View Context Structured |
| ~ | Feb 18, 2019 17:13:43.773 GMT+08 | wam.2019/02/18 09:13:43 helloworld.go:117: 0 running break in the world! 1565   | View Context Structured |
| ~ | Feb 18, 2019 17:13:43.773 GMT+08 | warn, 2019/02/18 09:13:43 helioworld.go:117: 0 running break in the world! 1564 | View Context Structured |
| ~ | Feb 18, 2019 17:13:43.773 GMT+08 | wam 2019/02/18 09:13:43 helloworld.go:117: 0 running break in the world! 1563   | View Context Structured |
| ~ | Feb 18, 2019 17:13:43.773 GMT+08 | warn: 2019/02/18 09:13:43 helloworld.go:117: 0 running break in the world! 1562 | View Context Structured |
| ~ | Feb 18, 2019 17:13:43.773 GMT+08 | wam.2019/02/18 09:13:43 helloworld.go:117: 0 running break in the world! 1561   | View Context Structured |
| ~ | Feb 18, 2019 17:13:43.773 GMT+08 | wam.2019/02/18 09:13:43 helloworld.go:117: 0 running break in the world! 1560   | View Context Structured |
| ~ | Feb 18, 2019 17:13:43.773 GMT+08 | warn 2019/02/18 09:13:43 helioworld.go:117: 0 running break in the world! 1559  | View Context Structured |
| ~ | Feb 18, 2019 17:13:43.773 GMT+08 | warn 2019/02/18 09:13:43 helloworld.go:117: 0 running break in the world! 1558  | View Context Structured |
| ~ | Feb 18, 2019 17:13:43.773 GMT+08 | wam:2019/02/18 09:13:43 helloworld.go:117: 0 running break in the world! 1557   | View Context Structured |

Perform the following operations if needed:

- Click v to view details of a selected log, such as the host IP address and source.
- Sort search results: Logs are sorted based on collection time in descending order by default. You can click in the Collection Time column to change the order. When you click the black triangle icon to sort logs by time in ascending order, the latest log is displayed at the end. When you click the black triangle icon to sort logs by time in descending order, the latest log is displayed at the top.
- View the context of a specified log: AOM allows you to view the previous or next logs of a specified log by clicking View Context in the Operation column, facilitating fault locating. Therefore, you do not need to search for logs in raw files.

#### Figure 8-9 Viewing the context of a specified log

| warn:2019/02/18 03:12:06 helloworld.go:117: 0                                                  | running break in the world! 1570                                     |
|------------------------------------------------------------------------------------------------|----------------------------------------------------------------------|
| warn:2019/02/18 03:12:06 helloworld.go:117: 0                                                  | running break in the world! 1571                                     |
| warn:2019/02/18 03:12:06 helloworld.go:117: 0                                                  | running break in the world! 1572                                     |
| warn:2019/02/18 03:12:06 helloworld.go:117: 0                                                  | running break in the world! 1573                                     |
| warn:2019/02/18 03:12:06 helloworld.go:117:                                                    | running break in the world! 1574                                     |
|                                                                                                |                                                                      |
| warn:2019/02/18 03:12:06 helloworld.go:117: 0                                                  | running break in the world! 1576                                     |
| warn:2019/02/18 03:12:06 helloworld.go:117: 0<br>warn:2019/02/18 03:12:06 helloworld.go:117: 0 | running break in the world! 1576<br>running break in the world! 1577 |
|                                                                                                | Ū.                                                                   |

#### ----End

# 8.5 Adding Log Dumps

AOM enables you to dump logs to Object Storage Service (OBS) buckets for long-term storage. To store logs for a longer time, add log dumps.

AOM offers periodical dump and one-off dump.

• **Periodical dump**: Dump current logs in real time into an OBS bucket, divide 1-day logs based on the dump cycle, and dump logs of the same time segment into corresponding log files.

To store logs for a long time, add a periodical dump. For details, see Adding Periodical Dumps.

• **One-off dump**: Dump historical logs to a log file of an OBS bucket at one time.

One-off dump is similar to the export function on the **Log Search** page. You can export up to 5000 logs on that page. When there are a large number of logs and the export function cannot meet your needs, dump specified logs at one time according to **Adding One-Off Dumps**.

# **Adding Periodical Dumps**

For example, to dump the logs of the **als0320a** component into files in the **/ home/Periodical Dump** directory of the **obs-store-test** OBS bucket in real time, and the dump cycle is 3 hours, perform the following steps:

- **Step 1** Log in to the AOM console. In the navigation pane, choose **Log** > **Log Dumps**.
- **Step 2** Click **Add Log Dump** in the upper right corner of the page. Then, set parameters according to **Table 8-2** and click **OK**.

| Parameter           | Description                                                                                                    | Example                                                                         |
|---------------------|----------------------------------------------------------------------------------------------------|---------------------------------------------------------------------------------|
| Dump File<br>Format | Options: Custom file and Log bucket.                                                                                                    | Custom file                                                                     |
| Dump Mode           | Options: <b>One-off dump</b> and <b>Periodical dump</b> .                                                                                                    | Periodical<br>dump                                                              |
| Filter Criteria     | Logs can be filtered by multiple criteria such as<br>log type, cluster, or namespace, so that you<br>can dump the logs that meet specific criteria.                            | Select the<br>Component<br>log type and<br>select the<br>als0320a<br>component. |
| Log Group           | Logs can be categorized into logical groups, so<br>that you can dump them based on groups.<br><b>NOTE</b><br>After a dump task is deleted, log groups will also be<br>deleted. | log-group1                                                                      |

 Table 8-2
 Periodical dump parameters

| Parameter               | Description                                                                                                    | Example                      |
|-------------------------|----------------------------------------------------------------------------------------------------|------------------------------|
| Dump Cycle              | You can divide 1-day logs based on the dump<br>cycle. There are "N" time segments in a day<br>(Number of time segments = 24 hours/Dump<br>cycle). The logs of the same time segment are<br>dumped into the same log file.                                                                                                    | 3 hours                      |
|                         | For example, if the dump cycle is set to 3<br>hours, there are 8 time segments in a day. The<br>logs generated at 00:00–03:00 in a day are<br>dumped to the log file in the <b>Log collection</b><br><b>date</b> (format: <b>YYYY-MM-DD</b> ) > <b>00</b> path, and<br>the logs generated at 03:00–06:00 in a day are<br>dumped to the log file in the <b>Log collection</b><br><b>date</b> (format: <b>YYYY-MM-DD</b> ) > <b>03</b> path. Other<br>time segments can be deduced by analogy. |                              |
| Target OBS<br>Bucket    | OBS bucket that store logs.<br><b>NOTE</b><br>You must create an OBS bucket first. Click <b>View OBS</b><br>to create a bucket on the OBS console.                                                                                                    | obs-store-test               |
| OBS Bucket<br>Directory | OBS bucket directory for storing logs.                                                                                                    | /home/<br>Periodical<br>Dump |

After the periodical dump is added, the new logs of the specified resource will be dumped into the OBS bucket in real time.

In the preceding example, the logs of **als0320a** will be dumped into log files in the **/home/Periodical Dump** directory of the **obs-store-test** OBS bucket in real time, and the dump cycle is 3 hours.

## **NOTE**

Periodical dump is a near-real-time dump but has latency in minutes. The latency varies depending on the number of logs and log size. Details are as follows:

- If the number of logs generated within 5 minutes exceeds 1000 or the log size exceeds 2 MB, the logs are dumped in real time.
- If the number of logs generated within 5 minutes is less than 1000 or the log size is less than 2 MB, the logs are dumped every 5 minutes.

## **Step 3** Download the log files in the OBS bucket to a local host for locating faults.

- 1. In the periodical dump list, click the target OBS bucket to go to the **Objects** page on the OBS console.
- On the Objects tab page, find the log files stored in OBS, such as 192.168.0.74\_var-paas-sys-log-apm-count\_warn.log and 192.168.0.74\_varpaas-sys-log-apm-debug\_erro.trace.

Paths of the log files dumped to the OBS bucket: Log file paths depend on the selected log types, as shown in Table 8-3.

| Log Type  | Log File Path                                                                                                    |
|-----------|----------------------------------------------------------------------------------------------------|
| Component | Bucket directory > Log group name > Cluster name ><br>Component name > Log collection date (format: YYYY-<br>MM-DD) > File ID (format: 0X)                              |
|           | For example, <b>obs-store-test</b> > <b>home</b> > <b>Periodical Dump</b> > <b>log-group1</b> > <b>zhqtest0112n</b> > <b>als0320a</b> > <b>2019-03-22</b> > <b>03</b> . |
| Host      | Bucket directory > Log group name > CONFIG_FILE ><br>default_appname > Log collection date (format: YYYY-<br>MM-DD) > File ID (format: 0X)                              |
| System    | Bucket directory > Log group name > Cluster name > Log<br>collection date (format: YYYY-MM-DD) > File ID (format:<br>0X)                                                |

Table 8-3 Paths of the log files dumped to the OBS bucket

Names of the log files dumped to the OBS bucket: Host IPv4 address\_Log file source\_Log file name. Note that slashes (/) in a log file source must be replaced with hyphens (-). For example, 192.168.0.74\_var-paas-sys-log-apm-count\_warn.log or 192.168.0.74\_var-paas-sys-log-apm-debug\_erro.trace.

3. Select the required log file and click **Download** to download it to the default download path. To save the log file to a custom path, click **Download As**.

----End

# **Adding One-Off Dumps**

For example, to dump the logs that contain the **warn** keyword in the last 30 minutes of **als0320a** to the **/home/One-off Dump** directory of the **obs-store-test** OBS bucket, perform the following steps:

- **Step 1** Log in to the AOM console. In the navigation pane, choose **Log** > **Log Dumps**.
- **Step 2** Click **Add Log Dump** in the upper right corner of the page. Then, set parameters according to **Table 8-4** and click **OK**.

| Table 8-4 One-off | dump | parameters |
|-------------------|------|------------|
|-------------------|------|------------|

| Parameter           | Description                                | Example      |
|---------------------|--------------------------------------------|--------------|
| Dump File<br>Format | Options: Custom file and Log bucket.       | Custom file  |
| Dump Mode           | Options: One-off dump and Periodical dump. | One-off dump |

| Parameter               | Description                                                                                                    | Example                                                                                                    |
|-------------------------|----------------------------------------------------------------------------------------------------|----------------------------------------------------------------------------------------------------|
| Filter Criteria         | Logs can be filtered by multiple criteria such as<br>log collection time, log type, or namespace, so<br>that you can dump the logs that meet<br>specified criteria.                                                                                                    | Set the log<br>collection<br>time to Last<br>30 minutes,<br>select the<br>als0320a<br>component,<br>and set the<br>keyword to<br>warn. |
| Log Group               | Logs can be categorized into logical groups, so<br>that you can dump them based on groups.<br><b>NOTE</b><br>After a dump task is deleted, log groups will also be<br>deleted.                                                                                                    | log-group2                                                                                                    |
| Target OBS<br>Bucket    | <ul> <li>OBS bucket that store logs.</li> <li>NOTE <ul> <li>If no OBS bucket is available, click View OBS to create a bucket on the OBS console.</li> <li>If you select an unauthorized OBS bucket, LTS will take 15 minutes to authorize the ACL for the bucket. If your configuration fails, try again 15 minutes later. Exercise caution when modifying the bucket policy to prevent log dump failures.</li> </ul></li></ul> | obs-store-test                                                                                                    |
| OBS Bucket<br>Directory | OBS bucket directory for storing logs.<br>NOTE<br>If this parameter is not set, logs are stored in the<br>root directory of the OBS bucket by default.                                                                                                    | /home/One-<br>off Dump                                                                                                    |

After the one-off dump is added and the dump status changes to **Dumped**, the historical logs that meet criteria are dumped into the same log file of the OBS bucket at one time.

For example, the historical logs that contain the **warn** keyword in the last 30 minutes of **als0320a** will be dumped to the **log-group2\_shard\_0(custom).log** file in the **/home/One-off Dump** directory of the **obs-store-test** OBS bucket at one time.

- **Step 3** Download the log files in the OBS bucket to a local host for locating faults.
  - 1. In the one-off dump list, click the target OBS bucket to go to the **Objects** page on the OBS console.
  - 2. On the **Objects** tab page, find the log file stored in OBS, for example, **/home/ One-off Dump/log-group2\_shard\_0(custom).log**.

Paths of the log files dumped to the OBS bucket: OBS bucket > Belong bucket directory For example, obs-store-test/home/One-off Dump.

Names of the log files dumped to the OBS bucket: The names of the log files depend on the value of **Dump File Format**. The log file is named in the

format of "Log group name \_shard\_0(custom)", for example, **log-group2\_shard\_0(custom).log**.

3. Select the required log file and click **Download** to download it to the default download path. To save the log file to a custom path, click **Download As**.

----End

# **8.6 Creating Statistical Rules**

Logs contain information such as system performance and services. For example, the number of the ERROR keywords indicates the system health, and the number of the BUY keywords indicates the service volume. You can create statistical rules to find such information. After statistical rules are created, AOM periodically counts keywords and generates metric data so that you can monitor system performance and service information in real time.

# Precautions

A statistical rule takes effect by log bucket. Before creating a statistical rule, ensure that at least one log bucket has been created. A maximum of 5 statistical rules can be created for a log bucket.

# Procedure

- **Step 1** Log in to the AOM console. In the navigation pane, choose **Log** > **Statistical Rules**.
- **Step 2** Click **Create Statistical Rule** in the right corner of the page. Then, select a rule type, set a rule name and keyword, select the created log bucket, and click **OK**, as shown in the following figure.

A statistical rule takes effect by log bucket. AOM will periodically count the number of keywords in log files of a log bucket and generate log metrics.

| Basic Inforr | nation          |                  |
|--------------|-----------------|------------------|
| ★ Rule Type  | Keyword         | ]                |
| * Rule Name  | Statistics_Rule | ]                |
| * Keyword    | ERROR           | 0                |
| Description  |                 |                  |
| * Log Bucket | Log-Bucket1 -   | C Add Log Bucket |
| ОК           | Tancel          |                  |

Figure 8-10 Creating a statistical rule

After a statistical rule is created, a metric named after the rule will be generated.

#### Step 3 (Optional) View the generated metric data.

• Method 1: View the metric data on the **Statistical Rules** page, as shown in **Figure 8-11**.

The thumbnail of the **Metric** column displays the metric trend of the last hour (the statistical period is one minute). The number after the thumbnail is the last non-empty metric value on the thumbnail.

To view more detailed metric data, double-click the thumbnail to zoom it in. To view the metric data for a different time, set the time range and statistical period in the upper area of the page. In addition, you can click **Adding a threshold rule** in the upper area of the page to add a threshold rule for the metric. AOM generates a threshold alarm when a metric value reaches the preset threshold so that you can handle exceptions at the earliest time.

Figure 8-11 Method 1

| Rule Name 💲      | Log Bucket 💠 | Rule Type | Keywords/SQL \$ | Metric |              | Threshold Rule                  | Operation                           |
|------------------|--------------|-----------|-----------------|--------|--------------|---------------------------------|-------------------------------------|
| statistics_rule1 | log_bucket1  | Keywords  | ERROR           |        | <b>= 3</b> 8 | threshold_rule1 threshold_rule2 | Adding a threshold rule Edit Delete |

• Method 2: View the metric data on the **Metric Monitoring** page, as shown in **Figure 8-12**.

In the navigation pane, choose **Monitoring** > **Metric Monitoring**. In the metric tree, choose **User-defined Metrics** > **ALSAlarm**, find the metric which is named after the statistical rule, and view the metric trend.

In the upper right area of the **Metric Monitoring** page, you can add the metric to the dashboard, add a threshold rule, or export a monitoring report.

Figure 8-12 Method 2

| Enter a service or host name Q                                       | + Add to Dashboard + Add to Threshold Rule C Export Report Start Second-Level Monitori                                                                                                    |
|----------------------------------------------------------------------|----------------------------------------------------------------------------------------------------|
| Select Metrics<br>You can select a maximum of 12 metrics.            | Time Range Last 1 hour     Statistical Cycle 1 minute                                                                                                    |
| R Cluster: dddd     R Cluster: fffz                                  | 46                                                                                                    |
| <ul> <li>ℜ Cluster: hhhhhh</li> <li>ℜ Cluster: ihn1020</li> </ul>    | $\bigwedge \bigwedge \bigwedge \bigwedge \bigwedge \bigwedge \bigwedge \bigwedge \bigwedge \bigwedge \bigwedge \bigwedge \bigwedge \bigwedge \bigwedge \bigwedge \bigwedge \bigwedge \bigwedge $ |
| R Cluster: newCluster                                                |                                                                                                    |
| <ul> <li>ℜ Cluster: zhqtest1011</li> <li>ℜ Custom Cluster</li> </ul> | 10 V V                                                                                                    |
| € SLA                                                                | 0956 0959 1062 1065 10.08 10:11 10:14 10:17 10:20 10:23 10:26 10:29 10:32 10:35 10:38 10:41 10:44 10:47 10:50 10:53 10:56<br>■ hhhhhh   statistics_rules1                                        |
| User-defined Metrics                                                 | Time Zone (GMT+08.00)                                                                                                    |
| ALSAlarm     statistics_rules1                                       | Metric Name Average Minimum Maximum Sum Number of samples                                                                                                    |
| clusterid=33f4b0ea-cd20-1                                            | ■ statistics_rules1jclusterid=33/4b0ea-cd20-11e8-a11f-025 • • · · · · · · · · · · · · · · · ·                                                                                                    |

----End

# **More Operations**

After creating a statistical rule, perform the operations listed in **More Operations** if needed.

| Operation                      | Description                                                                                                    |
|--------------------------------|----------------------------------------------------------------------------------------------------|
| Viewing a statistical rule     | Click a statistical rule in the <b>Rule Name</b> column to view its details.                                                                                                    |
| Viewing a<br>threshold rule    | The <b>Threshold Rule</b> column displays all threshold rules<br>associated with the metrics generated by the statistical rule.<br>Multiple threshold rules are separated by spaces.<br>Click a threshold rule to view its details.                                                                          |
| Adding a<br>threshold rule     | Click <b>Adding a threshold rule</b> in the <b>Operation</b> column to add<br>a threshold rule for the metric generated by the statistical rule.<br>AOM generates a threshold alarm when a metric value reaches<br>the preset threshold so that you can handle exceptions at the<br>earliest time.           |
| Modifying a statistical rule   | Click <b>Edit</b> in the <b>Operation</b> column.                                                                                                    |
| Deleting a<br>statistical rule | <ul> <li>To delete a statistical rule, click <b>Delete</b> in the <b>Operation</b> column.</li> <li>To delete one or more statistical rules, select them and click <b>Delete</b> above the rule list.</li> <li><b>NOTE</b> Deleting a statistical rule will not delete your log buckets or files.</li> </ul> |

#### Table 8-5 Related operations

# 8.7 Accessing LTS

# 8.7.1 Overview

# D NOTE

The function of connecting AOM logs to Log Tank Service (LTS) is currently restricted. If you need this function, **submit a service ticket**.

LTS is a unified log management platform that allows you to search for, structure, and view logs. By adding access rules, you can map logs of CCE or custom clusters in AOM to LTS. Then you can view and analyze logs on LTS. Mapping does not generate extra fees, but duplicate mapping will.

# What Is Mapping?

AOM logs exist in LTS in the form of a log stream, as shown in **Figure 8-13**. You can view raw logs in configured log collection paths on AOM, but cannot view the AOM log stream on LTS. You can create a mapping by adding an access rule on AOM. After the mapping is created, you can view and analyze AOM logs on LTS.

# Figure 8-13 Before mapping

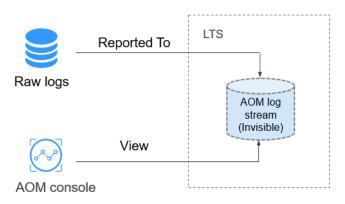

After you create log stream A and an access rule, the mapping from AOM to LTS is created. New AOM logs will be reported to log stream A. You can view all logs on AOM before and after the mapping. Historical logs in the AOM log stream will not be copied or migrated to log stream A, as shown in **Figure 8-14**.

## Figure 8-14 After mapping

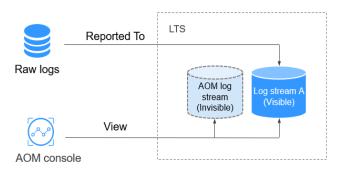

# Modifying a Mapping

If you modify a mapping, for example, change log stream A to log stream B, new logs will be reported to log stream B. You can view the content of AOM log stream and log stream B on AOM, but cannot view the content of log stream A, as shown in **Figure 8-15**.

Figure 8-15 Modifying a mapping

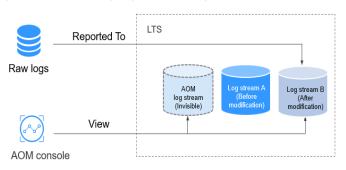

# **Deleting a Mapping**

When you delete an access rule or a mapped log stream, the corresponding mapping is deleted. New logs are reported only to the AOM log stream. In this case, you cannot view the content of log stream A, as shown in Figure 8-16. If the access rule is deleted but log stream A is not, you can still view the logs that have already been mapped on LTS.

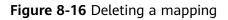

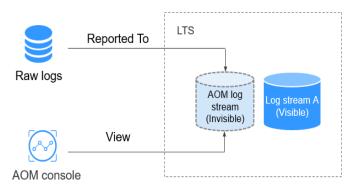

# **NOTE**

Deleted access rules or mapped log streams cannot be recovered. Exercise caution when performing this operation.

# Duplicate Mapping

If a workload or file is mapped to both log streams A and B, new logs will be reported to both of them. Duplicate logs exist on AOM and will be charged. Therefore, duplicate mapping is not recommended.

Figure 8-17 Duplicate mapping

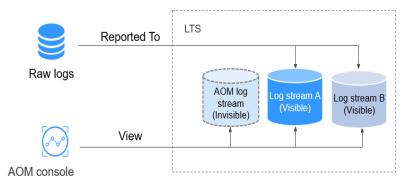

# 8.7.2 Managing Access Rules

This section describes how to add, view, and delete access rules.

# Prerequisites

- You have created a log group and log stream. For details, see **Creating Log Groups and Log Streams**. You can also directly create them on the **Add Access Rule** page.
- You have created a cluster, namespace, and workload by referring to Cloud Container Engine User Guide and also configured a container log collection path.

# Adding Access Rules

To map the logs of CCE or custom clusters in AOM to LTS, perform the following steps:

- **Step 1** Log in to the AOM console. In the navigation pane, choose Log > Access LTS.
- Step 2 Click Add Access Rule.
- Step 3 Select an access type. Access by Namespace, Access by Workload, or Automatic Mapping are available.
  - Access by Namespace: All logs of the selected namespace are connected to the specified log stream.
    - a. Rule Name: Enter a custom rule name.
    - b. Cluster: Select a cluster from the drop-down list.
    - c. **Namespace**: Select a namespace from the drop-down list.
    - d. **Workload**: Retain the default value **All**.
    - e. **Container Name**: Select a container from the drop-down list box.
    - f. Set an access rule.
      - Access all logs: If you select this option, select a log group and log stream.
      - Specify log paths: If you select this option, specify a log path and then select a log group and log stream.

## D NOTE

If no log group or stream meets your requirements, click **Create Log Group** or **Create Log Stream** to create one. After creating a log stream, select an enterprise project.

- Access by Workload: Logs of the selected workload are connected to the specified log stream.
  - a. Rule Name: Enter a custom rule name.
  - b. **Cluster**: Select a cluster from the drop-down list.
  - c. Namespace: Select a namespace from the drop-down list.
  - d. Workload: Select one or more workloads from the drop-down list.
  - e. **Container Name**: Select a container from the drop-down list box.
  - f. Set an access rule.
    - Access all logs: If you select this option, select a log group and log stream.

Specify log paths: If you select this option, specify a log path and then select a log group and log stream.

If no log group or stream meets your requirements, click **Create Log Group** or **Create Log Stream** to create one. After creating a log stream, select an enterprise project.

- Automatic Mapping: Workload logs are automatically connected to the generated log streams with the same names as the workloads.
  - a. Rule Name: Enter a custom rule name.
  - b. **Cluster**: Select a cluster from the drop-down list.
  - c. **Namespace**: Select a namespace from the drop-down list.
  - d. Workload: Select one or more workloads from the drop-down list.

If you select one workload, the rule name is changed to **Custom rule name\_0** after the rule is created, for example, **test\_0**. If you select multiple workloads, the rule names are changed to **Custom rule name\_0**, **Custom rule name\_1**, and so on, such as **test\_0** and **test\_1**.

e. Set an access rule: Select a log group and an enterprise project, and specify a log stream prefix. A log stream will be generated based on the log stream prefix and workload name. By default, all logs of the selected workload are connected.

----End

# **Managing Access Rules**

On the Access LTS page, you can search for, view, edit, and delete access rules.

Search

Click the search box, select a search dimension, for example, **Workload**, and then select options under this dimension. You can also directly enter a keyword in the search box. In this case, the system searches for information based on access rule names by default.

Figure 8-18 Selecting a search dimension

| Access LTS 💿                                                                                                    |                    |                |              |  |  |  |
|----------------------------------------------------------------------------------------------------|--------------------|----------------|--------------|--|--|--|
| Log Tank Service (LTS) is a unified log management platform that allows you to search for, structure, and view<br>logs.You can connect Cloud Container Engine (CCE、CCI、Custom cluster) workload logs in AOM to LTS by<br>setting access rules. This process will not generate extra fees.Before using access rules, you need to understand<br>mapping principles. Learn more |                    |                |              |  |  |  |
| Add Access Rule Go to L                                                                                                    | TS Console         |                |              |  |  |  |
| Delete<br>Search by access rule name by def                                                                                                    | ault               |                |              |  |  |  |
| Access Rule                                                                                                    | Workload ↓Ξ        | Cluster ↓Ξ     | Namespace ↓Ξ |  |  |  |
| Workload<br>Cluster                                                                                                    | All                | Custom cluster | default      |  |  |  |
| Namespace                                                                                                    | everest-csi-driver | test-0805      | kube-system  |  |  |  |
| Access Log<br>Log Stream                                                                                                    | everest-csi-driver | test-0805      | kube-system  |  |  |  |
| Log Group                                                                                                    |                    |                |              |  |  |  |

View

In the rule list, view the cluster name and namespace of the created rule.

Click in the upper right corner of the search box to customize the display of columns. Click a log group name in the **Log Group** column to go to the log group details page on the LTS console.

• Edit

Click **Edit** in the **Operation** column to edit the access rule. For details about the impact of modifying an access rule, see **Modifying a Mapping**.

• Delete

Click **Delete** in the **Operation** column to delete the access rule. Select one or more access rules and click **Delete** above the rule list.

#### **NOTE**

Deleted access rules or mapped log streams cannot be recovered. Exercise caution when performing this operation. For details about the impact of deleting an access rule, see **Deleting a Mapping**.

# **9** Configuration Management

# 9.1 ICAgent Management (Huawei Cloud Host)

# 9.1.1 Installing an ICAgent

ICAgents collect metrics, logs, and application performance data in real time. For hosts purchased from the ECS or BMS console, you need to manually install the ICAgent. For hosts purchased from the CCE console, the ICAgent is automatically installed.

# **NOTE**

AOM and LTS use the same ICAgent functions. All metric data collected by ICAgents will be reported to AOM for analysis and processing. However, for logs, only those matching the latest log collection configuration in the system will be collected.

For example, if you configure log collection paths in AOM for ECSs, the previous LTS collection configurations of all ECSs under the resource set become invalid.

The following table describes the ICAgent status.

| Status                 | Description                                                                                                    |
|------------------------|----------------------------------------------------------------------------------------------------|
| Running                | The ICAgent is running properly.                                                                                                    |
| Uninstalled            | The ICAgent is not installed. For details about how to install an ICAgent, see Installing an ICAgent.                                                    |
| Installing             | The ICAgent is being installed. This operation takes about 1 minute to complete.                                                                         |
| Installation<br>failed | Failed to install the ICAgent. Uninstall the ICAgent according to <b>Uninstalling the ICAgent by Logging In to the Server</b> and then install it again. |
| Upgrading              | The ICAgent is being upgraded. This operation takes about 1 minute to complete.                                                                          |

#### Table 9-1 ICAgent status

| Status            | Description                                                                                                    |
|-------------------|----------------------------------------------------------------------------------------------------|
| Upgrade<br>failed | Failed to upgrade the ICAgent. Uninstall the ICAgent according to <b>Uninstalling the ICAgent by Logging In to the Server</b> and then install it again. |
| Offline           | The ICAgent is abnormal due to network problems. Check and restore the network.                                                                          |
| Abnormal          | The ICAgent is abnormal. Contact technical support.                                                                                                    |

# **Prerequisites**

Before installing an ICAgent, ensure that the time and time zone of the local browser are consistent with those of the server. If multiple servers are deployed, ensure that the local browser and multiple servers use the same time zone and time. Otherwise, metric data of applications and servers displayed on the UI may be incorrect.

# **Installation Methods**

There are two methods to install an ICAgent. Note that the two methods are not applicable to container nodes created using ServiceStage or CCE. For container nodes, you do not need to manually install an ICAgent. Instead, you only need to perform certain operations when creating clusters or deploying applications.

For details, see **Table 9-2**.

| Table 9- | 2 Insta | llation | methods |
|----------|---------|---------|---------|
|----------|---------|---------|---------|

| Method                    | Scenario                                                                                                    |
|---------------------------|----------------------------------------------------------------------------------------------------|
| Initial<br>installation   | This method is used when the following condition is met:<br>An ICAgent has never been installed on your server.                                                                                                    |
| Inherited<br>installation | This method is used when the following conditions are met:<br>You need to install ICAgents on multiple servers. An ICAgent<br>has been installed on one of the servers. All the servers are in<br>the same VPC. If the servers are not in the same VPC, bind EIPs<br>to them before using this installation method. |

# Initial Installation

After you apply for a server and install an ICAgent for the first time, perform the following operations:

# Step 1 Obtain an Access Key ID/Secret Access Key (AK/SK).

- If you have obtained the AK/SK, skip this step.
- If you have not obtained an AK/SK, obtain them first.

- **Step 2** In the navigation pane, choose **Configuration Management > Agent Management**.
- Step 3 Select Other: custom hosts, click Install ICAgent, and set Host to HUAWEI CLOUD host.
- **Step 4** (Optional) To prevent your AK/SK from being disclosed, select the check box shown in the following figure to disable historical record collection.

Figure 9-1 Copying the ICAgent installation command

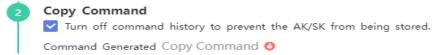

- **Step 5** Generate the ICAgent installation command, and copy and run it to install an ICAgent.
- **Step 6** After the ICAgent is installed, run the following command to enable historical record collection:

#### set -o history

**NOTE** 

- If the message **ICAgent install success** is displayed, the ICAgent has been installed in the **/opt/oss/servicemgr/** directory. After the ICAgent has been installed, choose **Configuration Management > Agent Management** to view the ICAgent status.
- If the ICAgent fails to be installed, uninstall the ICAgent according to **Uninstalling the ICAgent by Logging In to the Server** and then install it again. If the problem persists, contact technical support.

----End

# **Inherited Installation**

If an ICAgent has been installed on a server and the **ICProbeAgent.zip** installation package exists in the **/opt/ICAgent/** directory of this server, use this method to install an ICAgent on a remote server with a few clicks.

**Step 1** Run the following command (*x.x.x.x* indicates the server IP address) on the server where an ICAgent has been installed:

# bash /opt/oss/servicemgr/ICAgent/bin/remoteInstall/remote\_install.sh -ip x.x.x.x

**Step 2** Enter the password of the **root** user as prompted.

#### D NOTE

- Inherited installation is not supported when ICAgents are installed using an IAM agency.
- If both the expect tool and the ICAgent have been installed on the server, an ICAgent will be installed on the remote server after the preceding command is executed. If an ICAgent has been installed on the server, but the Expect tool has not, enter the information as prompted for installation.
- Ensure that the **root** user can run the **SSH** or **SCP** command on the server where an ICAgent has been installed to remotely communicate with the server where an ICAgent is to be installed.
- If the message **ICAgent install success** is displayed, the ICAgent has been installed in the **/opt/oss/servicemgr/** directory. After the ICAgent has been installed, choose **Configuration Management > Agent Management** to view the ICAgent status.
- If the ICAgent fails to be installed, uninstall the ICAgent according to Uninstalling the ICAgent by Logging In to the Server and then install it again. If the problem persists, contact technical support.

----End

# **Inherited Batch Installation**

If an ICAgent has been installed on a server and the **ICProbeAgent.zip** installation package exists in the **/opt/ICAgent/** directory of this server, use this method to install ICAgents on multiple remote servers with a few clicks.

# NOTICE

- 1. Ensure that you can run the **SSH** and **SCP** commands on the server where an ICAgent has been installed to communicate with the remote servers where an ICAgent is to be installed.
- 2. If you have installed an ICAgent in a server through an agency, you also need to set an agency for other servers where an ICAgent is to be installed.
- 3. Batch installation scripts depend on Python versions. You are advised to implement batch installation on hosts running Python 3.x.
- 4. Press Enter at the end of each line in the iplist.cfg file.

#### Prerequisites

The IP addresses and passwords of all servers on which an ICAgent is to be installed have been collected, sorted in the **iplist.cfg** file, and uploaded to the **/opt/ICAgent/** directory on the server where an ICAgent has been installed. The following is an example of the **iplist.cfg** file, where IP addresses and passwords are separated by spaces.

192.168.0.109 password (Set the password as required.)

192.168.0.39 password (Set the password as required.)

## D NOTE

- Because the **iplist.cfg** file contains sensitive information, you are advised to clear the information in time.
- If the passwords of all servers are the same, list IP addresses in the **iplist.cfg** file and enter the password during execution. If the password of an IP address is different from those of other IP addresses, enter the password next to this IP address.
- Batch installation depends on Python 3.x. If the system displays a message indicating that Python cannot be found during the installation, install Python and try again.
- Before the installation, check whether the Python command file exists. If the file does not exist, create a soft link.

#### Procedure

**Step 1** Run the following command on the server where an ICAgent has been installed:

#### bash /opt/oss/servicemgr/ICAgent/bin/remoteInstall/remote\_install.sh batchModeConfig /opt/ICAgent/iplist.cfg

Enter the preset password of the **root** user as prompted. If the passwords of all IP addresses have been configured in the **iplist.cfg** file, press **Enter** to skip this step. Otherwise, enter the preset password.

batch install begin Please input default passwd: send cmd to 192.168.0.109 send cmd to 192.168.0.39 2 tasks running, please wait... 2 tasks running, please wait... 2 tasks running, please wait... End of install agent: 192.168.0.39 End of install agent: 192.168.0.109 All hosts install icagent finish.

Wait until the message **All hosts install icagent finish.** is displayed, which indicates that the ICAgent has been installed on all the hosts listed in the configuration file.

Step 2 After the ICAgent has been installed, choose Configuration Management > Agent Management to view the ICAgent status.

----End

# 9.1.2 Upgrading the ICAgent

To ensure better collection experience, AOM will continuously upgrade ICAgent versions. When the system displays a message indicating that a new ICAgent version is available, perform the following operations:

## **NOTE**

If the ICAgent has a critical bug, the system will upgrade the ICAgent version.

- Step 1 In the navigation pane, choose Configuration Management > Agent Management.
- **Step 2** Select **Cluster: xxx** or **Other: custom hosts** from the drop-down list on the right of the page.
- **Step 3** Upgrade the ICAgent. If you select **Cluster: xxx** in **Step 2**, directly click **Upgrade ICAgent**. In this way, the ICAgent on all hosts in the cluster can be upgraded at

one time. If you select **Other: custom hosts** in **Step 2**, select a desired host and then click **Upgrade ICAgent**.

- **Step 4** (CN North-Beijing 4, CN East-Shanghai 1, CN East-Shanghai 2, and CN-South Guangzhou) Select a target version from the drop-down list and click **OK**.
- **Step 5** The upgrade takes about 1 minute to complete. When the ICAgent status changes from **Updating** to **Running**, the ICAgent has been upgraded.

**NOTE** 

If the ICAgent state is abnormal after the upgrade or the upgrade fails, log in to the node and run the installation command to reinstall the ICAgent. The overwrite installation mode is supported. Therefore, you can reinstall the ICAgent without uninstallation.

----End

# 9.1.3 Uninstalling the ICAgent

If the ICAgent on a server is uninstalled, server O&M will be affected, making AOM functions unavailable. Exercise caution when performing this operation.

You can uninstall the ICAgent using either of the following methods:

- Uninstalling the ICAgent on the AOM Console: applies to the scenario where the ICAgent has been installed and needs to be uninstalled.
- Uninstalling the ICAgent by Logging In to the Server: applies to the scenario where the ICAgent fails to be installed and needs to be uninstalled.
- **Remotely Uninstalling the ICAgent**: applies to the scenario where the ICAgent has been installed and needs to be remotely uninstalled.
- **Uninstalling the ICAgent in Batches**: applies to the scenario where the ICAgent has been installed and needs to be uninstalled in batches.

# Uninstalling the ICAgent on the AOM Console

- Step 1In the navigation pane, choose Configuration Management > AgentManagement.
- **Step 2** Select **Other: custom hosts** from the drop-down list on the right of the page.
- **Step 3** Select one or more servers where the ICAgent is to be uninstalled, and click **Uninstall ICAgent**. In the **Uninstall ICAgent** dialog box, click **OK**.

The uninstallation takes about 1 minute to complete. When the ICAgent status changes from **Uninstalling** to **Uninstall**, the ICAgent has been uninstalled.

----End

# Uninstalling the ICAgent by Logging In to the Server

- **Step 1** Log in as the **root** user to the server where the ICAgent is to be uninstalled.
- **Step 2** Run the following command to uninstall the ICAgent:

## bash /opt/oss/servicemgr/ICAgent/bin/manual/uninstall.sh;

**Step 3** If the message **ICAgent uninstall success** is displayed, the ICAgent has been uninstalled.

----End

# **Remotely Uninstalling the ICAgent**

In addition to the preceding method, you can use a method similar to **Inherited Installation** to remotely uninstall the ICAgent.

**Step 1** Run the following command (*x.x.x.x* indicates the server IP address) on the server where the ICAgent has been installed:

# bash /opt/oss/servicemgr/ICAgent/bin/remoteUninstall/remote\_uninstall.sh - ip x.x.x.x

**Step 2** Enter the password of the **root** user as prompted.

**NOTE** 

- If both the expect tool and the ICAgent have been installed on the server, the ICAgent will be uninstalled from the remote server after the preceding command is executed. If the ICAgent has been installed on the server, but the Expect tool has not, enter the information as prompted for installation.
- Ensure that the **root** user can run the **SSH** or **SCP** command on the server where the ICAgent has been installed to remotely communicate with the server where the ICAgent is to be uninstalled.
- If the message **ICAgent uninstall success** is displayed, the ICAgent has been uninstalled. After the ICAgent has been uninstalled, choose **Configuration Management** > **Agent Management** to view the ICAgent status.

----End

# Uninstalling the ICAgent in Batches

If the ICAgent has been installed on a server and the **ICProbeAgent.zip** installation package exists in the **/opt/ICAgent/** directory of this server, use this method to uninstall the ICAgent from multiple remote servers in batches with a few clicks.

## NOTICE

The servers must belong to the same Virtual Private Cloud (VPC) and network segment.

#### Prerequisites

The IP addresses and passwords of all servers from which the ICAgent is to be uninstalled have been collected, sorted in the **iplist.cfg** file, and uploaded to the **/opt/ICAgent/** directory on the server where the ICAgent has been installed. The following is an example of the **iplist.cfg** file, where IP addresses and passwords are separated by spaces.

192.168.0.109 password (Set the password as required.)

192.168.0.39 password (Set the password as required.)

# 

- Because the **iplist.cfg** file contains sensitive information, you are advised to clear the information in time.
- If the passwords of all servers are the same, list IP addresses in the **iplist.cfg** file and enter the password during execution. If the password of an IP address is different from those of other IP addresses, enter the password next to this IP address.
- You need to press **Enter** at the end of each line in the **iplist.cfg** file.

#### Procedure

**Step 1** Run the following command on the server where the ICAgent has been installed:

# bash /opt/oss/servicemgr/ICAgent/bin/remoteUninstall/remote\_uninstall.sh - batchModeConfig /opt/ICAgent/iplist.cfg

Enter the default password of the **root** user as prompted. If the passwords of all IP addresses have been configured in the **iplist.cfg** file, press **Enter** to skip this step. Otherwise, enter the default password.

batch uninstall begin Please input default passwd: send cmd to 192.168.0.109 send cmd to 192.168.0.39 2 tasks running, please wait... End of uninstall agent: 192.168.0.109 End of uninstall agent: 192.168.0.39 All hosts uninstall icagent finish.

Wait until the message **All hosts uninstall icagent finish.** is displayed, which indicates that the ICAgent has been uninstalled from all the hosts listed in the configuration file.

**Step 2** After the ICAgent has been uninstalled, choose **Configuration Management** > **Agent Management** to view the ICAgent status.

----End

# 9.2 ICAgent Management (Non-HUAWEI CLOUD Host)

# 9.2.1 Installing the ICAgent

# Prerequisites

- You have purchased an Elastic Cloud Server (ECS) as a jump server.
- The ECS meets the requirements listed in **OSs and versions supported by AOM** and supports the AMD64 architecture.
- The server has been bound to an Elastic IP Address (EIP). For details, see Assigning an EIP and Binding It to an ECS.
- Ensure that the time and time zone of the local browser are consistent with those of the ECS server.

# Precautions

When you install an ICAgent on a non-Huawei Cloud server, the jump server forwarding command generated by the system does not contain any domain name. That is, the ICAgent cannot be installed using a domain name.

# Procedure

To install the ICAgent on a non-Huawei Cloud server, purchase an ECS server from Huawei Cloud as a jump server and perform the following operations:

## **NOTE**

You are advised to use **CentOS 6.5 64bit** or later images. The minimum specification is **1 vCPU | 1 GB** and the recommended one is **2 vCPUs | 4 GB**.

#### Step 1 Log in to the ECS and modify its security group rule.

- 1. On the ECS details page, click the **Security Groups** tab.
- 2. On the security list page, click a security group name and click **Modify Security Group Rule**.
- On the security group details page, click Inbound Rules and then Add Rule. On the page that is displayed, add a security group rule according to Table 9-3.

| Table 9 | )- <b>3</b> S | ecurity | group | rule |
|---------|---------------|---------|-------|------|
|---------|---------------|---------|-------|------|

| Direction | Protocol | Port                                         | Description                                                                  |
|-----------|----------|----------------------------------------------|------------------------------------------------------------------------------|
| Inbound   | ТСР      | 8149, 8102, 8923,<br>30200, 30201, and<br>80 | List of ports on<br>the jump server<br>to which the<br>ICAgent sends<br>data |

#### **NOTE**

Enable ports 8149, 8102, 8923, 30200, 30201, and 80 in the inbound direction of the security group to ensure normal data communication between the non-Huawei Cloud host and the jump server.

- **Step 2** Log in to the AOM console. In the navigation pane, choose **Configuration Management > Agent Management**.
- Step 3 Select Other: custom hosts, click Install ICAgent, and set Host to Non-HUAWEI CLOUD host.
- **Step 4** Enable forwarding ports on the jump server.
  - 1. As shown in **Figure 9-2**, enter a private IP address to generate the jump server forwarding command.

#### Figure 9-2 Private IP address of the jump server

| 1 | Prerequisites                                                                                                |                                |             |          |           |
|---|----------------------------------------------------------------------------------------------------|--------------------------------|-------------|----------|-----------|
|   | You have purchased an<br>server for a specific regi<br>root user, run the SSH t<br>security group rule. Lear | ion, logged in<br>tunnel comma | n to the ju | ump serv | er as the |
|   | Private IP Address ③                                                                                         |                                |             |          |           |
|   | Command Generated Co                                                                                         | py Command                     | 0           |          |           |

# D NOTE

The private IP address of the jump server refers to the internal IP address of the Virtual Private Cloud (VPC) where the jump server is located.

- 2. Click **Copy Command** to copy the jump server forwarding command.
- 3. Log in as the **root** user to the jump server and run the SSH tunnel forwarding command:

ssh -f -N -L {ECS IP address}:8149:{ELB IP address}:8149 -L {ECS IP address}:8102:{ELB IP address}:8102 -L {ECS IP address}:8923 -L {ECS IP address}:80200:{ELB IP address}:30200 -L {ECS IP address}:30201:{ELB IP address}:30200 -L {ECS IP address}:30201:{ELB IP address}:30201 -L {ECS IP address}:80:icagent-{Region}.obs.{Region}.myhuaweicloud.com:80 {ECS IP address}

Enter the password of the **root** user as prompted.

4. Run the **netstat -lnp | grep ssh** command to check whether corresponding ports are being listened to. If the results in **Figure 9-3** are returned, TCP ports are enabled.

| Figure 9-3 Verification | results | of | ТСР | ports |
|-------------------------|---------|----|-----|-------|
|-------------------------|---------|----|-----|-------|

| [root@e | cs-3716 | nginx]# netstat -lnp | grep ssh  |        |      |
|---------|---------|----------------------|-----------|--------|------|
| tcp     | 0       | 0 192.168.0.201:80   | 0.0.0:*   | LISTEN | 1245 |
| tcp     | 0       | 0 192.168.0.201:8149 | 0.0.0.0:* | LISTEN | 1245 |
| tcp     | 0       | 0 0.0.0.0:22         | 0.0.0:*   | LISTEN | 4590 |
| tcp     | 0       | 0 192.168.0.201:3020 | 0.0.0.0:* | LISTEN | 1245 |
| tcp     | 0       | 0 192.168.0.201:3020 | 0.0.0.0:* | LISTEN | 1245 |
| tcp     | 0       | 0 192.168.0.201:8923 | 0.0.0.0:* | LISTEN | 1245 |
| tcp     | 0       | 0 192.168.0.201:8102 | 0.0.0.0:* | LISTEN | 1245 |
| tcp6    | 0       | 0 ::::22             |           | LISTEN | 4590 |
| [root@e | cs-3716 | nginx]#              |           |        |      |

## D NOTE

- Enter http://Jump server IP address in the address bar of a browser. If the access is successful, the security group rule has taken effect.
- If the jump server powers off and restarts, run the preceding command again.

#### Step 5 Obtain an AK/SK.

**Step 6** Generate and copy the ICAgent installation command.

1. As shown in **Figure 9-4**, enter the **AK**, **SK**, **DC**, and **Connection IP** to generate the ICAgent installation command.

#### Figure 9-4 Obtaining the AK/SK

| AK              |  |  |
|-----------------|--|--|
| SK              |  |  |
| DC 🕲            |  |  |
| Connection IP @ |  |  |

## D NOTE

- Ensure that the AK/SK are correct. Otherwise, the ICAgent cannot be installed.
- **DC**: Customize a DC name to query hosts more easily.
- Connection IP: For EIP connection, use the EIP of the jump server. For VPC peer connection, use the internal IP address of the VPC where the jump server is located.
- 2. Click **Copy Command** to copy the ICAgent installation command.
- **Step 7** Use a remote login tool to log in as the **root** user to the server where the ICAgent is to be installed and run the preceding command to install the ICAgent.

If the message **ICAgent install success** is displayed, the ICAgent has been installed in the **/opt/oss/servicemgr/** directory. After the ICAgent has been installed, choose **Configuration Management** > **Agent Management** to view the ICAgent status.

----End

# 9.2.2 Upgrading the ICAgent

To ensure better collection experience, AOM will continuously upgrade ICAgent versions. When the Linux system displays a message indicating that a new ICAgent version is available, perform the following operations:

- Step 1 Log in to the AOM console. In the navigation pane, choose Configuration Management > Agent Management.
- **Step 2** Select **Cluster: xxx** or **Other: custom hosts** from the drop-down list on the right of the page.
- Step 3 Upgrade the ICAgent. If you select Cluster: xxx in Step 2, directly click Upgrade ICAgent. In this way, the ICAgent on all hosts in the cluster can be upgraded at one time. If you select Other: custom hosts in Step 2, select a desired host and then click Upgrade ICAgent.
- **Step 4** The upgrade takes about 1 minute to complete. When the ICAgent status changes from **Updating** to **Running**, the ICAgent has been upgraded.

----End

# 9.2.3 Uninstalling the ICAgent

If the ICAgent on a server is uninstalled, server O&M will be affected, making topology and tracing functions unavailable. Exercise caution when performing this operation.

- Uninstalling the ICAgent on the AOM Console: applies to the scenario where the ICAgent has been installed and needs to be uninstalled.
- Uninstalling the ICAgent by Logging In to the Server: applies to the scenario where the ICAgent fails to be installed and needs to be uninstalled.

# Uninstalling the ICAgent on the AOM Console

- Step 1 Log in to the AOM console. In the navigation pane, choose Configuration Management > Agent Management.
- **Step 2** Select **Other: custom hosts** from the drop-down list on the right of the page.
- **Step 3** Select one or more servers where the ICAgent is to be uninstalled, and click **Uninstall ICAgent**. In the **Uninstall ICAgent** dialog box, click **OK**.

The uninstallation takes about 1 minute to complete. When the ICAgent status changes from **Uninstalling** to **Uninstall**, the ICAgent has been uninstalled.

## **NOTE**

To reinstall the ICAgent, wait for 5 minutes after it is uninstalled. Otherwise, the ICAgent may be automatically uninstalled again.

----End

# Uninstalling the ICAgent by Logging In to the Server

- **Step 1** Log in as the **root** user to the server where the ICAgent is to be uninstalled.
- **Step 2** Run the following command to uninstall the ICAgent:

## bash /opt/oss/servicemgr/ICAgent/bin/manual/uninstall.sh;

**Step 3** If the message **ICAgent uninstall success** is displayed, the ICAgent has been uninstalled.

----End

# 9.3 Access Management

# 9.3.1 Overview

Access Management allows you to quickly connect monitoring data to AOM. This function determines whether to establish or delete network channels, and generate or revoke authentication credentials for reporting monitoring data.

## D NOTE

This function is available only in the following regions: CN North-Beijing1, CN North-Beijing2, CN North-Beijing4, CN East-Shanghai1, CN East-Shanghai2, CN South-Guangzhou, CN Southwest-Guiyang1, CN-Hong Kong, Ulanqab1, and AP-Singapore.

By using the generated access code as an authentication credential, you can remotely report native Prometheus metrics to AOM according to **Reporting Prometheus Data to AOM** and store time series data for a long time. You can also use the access code to query data in AOM according to **Viewing Metric Data in AOM Using Grafana**. AOM supports the following native Prometheus APIs:

APIs for querying Prometheus data:

- GET /v1/:project\_id/api/v1/query
- GET /v1/:project\_id/api/v1/query\_range
- GET /v1/:project\_id/api/v1/labels
- GET /v1/:project\_id/api/v1/label/:label\_name/values
- POST /v1/:project\_id/api/v1/query
- POST /v1/:project\_id/api/v1/query\_range
- POST /v1/:project\_id/api/v1/labels

When calling the preceding APIs, add **access\_code** to the **Authorization** field in the request header.

Example: "Authorization: Bearer {access\_code}" or "Authorization: Basic base64Encode("aom\_access\_code:{access\_code}")"

API for reporting time series data: POST /v1/:project\_id/push

base64Encode means that parameters are encoded using Base64.

# 9.3.2 Reporting Prometheus Data to AOM

If you have deployed the open-source Prometheus, go to Step 3.

This section describes how to configure the **access code** in the Prometheus configuration file and make the configuration take effect.

# Prerequisites

You have **purchased** an ECS. For details, see **Elastic Cloud Server Getting Started**.

# Procedure

- Step 1 Install and start Prometheus. For details, see Prometheus official documentation.
- **Step 2** Add an access code.
  - Log in to the AOM console. In the navigation pane, choose Configuration Management > Access Management.

Cancel

## 2. Click Add AccessCode.

Figure 9-5 Adding an access code

| Add Access      | Code                    |
|-----------------|-------------------------|
| Generation Mode | Automatically generated |
|                 |                         |

#### **NOTE**

- You can create up to two access codes for each project.
- An access code is an identity credential for calling APIs. Keep your access code secure.

oĸ

- 3. In the dialog box that is displayed, click **OK** to add the access code.
- 4. After the access code is added, click <a> to view it. To delete the access code, click **Delete** in the **Operation** column. Deleted access codes cannot be recovered. Exercise caution when performing this operation.</a>

Figure 9-6 Viewing the access code

| Add Access Code                  |                       |                               |                                 | Enter an access code ID. | QC |
|----------------------------------|-----------------------|-------------------------------|---------------------------------|--------------------------|----|
| ID                               | AccessCode            | Status V                      | Created JE                      | Operation                |    |
| 6baf69855e9b77bd47b55284985dc49e | ⊙ Γ <sup>exes</sup> V | Available                     | Apr 27, 2023 14:51:32 GMT+08:00 | Delete                   |    |
| 054c649518c88e255924ac7e24a5d45a | A****P                | <ul> <li>Available</li> </ul> | May 19, 2023 09:30:44 GMT+08:00 | Delete                   |    |

**Step 3** Log in to the ECS and locate the Prometheus configuration file.

Run the following command:

./prometheus --config.file=prometheus.yml

Add the following configuration to the end of the **prometheus.yml** file:

```
    remote_write:

            url: 'https://aom-internal-access.{region_name}.{Site domain name suffix}:8443/v1/{project_id}/push'
            tls_config:
                insecure_skip_verify: true
                bearer_token: '{access_code}'
```

Parameter description:

- **region\_name**: domain name or IP address of the server bearing the REST service. **region\_name** varies according to services in different regions.
- *Site domain name suffix*: suffix of a site domain name, for example, **myhuaweicloud.com**.
- project\_id: project ID, which can be viewed in the project list on the My Credentials page.

The following shows an example. You need to configure the italic part.

```
# my global config
global:
scrape_interval: 15s # Set the scrape interval to every 15 seconds. Default is every 1 minute.
evaluation_interval: 15s # Evaluate rules every 15 seconds. The default is every 1 minute.
# scrape_timeout is set to the global default (10s).
# Alertmanager configuration
alerting:
alertmanagers:
 - static_configs:
 - targets:
# - alertmanager:9093
# Load rules once and periodically evaluate them according to the global 'evaluation_interval'.
rule_files:
# - "first_rules.yml"
# - "second_rules.yml"
# A scrape configuration containing exactly one endpoint to scrape:
# Here it's Prometheus itself.
scrape_configs:
# The job name is added as a label `job=<job name>` to any timeseries scraped from this config.
 - job_name: 'prometheus'
# metrics_path defaults to '/metrics'
# scheme defaults to 'http'.
static_configs:
 - targets: ['localhost:9090']
remote write:
 - url: 'https://aom-internal-access.{region_name}.{Site domain name suffix}:8443/v1/{project_id}/
push'
  tls_config:
    insecure_skip_verify: true
  bearer_token: 'fVkvjOqghcIARvZZEEWhwSwxesmKz5Efsx9vxZSNGCXEffcjPxxxxxx'
```

**Step 4** Check the private domain name.

In the preceding example, data is reported through the intranet. Therefore, ensure that the host where Prometheus is located can resolve the private domain name. For details, see **How Do I Switch to a Private DNS Server**?

- **Step 5** Restart Prometheus.
- **Step 6** Check whether data can be reported to AOM by referring to Viewing Metric Data in AOM Using Grafana.

----End

# 9.3.3 Viewing Metric Data in AOM Using Grafana

# Prerequisites

- You have **purchased** an ECS. For details, see **Elastic Cloud Server Getting Started**.
- You have purchased an EIP and bound it to the ECS. For details, see Elastic IP Getting Started.

# Procedure

- **Step 1** Install and start Grafana. For details, see the **Grafana official documentation**.
- Step 2 Add an access code.

- 1. Log in to the AOM console. In the navigation pane, choose Configuration Management > Access Management.
- Click Add AccessCode. 2.

Figure 9-7 Adding an access code

| Add Access Code |                   |        |  |  |  |  |
|-----------------|-------------------|--------|--|--|--|--|
| Generation Mode | Automatically gen | erated |  |  |  |  |
|                 | ОК                | Cancel |  |  |  |  |

## **NOTE**

- You can create up to two access codes for each project.
- An access code is an identity credential for calling APIs. Keep your access code secure.
- In the dialog box that is displayed, click **OK** to add the access code. 3.
- After the access code is added, click  $\odot$  to view it. To delete the access code, 4. click Delete in the Operation column. Deleted access codes cannot be recovered. Exercise caution when performing this operation.

#### Figure 9-8 Viewing the access code

| Add Access Code                  |                      |           |                                 | Enter an access code ID. Q |
|----------------------------------|----------------------|-----------|---------------------------------|----------------------------|
| ID                               | AccessCode           | Status 🖓  | Created JE                      | Operation                  |
| 6bal69855e9b77bd47b55284985dc49e | ⊙ Γ****V             | Available | Apr 27, 2023 14:51:32 GMT+08:00 | Delete                     |
| 054c649518c88e255924ac7e24a5d45a | ⊙ A <sup>mee</sup> p | Available | May 19, 2023 09:30:44 GMT+08:00 | Delete                     |

## Step 3 Configure Grafana.

- Log in to Grafana. 1.
- In the navigation pane, choose **Configuration** > **Data Sources**. Then, click 2. Add data source.

#### Figure 9-9 Configuring Grafana

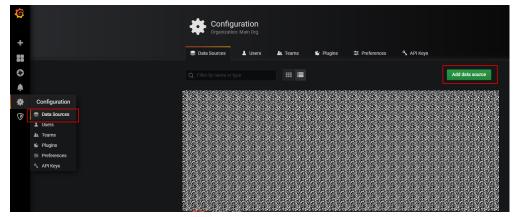

3. Click **Prometheus** to access the configuration page.

Figure 9-10 Entering the Prometheus configuration page

|                      | dd data source<br>noose a data source type                                   |    |
|----------------------|------------------------------------------------------------------------------|----|
| <b>Q</b> Filter by r | name or type                                                                 | el |
| Time series d        | latabases                                                                    |    |
| Q                    | Prometheus<br>Open source time series database & alerting                    |    |
| <b>,</b>             | Graphite<br>Open source time series database                                 |    |
|                      | OpenTSDB<br>Open source time series database                                 |    |
| $\bigcirc$           | InfluxDB<br>Open source time series database                                 |    |
| Logging & do         | ocument databases                                                            |    |
| <b>*</b>             | Loki<br>Like Prometheus but for logs. OSS logging solution from Grafana Labs |    |
| •                    | Elasticsearch<br>Open source logging & analytics database                    |    |

- 4. Set parameters according to the following figure.
  - Password: access code generated in Step 2
  - **User**: aom\_access\_code
  - **URL**: {*URI-scheme*}://{*Endpoint*}/v1/{*project\_id*}
    - URI-scheme: protocol used to transmit requests. Currently, all APIs use HTTPS.
    - Endpoint: domain name or IP address of the server bearing the REST service. The endpoint varies according to services in different regions.
    - project\_id: project ID, which can be viewed in the project list on the My Credentials page.

## **NOTE**

- The Basic auth and Skip TLS Verify options under Auth must be enabled.
- Access codes correspond to project IDs. Confirm their mapping when entering information.

|                        | -     |               |             |             |       |        |  |
|------------------------|-------|---------------|-------------|-------------|-------|--------|--|
| tilt Settings          | 88 Da | shboards      |             |             |       |        |  |
| Name                   | G 📘   | TestPrometheu | s           |             | De    | fault  |  |
|                        |       |               |             |             |       |        |  |
| НТТР                   |       |               |             |             |       |        |  |
| URL                    |       | 12862862      | des des des | \$965965965 | 46.58 |        |  |
| Access                 |       | Server (defai | ult)        |             | ~     | Help > |  |
| Whitelisted Cookies    |       |               |             |             | Add   |        |  |
|                        |       |               |             |             |       |        |  |
| Auth                   |       |               |             |             |       |        |  |
| Basic auth             |       |               | With Creden | tials       |       |        |  |
| TLS Client Auth        |       |               | With CA Cer | t           |       |        |  |
| Skip TLS Verify        |       |               |             |             |       |        |  |
| Forward OAuth Identity |       | 3             |             |             |       |        |  |
|                        |       |               |             |             |       |        |  |
| Basic Auth Details     |       |               |             |             |       |        |  |
| User                   | a     | om_access_co  | ode         |             |       |        |  |
| Password               | c     | configured    |             |             | Rese  | t      |  |
|                        |       |               |             |             |       |        |  |
| Custom HTTP Headers    | S     |               |             |             |       |        |  |
| + Add header           |       |               |             |             |       |        |  |
|                        |       |               |             |             |       |        |  |
| Scrape interval        |       |               |             |             |       |        |  |
| Query timeout          |       |               |             |             |       |        |  |
| HTTP Method            |       |               |             |             |       |        |  |
|                        |       |               |             |             |       |        |  |

Figure 9-11 Configuring parameters

5. Click **Save&Test** to check whether the configuration is successful. If the configuration is successful, you can use Grafana to configure dashboards and view metric data.

| Custom HTTP Headers     |        |
|-------------------------|--------|
| + Add header            |        |
|                         |        |
| Scrape interval         |        |
| Query timeout           |        |
| HTTP Method             |        |
|                         |        |
| Misc                    |        |
| Disable metrics lookup  | 0      |
| Custom query parameters |        |
|                         |        |
| ✓ Data source is work   | king   |
|                         |        |
|                         |        |
| Save & Test Delet       | e Back |
|                         |        |

Figure 9-12 Checking whether the configuration is successful

----End

# 9.4 Log Configuration

# 9.4.1 Setting the Log Quota

- Step 1 Log in to the AOM console. In the navigation pane, choose Configuration Management > Log Configuration.
- Step 2 On the Quota Management page, view the log size and retention period.

## NOTICE

If you set a rule on AOM to connect logs to LTS, the log retention period you specify on the **Configuration Center** page will not take effect; instead, the log retention period set on LTS will be used.

## Figure 9-13 Viewing the log quota

| Quota Management Delimiter Configuration Log Switch                         |  |
|-----------------------------------------------------------------------------|--|
| You are using: basic edition (Free limited). Pricing Details Switch Edition |  |
| Log                                                                         |  |
| Continue to Collect Logs When the Free Quota Is Exceeded (?)                |  |
| Log Size 2.750 GB                                                           |  |
| Log Retention Period 30 🖉 days                                              |  |

Log Retention Period: 30 days (maximum). You can change the value as required.

----End

# 9.4.2 Configuring Delimiters

AOM enables you to divide the log content into multiple words for search by configuring delimiters. By default, AOM provides the following delimiters:

, '";=()[]{}@&<>/:\n\t\r

If default delimiters cannot meet requirements, customize delimiters according to the following procedure.

# Precautions

Delimiters are applicable only to the logs generated after the time when the delimiters are configured. Earlier logs are processed based on earlier delimiters.

# Procedure

- Step 1 In the navigation pane, choose Configuration Management > Log Configuration, and click the Delimiter Configuration tab.
- **Step 2** Configure delimiters.

You can configure delimiters using the following methods: If you use both methods at the same time, the union set will be selected.

- Customize delimiters. Specifically, click , enter a delimiter in the text box, and click .
- Use ASCII code. Specifically, click Add Special Delimiters, enter the ASCII value according to ASCII Comparison Table, and click

**Step 3** Preview the log content.

Enter the log content to be previewed in the text box and click **Preview**. For example, if the comma (,) and brackets ([]) are used as delimiters, the preview effect is as follows:

#### Figure 9-14 Previewing the log content

| Preview | Previe    | ew                 | Empty     | у         |           |      |
|---------|-----------|--------------------|-----------|-----------|-----------|------|
| 2023/0  | 2/03 20:1 | 14:34 124          | 4544 [INF | O] log re | equest OK |      |
|         |           |                    |           |           |           |      |
| 2023 02 | 2 03 20   | 14 <mark>34</mark> | 124544    | INFO (    | og reques | t OK |

**Step 4** Confirm the configuration and click **OK**.

**NOTE** 

Click **Reset** to restore the default configuration. Default delimiters are as follows: , '";=()[]{}@&<>/:\n\t\r

----End

## ASCII Comparison Table

 Table 9-4 ASCII comparison table

| ASCII<br>Value | Control<br>Character                | ASCII<br>Value | Control<br>Character | ASCII<br>Value | Control<br>Character | ASCII<br>Value | Control<br>Character |
|----------------|-------------------------------------|----------------|----------------------|----------------|----------------------|----------------|----------------------|
| 0              | NUL<br>(Null)                       | 32             | Space                | 64             | @                    | 96             | `                    |
| 1              | SOH<br>(Start of<br>heading)        | 33             | !                    | 65             | A                    | 97             | а                    |
| 2              | STX (Start of text)                 | 34             | п                    | 66             | В                    | 98             | b                    |
| 3              | ETX (End<br>of text)                | 35             | #                    | 67             | С                    | 99             | с                    |
| 4              | EOT (End<br>of<br>transmissi<br>on) | 36             | \$                   | 68             | D                    | 100            | d                    |
| 5              | ENQ<br>(Enquiry)                    | 37             | %                    | 69             | E                    | 101            | е                    |
| 6              | ACK<br>(Acknowl<br>edge)            | 38             | &                    | 70             | F                    | 102            | f                    |

| ASCII<br>Value | Control<br>Character                 | ASCII<br>Value | Control<br>Character | ASCII<br>Value | Control<br>Character | ASCII<br>Value | Control<br>Character |
|----------------|--------------------------------------|----------------|----------------------|----------------|----------------------|----------------|----------------------|
| 7              | BEL (Bell)                           | 39             | 1                    | 71             | G                    | 103            | g                    |
| 8              | BS<br>(Backspac<br>e)                | 40             | (                    | 72             | Η                    | 104            | h                    |
| 9              | HT<br>(Horizont<br>al tab)           | 41             | )                    | 73             | 1                    | 105            | i                    |
| 10             | LF (Line<br>feed)                    | 42             | *                    | 74             | J                    | 106            | j                    |
| 11             | VT<br>(Vertical<br>tab)              | 43             | +                    | 75             | К                    | 107            | k                    |
| 12             | FF (Form feed)                       | 44             | 1                    | 76             | L                    | 108            | l                    |
| 13             | CR<br>(Carriage<br>return)           | 45             | -                    | 77             | М                    | 109            | m                    |
| 14             | SO (Shift<br>out)                    | 46             |                      | 78             | N                    | 110            | n                    |
| 15             | SI (Shift<br>in)                     | 47             | /                    | 79             | 0                    | 111            | 0                    |
| 16             | DLE (Data<br>link<br>escape)         | 48             | 0                    | 80             | Р                    | 112            | р                    |
| 17             | DC1<br>(Device<br>control 1)         | 49             | 1                    | 81             | Q                    | 113            | q                    |
| 18             | DC2<br>(Device<br>control 2)         | 50             | 2                    | 82             | R                    | 114            | r                    |
| 19             | DC3<br>(Device<br>control 3)         | 51             | 3                    | 83             | S                    | 115            | S                    |
| 20             | DC4<br>(Device<br>control 4)         | 52             | 4                    | 84             | Т                    | 116            | t                    |
| 21             | NAK<br>(Negative<br>acknowle<br>dge) | 53             | 5                    | 85             | U                    | 117            | u                    |

| ASCII<br>Value | Control<br>Character                       | ASCII<br>Value | Control<br>Character | ASCII<br>Value | Control<br>Character | ASCII<br>Value | Control<br>Character |
|----------------|--------------------------------------------|----------------|----------------------|----------------|----------------------|----------------|----------------------|
| 22             | SYN<br>(Synchron<br>ous<br>suspensio<br>n) | 54             | 6                    | 86             | V                    | 118            | v                    |
| 23             | ETB (End<br>of<br>transmissi<br>on block)  | 55             | 7                    | 87             | W                    | 119            | w                    |
| 24             | CAN<br>(Cancel)                            | 56             | 8                    | 88             | х                    | 120            | x                    |
| 25             | EM (End<br>of<br>medium)                   | 57             | 9                    | 89             | Y                    | 121            | у                    |
| 26             | SUB<br>(Substitut<br>e)                    | 58             | :                    | 90             | Z                    | 122            | Z                    |
| 27             | ESC<br>(Escape)                            | 59             | ;                    | 91             | [                    | 123            | {                    |
| 28             | FS (File<br>separator)                     | 60             | <                    | 92             | /                    | 124            |                      |
| 29             | GS<br>(Group<br>separator)                 | 61             | =                    | 93             | ]                    | 125            | }                    |
| 30             | RS<br>(Record<br>separator)                | 62             | >                    | 94             | ٨                    | 126            | ~                    |
| 31             | US (Unit<br>separator)                     | 63             | ?                    | 95             | -                    | 127            | DEL<br>(Delete)      |

# 9.4.3 Setting Log Collection

You can enable or disable log collection as required to reduce memory, database, and disk space usage.

## **Configuring Log Collection**

Before enabling this function, ensure that you have installed the ICAgent on an Elastic Cloud Server (ECS) according to Installing an ICAgent.

Step 1Log in to the AOM console. In the navigation pane, choose Configuration<br/>Management > Log Configuration. Then, click the Log Switch tab.

Step 2 Enable or disable log collection.

#### Figure 9-15 Configuring log collection

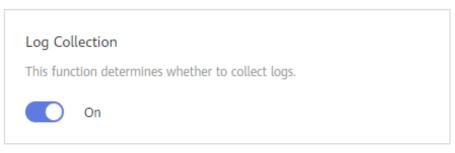

#### **NOTE**

- The log collection function is enabled by default. If you do not need to collect logs, disable this function to reduce resource usage.
- After the log collection function is disabled, ICAgents will stop collecting logs, and this function on the LTS console will also be disabled.

```
----End
```

# 9.5 Quota Configuration

You can change the metric quota by switching between the basic edition and payper-use edition. In the basic edition, limited functions are provided for free.

Figure 9-16 Configuring the quota

Metric

Metrics older than the retention period defined in the metric storage quota will be deleted.

Metric Storage Quota: 7 days

Earlier metrics will be deleted when the metric quota is exceeded.

# 9.6 Metric Configuration

**Metric Collection** determines whether to collect metrics (excluding SLA and custom metrics). **TMS Tag Display** determines whether to display tags of cloud resources in alarm notifications.

Before enabling this function, ensure that you have installed the ICAgent on an Elastic Cloud Server (ECS) according to Installing an ICAgent.

- **Step 1** Log in to the AOM console. In the navigation pane, choose **Configuration Management > Metric Configuration**.
- **Step 2** Enable or disable metric collection and TMS tag display as required.

Figure 9-17 Enabling or disabling the functions

Metric Collection

Specifies whether to collect metrics (excluding SLA and custom metrics).

TMS Tag Display

Displays cloud resource tags in alarm notifications to facilitate fault locating.

#### **NOTE**

After the metric collection function is disabled, ICAgents will stop collecting metric data and related metric data will not be updated. However, custom metrics can still be reported.

----End

# 9.7 Data Subscription

AOM allows you to subscribe to metrics or alarms. After the subscription, data can be forwarded to custom Kafka or Distributed Message Service (DMS) topics for you to retrieve.

#### NOTICE

- Data subscription has not been opened to the public. If you need this function, submit a service ticket.
- A maximum of 10 data subscription rules can be created.

### **Creating Subscription Rules**

- Step 1 Log in to the AOM console. In the navigation pane, choose Configuration Management > Data Subscription.
- **Step 2** Click **Create Subscription Rule** in the upper right corner. On the displayed page, set parameters and click **OK**.

You can set **Subscription Target Type** to **Custom Kafka** or **DMS** as required.

 If Subscription Target Type is set to Custom Kafka, set parameters based on Table 9-5.

| Parameter                         | Description                                                                                                    | Example                               |
|-----------------------------------|----------------------------------------------------------------------------------------------------|---------------------------------------|
| Rule Name                         | Subscription rule name.                                                                                                    | Enter <b>aom-</b><br>kafka-test.      |
| Subscription<br>Content           | Options: Metric and Alarm.                                                                                                    | Select <b>Metric</b> .                |
| Subscription<br>Target Type       | Options: Custom Kafka and DMS.                                                                                                    | Select <b>Custom</b><br>Kafka.        |
| Subscription<br>Target<br>Address | Custom Kafka address, which needs to be<br>connected to Internet.<br>Each address must be in the format of<br>"IPv4 address:port". If multiple addresses<br>exist, separate them by commas (,).<br>Example:<br><b>192.168.0.1:9092,192.168.0.2:9092</b> | Set this<br>parameter as<br>required. |

#### Table 9-5 Subscription rule parameters

a. (Optional) On the **Rule Details** page, click O to enable Kafka SASL\_SSL and set parameters based on Table 9-6.

#### **NOTE**

AOM supports only Kafka SASL\_SSL security authentication. If you have enabled Kafka SASL\_SSL for instances, you also need to enable it on the **Rule Details** page.

| Table 9-6 | Setting | Kafka | SASL_ | SSL | parameters |
|-----------|---------|-------|-------|-----|------------|
|-----------|---------|-------|-------|-----|------------|

| Parameter             | Description                                                                                                    | Example |
|-----------------------|----------------------------------------------------------------------------------------------------|---------|
| User name             | SASL username for instance access authentication.                                                                                | demo    |
| Password              | SASL password for instance<br>access authentication. Keep<br>your password secure. The<br>system cannot detect your<br>password. | -       |
| Client<br>certificate | Use a client certificate<br>in <b>.pem</b> format.                                                                               | -       |

- b. Click **Verify and Save Custom Kafka Configuration** to verify the connectivity of the custom Kafka instance.
- c. Select a topic for transmitting data and click **OK**.
- If Subscription Target Type is set to DMS, set parameters based on Table 9-7.

| Parameter                   | Description                                                                                             | Example                           |
|-----------------------------|----------------------------------------------------------------------------------------------------|-----------------------------------|
| Rule Name                   | Subscription rule name.                                                                                 | Enter <b>aom-</b><br>kafka-test.  |
| Subscription<br>Content     | Options: Metric and Alarm.                                                                              | Select <b>Metric</b> .            |
| Subscription<br>Target Type | Options: Custom Kafka and DMS.                                                                          | Select <b>DMS</b> .               |
| Instance                    | Select a DMS instance. If no DMS instance is available, click <b>Create DMS Instance</b> to create one. | Select <b>kafka-</b><br>aom-7160. |

**Table 9-7** Subscription rule parameters

- a. On the Rule Details page, click Create a network connection channel.
- b. Verify the DMS instance connectivity.

Ensure that an inbound rule is added to allow traffic from source IP address 198.19.128.0/20 on port 9011. To set a security group rule, do as follows:

- i. Log in to the management console.
- ii. Click in the upper left corner and choose **Networking** > **Virtual Private Cloud**.
- iii. In the navigation pane, choose **Access Control** > **Security Groups**. Then, locate the security group corresponding to the DMS instance and click **Manage Rule** in the **Operation** column.
- iv. On the **Inbound Rules** tab page, click **Add Rule** to allow the network traffic from source IP address 198.19.128.0/20 on port 9011.

#### Figure 9-18 Adding an inbound rule

| Add Inbound Rule Learn more about security group configuration. |                                                    |             |             |  |
|-----------------------------------------------------------------|----------------------------------------------------|-------------|-------------|--|
| 1 Inbound rules allow incoming traff                            | ic to instances associated with the security group | ı           |             |  |
| Security Group dli-wlcb5-cdk-0lsq                               |                                                    |             |             |  |
| You can import multiple rules in a batch.                       |                                                    |             |             |  |
| Protocol & Port ⑦                                               | Source ⑦                                           | Description | Operation   |  |
| TCP 👻                                                           | IP address                                         | •           | Operation 🗸 |  |
| 9011                                                            |                                                    |             | Operation • |  |
|                                                                 | (+) Add Rule                                       |             |             |  |
|                                                                 | ОК                                                 | Cancel      |             |  |

- c. Click Verify and Save DMS Configuration Information.
- d. Select a topic for transmitting data and click **OK**.

```
----End
```

## **Data Subscription Format**

```
Metric data example (in JSON format)
package metric
type MetricDatas struct {
  Metrics []Metrics `json:"metrics"`
  ProjectId string `json:"project_id"`
}
type Metrics struct {
  Metric
               Metric `json:"metric"`
               []Value `json:"values"`
  Values
  CollectTime int64 `json:"collect_time"`
}
type Metric struct {
  Namespace string
                             `json:"namespace"`
  Dimensions []Dimension `json:"dimensions"`
}
type Value struct {
                 interface{} `json:"value"`
  Value
  Type
                             `json:"type"`
                 string
                            `json:"unit"`
  Unit
                 string
  StatisticValues string
                                `json:"statisticvalues"`
                                 `json:"metric_name"`
  MetricName
                     string
}
type Dimension struct {
  Name string `json:"name"`
  Value string `json:"value"`
}
Kafka message example
key:,
value:{"metrics":[{"metric":{"namespace":"PAAS.NODE","dimensions":
[{"name":"nodeName","value":"test-vss-cop-master-1"},{"name":"nodeIP","value":"1.1.1.1"},
{"name":"hostID","value":"75d97111-4734-4c6c-ae9e-f611111111"},
{"name":"nameSpace","value":"default"},
{"name":"clusterId","value":"46a7bc0d-1d8b-11ea-9b04-333333333333333333;},
{"name":"clusterName","value":"test-vss-111"},{"name":"diskDevice","value":"vda"},
{"name":"master","value":"true"}]},"values":[{"value":0,"type":"","unit":"Kilobytes/
Second","statisticvalues":"","metric_name":"diskReadRate"},{"value":30.267,"type":"","unit":"Kilobytes/
Second", "statisticvalues":"", "metric_name":"diskWriteRate"}], "collect_time":1597821030037}], "project_i
d":"11111111111111111111111"}
```

#### • Alarm data format

#### Example:

{

```
"events": [{
    "id": "4346299651651991683",
    "starts_at": 1597822250194,
    "ends_at": 0,
    "arrives_at": 1597822250194,
    "timeout": 300000,
    "resource_group_id": "31231312311222222222222232131312131",
    "metadata": {
        "kind": "Pod",
        "event_severity": "Major",
        "resource_type": "service",
        "clusterId": "6add4ef5-1358-11ea-a5bf-11111111",
        "event_type": "alarm",
        "clusterName": "cce-ief-4516140c-96ca-4a5f-8d85-1111111",
        "namespace": "PAAS.NODE",
```

```
"name": "test15769793809553052-f5557bd7f-qnfkm",
        "event_name": "FailedScheduling",
"resource_id": "clusterName=cce-
ief-4516140c-96ca-4a5f-8d85-111111;clusterID=6add4ef5-1358-11ea-
a5bf-11111111111;kind=Pod;namespace=30d5758f166947c6b164af604a654b09;name=test157697938
09553052-f5557bd7f-gnfkm;uid=589fc746-245d-11ea-a465-fa163e5fc15d",
        "nameSpace": "30d5758f166947c6b164af604a654b09",
        "resource_provider": "CCE",
        "nodeID": "589fc746-245d-11ea-a465-fa163e5fc15d"
     },
"annotations": {
        "alarm_probableCause_zh_cn": "FailedScheduling",
"alarm_probableCause_en_us": "FailedScheduling",
        "message": "0/110 nodes are available: 1 node(s) had taints that the pod didn't tolerate, 109
node(s) didn't match node selector."
     },
      "attach_rule": {
     }
  }],
   "project_id": "312313123112222222222232131312131"
}
```

Parameter description:

Table 9-8 Alarm parameters

| Parameter  | Туре                                                           | Description                                                                   |
|------------|----------------------------------------------------------------|-------------------------------------------------------------------------------|
| events     | Array of<br>objects. For<br>details, see<br><b>Table 9-9</b> . | Event or alarm details.                                                       |
| project_id | String                                                         | Project ID obtained from IAM. Generally, a project ID contains 32 characters. |

#### Table 9-9 EventModel

| Parameter  | Туре   | Description                                                                                                    |
|------------|--------|----------------------------------------------------------------------------------------------------|
| id         | String | Event or alarm ID, which is automatically generated by the system.                                                                                                  |
| starts_at  | Long   | Time when an event or alarm is generated.<br>The value is a China Standard Time (CST)<br>timestamp precise down to the millisecond.                                 |
| ends_at    | Long   | Time when an event or alarm is cleared. The value is a CST timestamp precise down to the millisecond. If the value is <b>0</b> , the event or alarm is not deleted. |
| arrives_at | Long   | Time when an event or alarm reaches AOM.<br>The value is a CST timestamp precise down<br>to the millisecond.                                                        |

| Parameter             | Туре   | Description                                                                                                    |  |
|-----------------------|--------|----------------------------------------------------------------------------------------------------|--|
| timeout               | Long   | Duration (unit: ms) at which an alarm is<br>automatically cleared. For example, if the<br>duration is one minute, set this parameter<br>to <b>60000</b> . The default duration is three days. |  |
| resource_gro<br>up_id | String | Reserved field for a resource group. The default value is the same as the value of <b>projectid</b> .                                                                                         |  |
| metadata              | Object | Details of an event or alarm. The value is a key-value pair. The following fields are mandatory:                                                                                              |  |
|                       |        | <ul> <li>event_name: Event or alarm name,<br/>which is a string.</li> </ul>                                                                                                    |  |
|                       |        | • <b>event_severity</b> : Event severity, which is<br>an enumerated value with the string-type<br>attribute. Options: <b>Critical</b> , <b>Major</b> , <b>Minor</b> ,<br>and <b>Info</b> .    |  |
|                       |        | <ul> <li>event_type: Event type, which is an<br/>enumerated value with the string-type<br/>attribute. Options: event and alarm.</li> </ul>                                                    |  |
|                       |        | <ul> <li>resource_provider: Name of a cloud<br/>service corresponding to an event, which<br/>is a string.</li> </ul>                                                                          |  |
|                       |        | <ul> <li>resource_type: Resource type<br/>corresponding to an event, which is a<br/>string.</li> </ul>                                                                                        |  |
|                       |        | <ul> <li>resource_id: Resource ID corresponding<br/>to an event, which is a string.</li> </ul>                                                                                                |  |
| annotations           | Object | Additional field for an event or alarm, which can be left blank.                                                                                                    |  |
| attach_rule           | Object | Reserved field for an event or alarm, which can be left blank.                                                                                                    |  |

## Follow-up Operations

After the data subscription rule is created, AOM will send data to your custom Kafka or DMS topic so that you can retrieve the subscribed metrics or alarms.

# **10** Resource Groups

AOM supports resource management by enterprise project and resource granularity, helping you quickly manage and use resources.

#### NOTICE

You can create a maximum of 100 resource groups.

## **Creating Resource Groups**

- **Step 1** In the navigation pane, choose **Resource Groups** to view information.
- Step 2 Click Create Resource Group in the upper right corner.
- **Step 3** Set parameters based on Table 10-1.

| Table 10- | 1 Configurat | ion parameters |
|-----------|--------------|----------------|
|-----------|--------------|----------------|

| Parameter             | Description                                                                                                    | Example |
|-----------------------|----------------------------------------------------------------------------------------------------|---------|
| Group Name            | Enter a group name.                                                                                                    | AOM     |
| Enterprise<br>Project | Select an enterprise project.<br>If no enterprise project is<br>available, click <b>Create</b><br><b>Enterprise Project</b> to create<br>one. | default |
| Description           | Enter a description.                                                                                                    | -       |
| Group Tag             | Enter a tag key and value.<br>NOTE<br>A maximum of 10 group tags<br>can be added.                                                             | -       |
| Resource List         |                                                                                                    |         |
| Add Resource          | To add resources, click <b>Add</b><br><b>Resource</b> .                                                                                       | -       |

| Parameter               | Description                                                                                                    | Example                                                             |
|-------------------------|----------------------------------------------------------------------------------------------------|---------------------------------------------------------------------|
| To-Be-Added<br>Resource | Select <b>Dynamic resource</b> or <b>Specified resource</b> as required.<br>To delete all added resources, click <u>u</u> .                                                                                                    | Dynamic resource                                                    |
| Resource Match<br>Rule  | <ul> <li>Select a resource match rule as required.</li> <li>To add more rules, click Add Rule.</li> <li>To delete a resource match rule, click <sup>1</sup>/<sub>0</sub>.</li> <li>NOTE</li> <li>Resource Match Rule is displayed only when To-Be-Added Resource is set to Dynamic resource.</li> <li>You can add a maximum of 100 resource match rules.</li> </ul> | -                                                                   |
| Resource Type           | Select a resource type based<br>on site requirements. The<br>options are: Cluster, Host,<br>Application, Component,<br>Instance, Process, and<br>Container.<br>NOTE<br>Resource Type is displayed<br>only when To-Be-Added<br>Resource is set to Specified<br>resource.                                                                                             | Select <b>Cluster</b> from the <b>Resource Type</b> drop-down list. |
| Resource Name           | The selected resource name<br>is displayed.<br>NOTE<br>Resource Name is displayed<br>only when To-Be-Added<br>Resource is set to Specified<br>resource.                                                                                                    | arm-test-77169                                                      |
| Resource List           | Select a required resource.<br>NOTE<br>Resource List is displayed only<br>when To-Be-Added Resource<br>is set to Specified resource.                                                                                                    | arm-test-77169                                                      |

**Step 4** After setting the parameters, click **OK**.

----End

## **Viewing Resource Groups**

**Step 1** In the navigation pane, choose **Resource Groups** to view information.

You can enter a keyword in the search box on the right to search for a resource group.

----End

## Modifying Resource Groups

- **Step 1** In the navigation pane, choose **Resource Groups** to view information.
- Step 2 Click Modify in the Operation column of the target resource group.
- **Step 3** In the dialog box that is displayed, modify the resource information and click **OK**. ----**End**

## **Deleting Resource Groups**

- **Step 1** In the navigation pane, choose **Resource Groups** to view information.
- **Step 2** Click **Delete** in the **Operation** column of the target resource group.

----End

# **11** Auditing

# 11.1 Operations Logged by CTS

AOM is a one-stop O&M platform that monitors applications and resources in real time. By analyzing dozens of metrics and correlation between alarms and logs, AOM helps O&M personnel quickly locate faults.

You can use AOM to comprehensively monitor and uniformly manage servers, storage, networks, web containers, and applications hosted in Docker and Kubernetes. This effectively prevents problems and helps O&M personnel locate faults in minutes, reducing O&M costs. Also, AOM provides unified APIs to interconnect in-house monitoring systems or report systems. Unlike traditional monitoring systems, AOM monitors services by applications. It meets enterprises' requirements for high efficiency and fast iteration, provides effective IT support for their services, and protects and optimizes their IT assets, enabling enterprises to achieve strategic goals and maximize value. With CTS, you can record operations associated with AOM for future query, audit, and backtracking.

#### **NOTE**

**pe** traces actually record AOM operations, but these operations are performed through CCE or ServiceStage.

| Operation             | Resource Type | Event Name         |
|-----------------------|---------------|--------------------|
| Creating a dashboard  | ams           | add-view-action    |
| Modifying a dashboard | ams           | update-view-action |
| Deleting a dashboard  | ams           | deleteDashboard    |
| Creating a threshold  | ams           | addThreshold       |
| Modifying a threshold | ams           | updateThreshold    |
| Deleting a threshold  | ams           | deleteThreshold    |

#### Table 11-1 Operations logged by CTS

| Operation                             | Resource Type             | Event Name             |
|---------------------------------------|---------------------------|------------------------|
| Deleting a subscription rule          | apminventory              | deleteSubscribeRule    |
| Modifying a subscription rule name    | apminventory              | updateSubscribeName    |
| Creating a subscription rule          | apminventory              | createSubscribeRule    |
| Enabling the pay-per-<br>use edition  | OpenOrClosePro<br>Service | openProBillingService  |
| Disabling the pay-per-<br>use edition | OpenOrClosePro<br>Service | closeProBillingService |
| Deleting a threshold rule             | threshold_rules_<br>v2    | deleteOneAlarmById     |
| Deleting threshold rules in batches   | threshold_rules_<br>v2    | deleteAlarmRules       |
| Modifying a threshold rule            | threshold_rules_<br>v2    | updateAlarm            |
| Creating a threshold rule             | threshold_rules_<br>v2    | addAlarmForDT          |
| Modifying an event<br>alarm rule      | event2alarm_rul<br>e      | updateEvent2AlarmRule  |
| Creating an event<br>alarm rule       | event2alarm_rul<br>e      | addEvent2AlarmRule     |
| Deleting an event<br>alarm rule       | event2alarm_rul<br>e      | deleteEvent2AlarmRule  |
| Installing a collector                | icmgr                     | icagentInstall         |
| Upgrading a collector                 | icmgr                     | icagentUpgrade         |
| Upgrading a probe                     | icmgr                     | pinPointUpgrade        |
| Uninstalling a collector              | icmgr                     | IcagentUninstall       |
| Setting metric and log collection     | icmgr                     | metricAndLogSwitches   |
| Creating an access code               | icmgr                     | icmgrAddAccessCode     |
| Deleting an access code               | icmgr                     | icmgrDelAccessCode     |
| Delivering<br>configuration           | icmgr                     | weblcAgentEvent        |
| Clearing an alarm                     | pushEvents                | clearEvents            |

| Operation                                                              | Resource Type             | Event Name              |
|------------------------------------------------------------------------|---------------------------|-------------------------|
| Creating an alarm action rule                                          | actionRule                | addActionRule           |
| Modifying an alarm action rule                                         | actionRule                | updateActionRule        |
| Deleting an alarm<br>action rule                                       | actionRule                | delActionRule           |
| Creating a message<br>template                                         | notificationTem-<br>plate | addNotificationTemplate |
| Modifying a message<br>template                                        | notificationTem-<br>plate | updateTemplate          |
| Deleting a message<br>template                                         | notificationTem-<br>plate | delTemplate             |
| Creating a grouping rule                                               | groupRule                 | addGroupRule            |
| Modifying a grouping rule                                              | groupRule                 | updateGroupRule         |
| Deleting a grouping<br>rule                                            | groupRule                 | delGroupRule            |
| Creating a suppression rule                                            | inhibitRule               | addInhibitRule          |
| Modifying a suppression rule                                           | inhibitRule               | updateInhibitRule       |
| Deleting a suppression rule                                            | inhibitRule               | delInhibitRule          |
| Creating a silence rule                                                | muteRule                  | addMuteRule             |
| Modifying a silence<br>rule                                            | muteRule                  | updateMuteRule          |
| Deleting a silence rule                                                | muteRule                  | delMuteRule             |
| Creating or modifying<br>an application<br>discovery rule              | apminventory              | addOrUpdateAppRules     |
| Deleting an application discovery rule                                 | apminventory              | deleteAppRules          |
| Modifying the alias or<br>tag of an application,<br>host, or component | apminventory              | updateInventoryTag      |
| Creating a policy group                                                | ре                        | createPolicyGroup       |

| Operation                  | Resource Type | Event Name             |
|----------------------------|---------------|------------------------|
| Deleting a policy group    | ре            | deletePolicyGroup      |
| Updating a policy<br>group | ре            | updatePolicyGroup      |
| Enabling a policy group    | ре            | enablePolicyGroup      |
| Disabling a policy group   | ре            | disablePolicyGroup     |
| Creating a policy          | ре            | createPolicy           |
| Deleting a policy          | ре            | deletePolicy           |
| Updating a policy          | ре            | updatePolicy           |
| Enabling a policy          | ре            | enablePolicy           |
| Disabling a policy         | ре            | disablePolicy          |
| Updating the aging period  | als           | updateLogStorgeSetting |

# **11.2 Viewing Audit Logs**

For details, see **Querying Real-Time Traces**.